**Driftsvejledning**

# **AMAZONE**

# **ISOBUS -software til** ZA-V

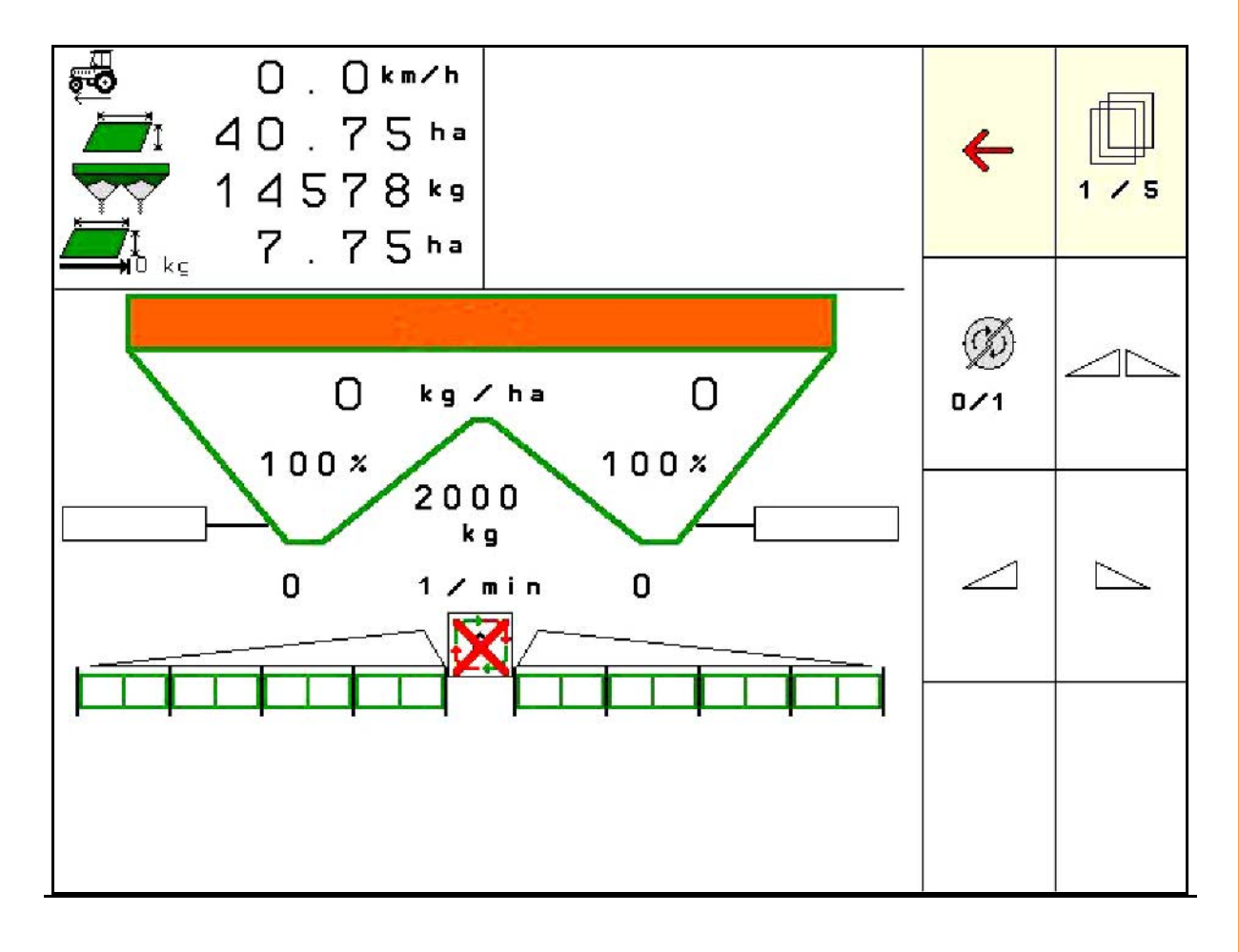

**Læs betjeningsvejledningen grundigt, før maskinen tages i brug første gang! Skal opbevares til senere brug!**

MG5261 BAG0134.12 02.20 Printed in Germany

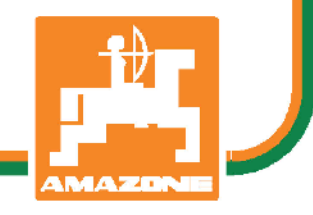

**da**

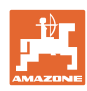

# *Det må ikke forekomme ubekvemt og overflødigt at læse og*

*rette sig efter brugsanvisningen, for det er ikke nok at høre og se fra andre, at en maskine er god, og derefter købe den i den tro, at det hele nu går af sig selv. Vedkommende ville ikke blot volde sig selv skade, men også begå den fejl at skyde årsagen for en eventuel fiasko på maskinen, og ikke på sig selv. For at være sikker på succes bør man henholdsvis trænge ind i sagens kerne og informere sig om formålet med enhver af maskinens anordninger og opnå øvelse i håndteringen heraf. Først da bliver man tilfreds med maskinen og sig selv. Formålet med denne brugsanvisning er at opnå dette.* 

*Leipzig-Plagwitz 1872.* 

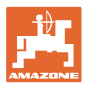

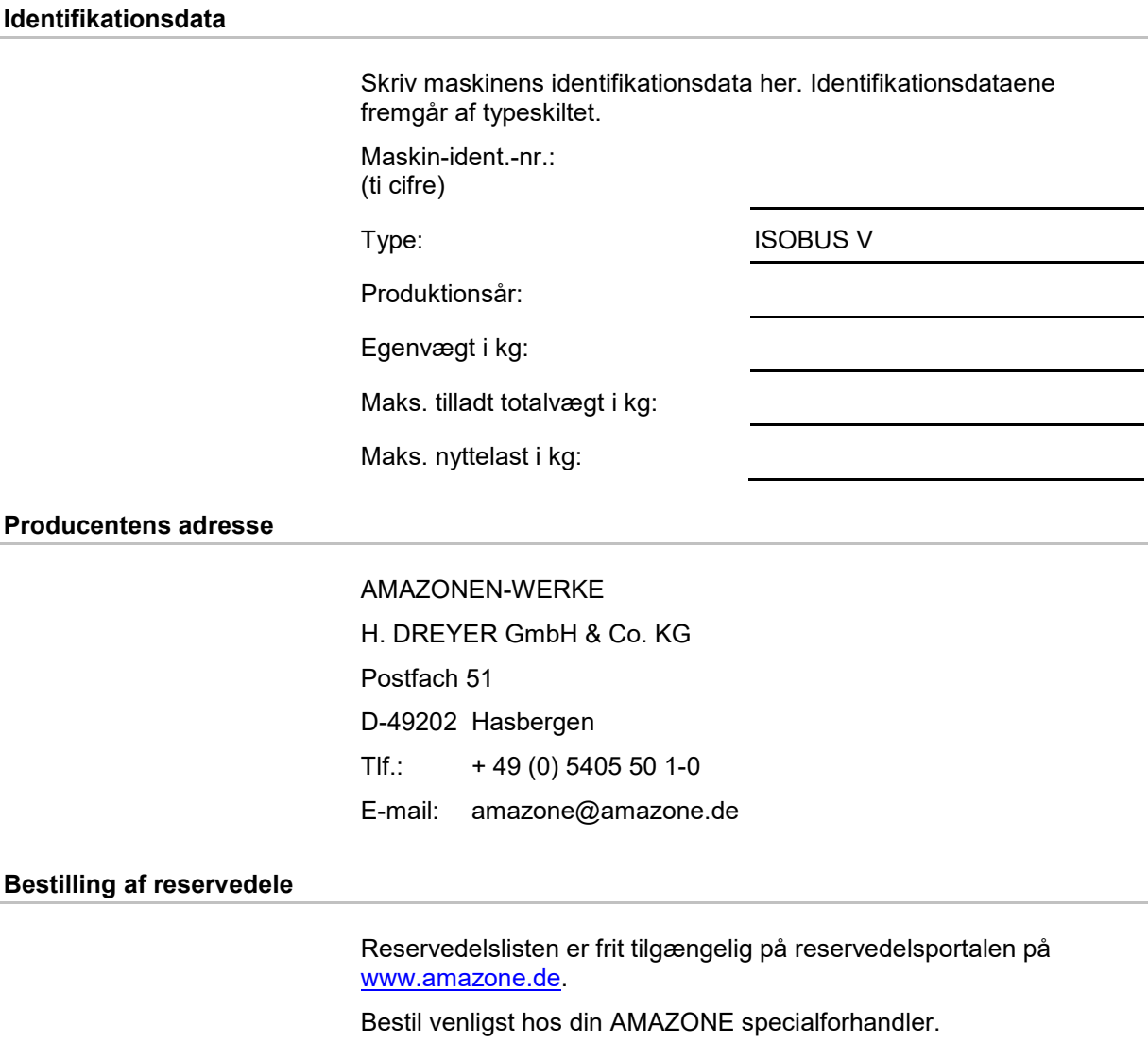

#### **Generelt om driftsvejledningen**

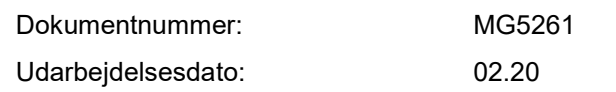

© Copyright AMAZONEN-WERKE H. DREYER GmbH & Co. KG, 2020

Alle rettigheder forbeholdt.

Det er kun tilladt at kopiere denne vejledning, helt eller i uddrag, hvis der indhentes tilladelse hertil fra AMAZONEN-WERKE H. DREYER GmbH & Co. KG.

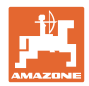

## **Forord**

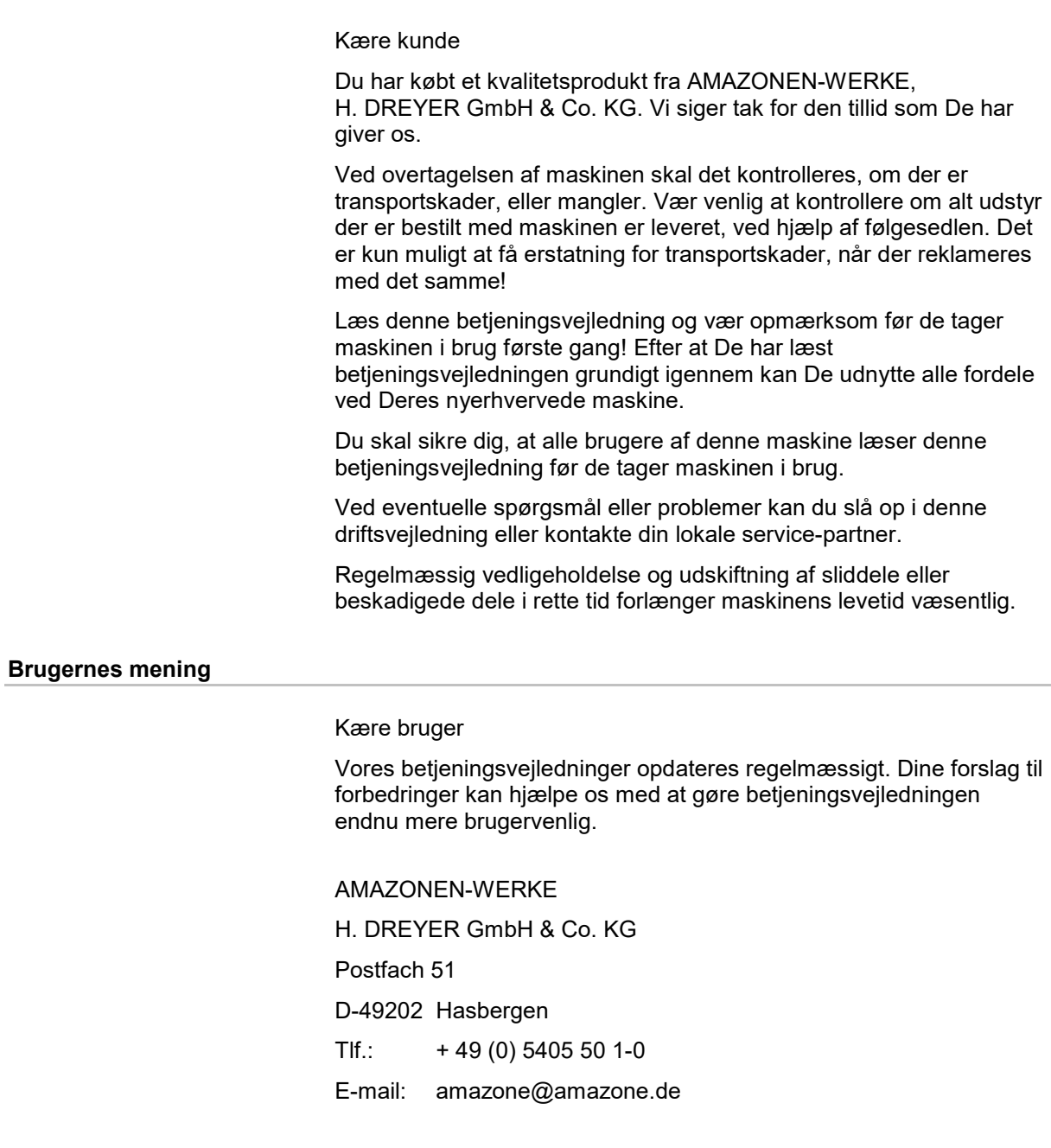

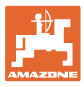

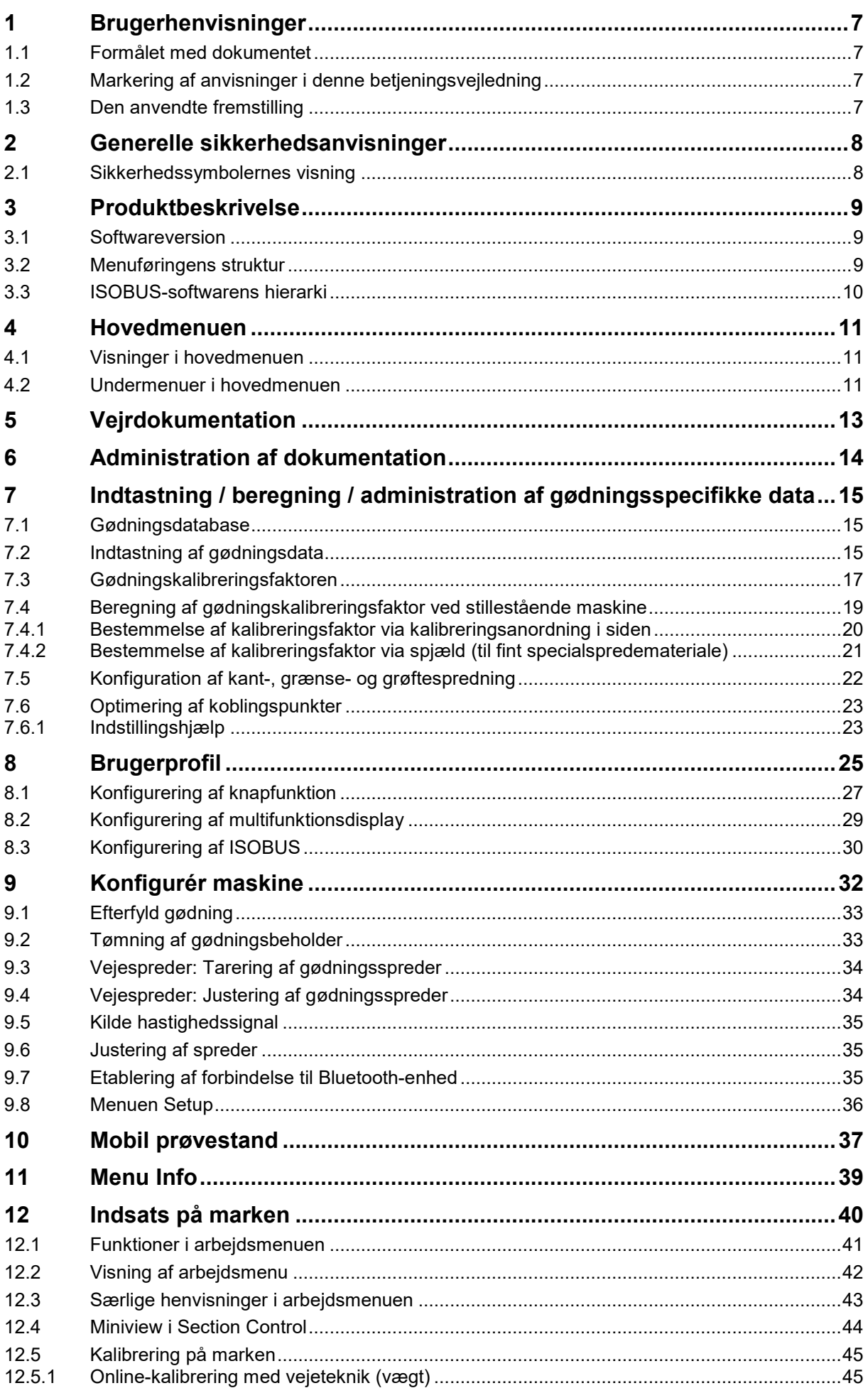

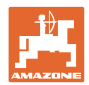

#### Indholdsfortegnelse

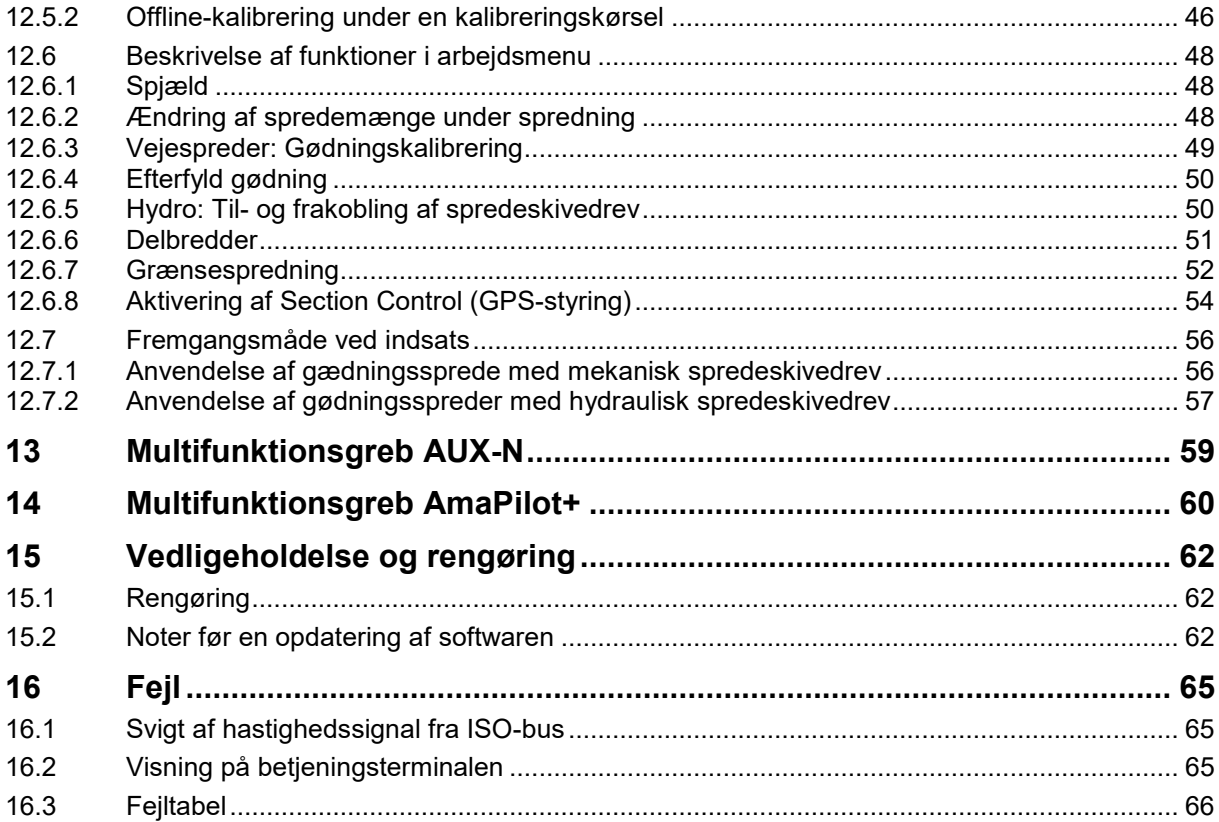

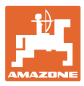

## **1 Brugerhenvisninger**

Kapitlet med henvisninger til brugeren leverer informationer om hvordan du anvender betjeningsvejledningen.

## **1.1 Formålet med dokumentet**

Denne betjeningsvejledning

- beskriver hvordan du skal anvende og vedligeholde maskinen.
- giver vigtige henvisninger så man kan arbejde sikkert og effektivt med maskinen.
- den er en bestand del af maskinen og skal altid opbevares på maskinen eller i traktoren.
- skal opbevares så den kan bruges i fremtiden!

## **1.2 Markering af anvisninger i denne betjeningsvejledning**

Alle oplysninger om højre og venstre side er altid set i kørselsretningen.

## **1.3 Den anvendte fremstilling**

#### **Handlingsanvisninger og reaktioner**

Job, der skal udføres af brugeren, er markeret som nummererede handlingsanvisninger. Følg handlingsanvisningerne i den viste rækkefølge. En eventuel reaktion på en handlingsanvisning er markeret med en pil.

#### Eksempel:

- 1. Handlingsanvisning 1
- Maskinens reaktion på handlingsanvisning 1
- 2. Handlingsanvisning 2

#### **Optælling**

En opremsning, hvor rækkefølgen af arbejdstrinnene ikke er helt afgørende, er vist som en liste med opremsningspunkter.

#### Eksempel:

- Punkt 1
- Punkt 2

#### **Positionstal i billederne**

Tallene i de runde parenteser henviser til positionstallene i billederne.

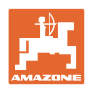

## **2 Generelle sikkerhedsanvisninger**

Kendskabet til de grundlæggende sikkerhedsanvisninger og sikkerhedsforskrifter er forudsætningen for at kunne betjene maskinen sikkert og undgå problemer under arbejdet med maskinen.

Betjeningsvejledningen

- altid opbevares på maskinens arbejdssted!
- altid være frit tilgængelig for brugere og vedligeholdelsesteknikere!

## **2.1 Sikkerhedssymbolernes visning**

Sikkerhedsanvisningerne markeres med det trekantede sikkerhedssymbol og et signalord foran. Signalordet (FARE, ADVARSEL, OBS) beskriver, hvor alvorlig den truende fare er og har følgende betydning:

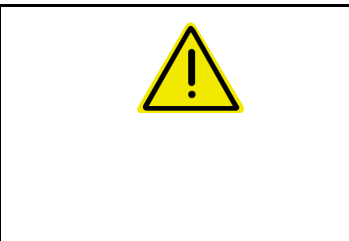

## **FARE**

**markerer en umiddelbar fare med høj risiko, som kan medføre dødsfald eller meget alvorlige kvæstelser (lemlæstelse eller langtidsskader), hvis faresituationen ikke undgås.**

**Det er livsfarligt at tilsidesætte disse anvisninger og kan medføre alvorlige kvæstelser.**

**ADVARSEL kendetegner en eventuel fare med mellemstor risiko, som kan være livsfarlig eller medføre (alvorlige) kvæstelser, hvis den ikke undgås. Det kan være livsfarligt, og det kan medføre alvorlige kvæstelser at tilsidesætte disse anvisninger.**

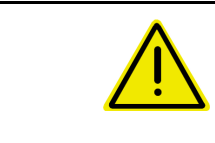

#### **OBS**

**kendetegner en fare med en mindre risiko, som kan medføre lettere eller mellemsvære kvæstelser eller tingskader, hvis den ikke undgås.**

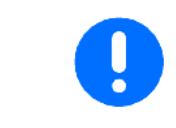

#### **VIGTIGT**

**kendetegner en forpligtelse til at sørge for en bestemt adfærd eller en aktivitet, så maskinen håndteres korrekt.**

**Tilsidesættes disse anvisninger, kan det medføre fejl på maskinen eller forstyrrelser i omgivelserne.**

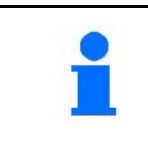

#### **HENVISNING**

**kendetegner brugertips og særlige nyttige informationer.**

**Disse henvisninger giver hjælp til en optimal udnyttelse af alle maskinens funktioner.**

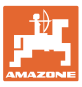

## **3 Produktbeskrivelse**

ISOBUS-softwaren og ISOBUS-terminalen muliggør en komfortabel aktivering, betjening og overvågning af AMAZONE gødningsspredere.

ISOBUS-softwaren arbejder sammen med følgende AMAZONEgødningsspredere:

#### • ZA-V

Efter aktivering af ISOBUS-terminalen ved tilsluttet maskincomputer vises hovedmenuen.

#### **Indstillinger**

Indstillinger kan foretages via hovedmenuens undermenuer.

#### **Anvendelse**

ISOBUS-softwaren styrer spredemængden afhængigt af kørehastigheden.

Under arbejdet viser menu Arbejde alle sprededata og alt efter udstyr kan maskinen betjenes via menu Arbejde.

#### **3.1 Softwareversion**

Denne brugsanvisning gælder fra softwareversion:

MHX-version: 1. 17.01 NW188B

## **3.2 Menuføringens struktur**

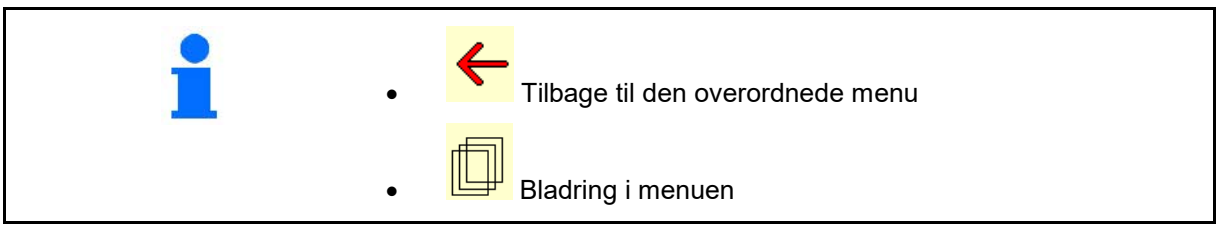

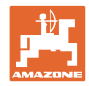

## **3.3 ISOBUS-softwarens hierarki**

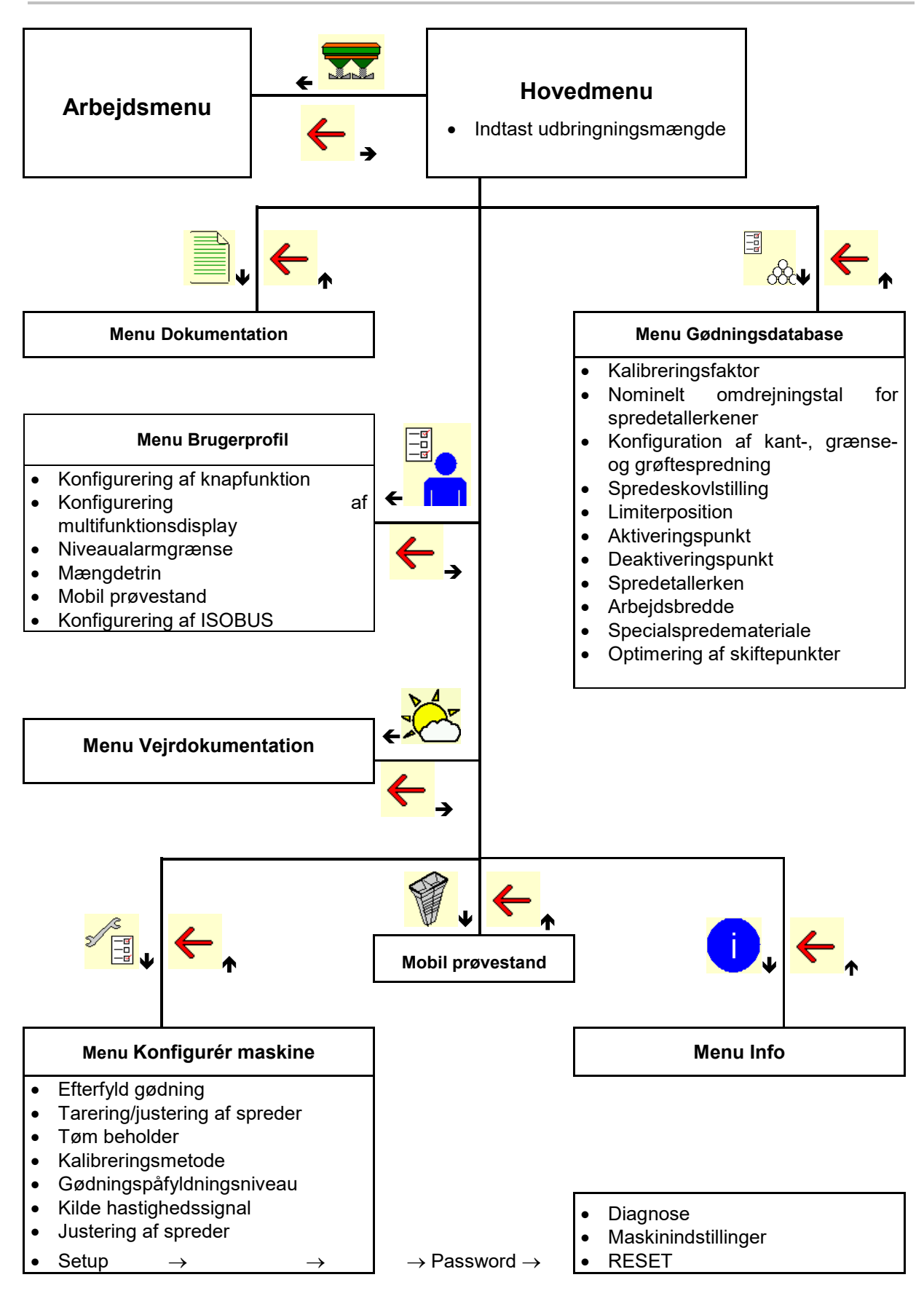

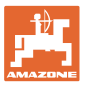

## **4 Hovedmenuen**

## **4.1 Visninger i hovedmenuen**

- indstillet maskine
- Kun intern
- Indtast udbringningsmængde eller
- T C • udbringningsmængde via Task Controller
- 
- 

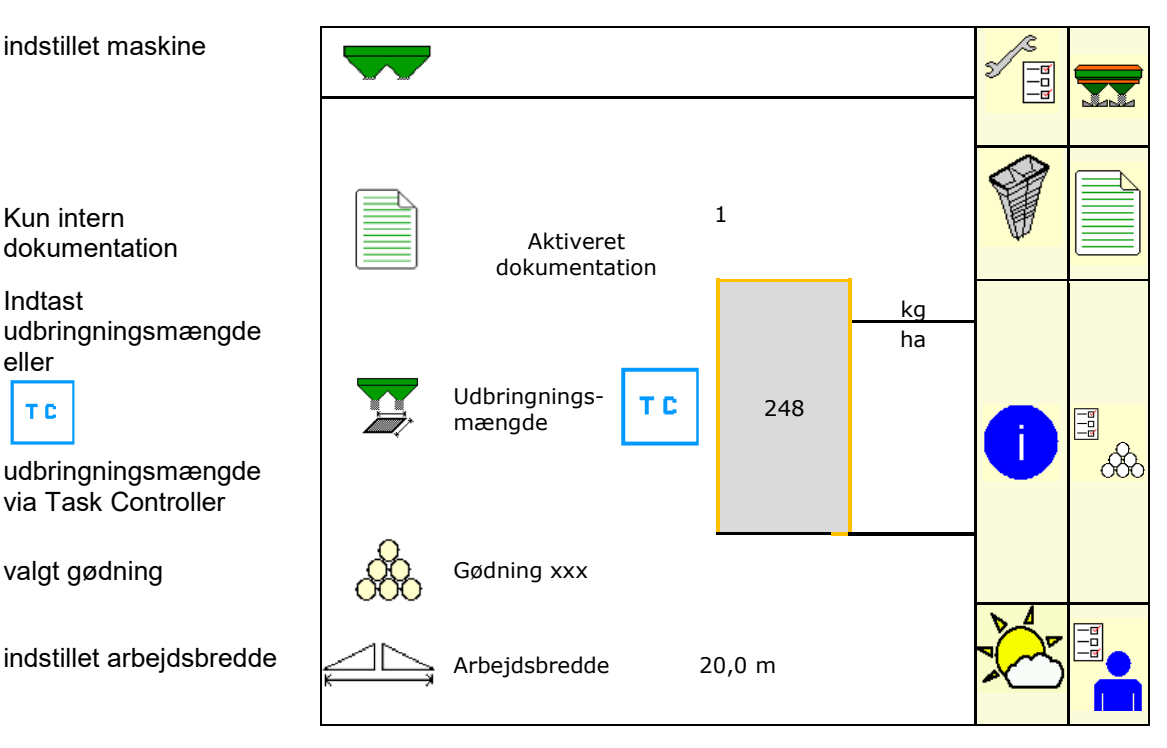

## **4.2 Undermenuer i hovedmenuen**

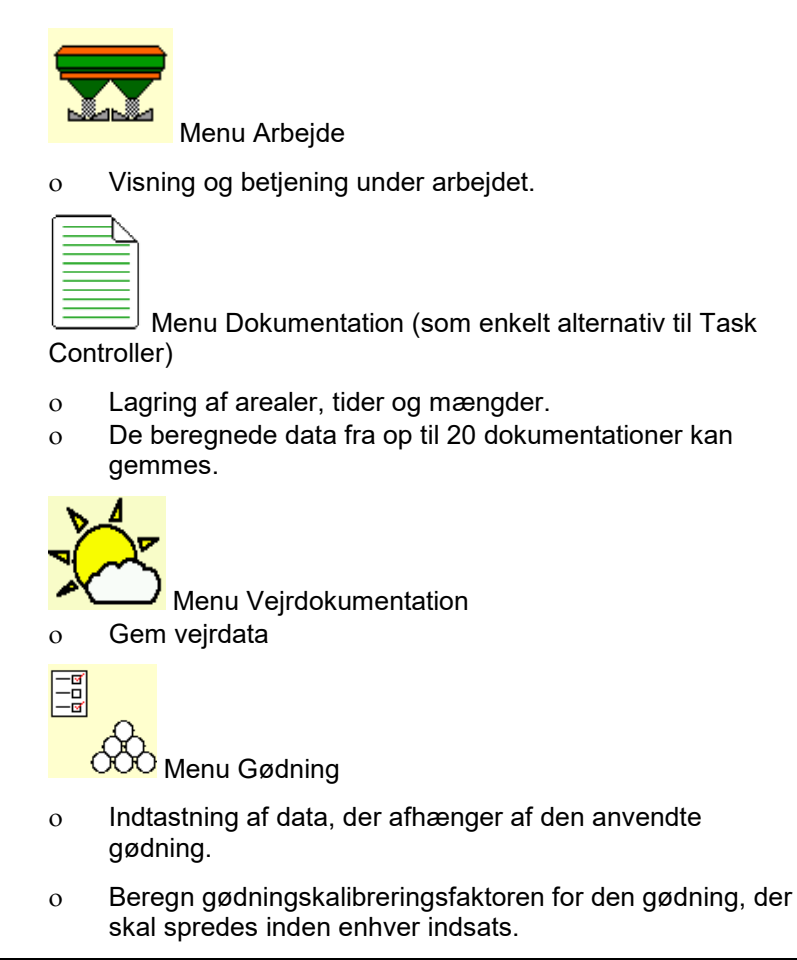

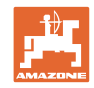

Ved vejespredere kan ο kalibreringsfaktoren beregnes med en kalibreringskørsel (side 46). ο kalibreringsværdien beregnes kontinuerligt under spredningen via online-kalibrering (side 22).

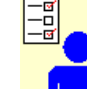

## **I** Menu Brugerprofil

ο Hver bruger kan gemme en personlig profil med indstillinger for terminalen og maskinen.

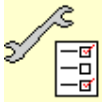

<mark>–ब</mark><br>-<u>□</u><br>\_<sup>⊡</sup> Menu Konfigurér maskine

ο Indtastning af maskinspecifikke eller individuelle data.

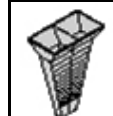

• Menu Mobil prøvestand

ο Til beregning af spredeskovlenes stilling ved kontrol af tværfordelingen med den mobile prøvestand. (se betjeningsvejledningen til den mobile prøvestand).

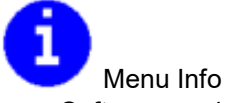

ο Softwareversioner og samlet arealydelse.

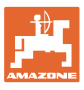

## **5 Vejrdokumentation**

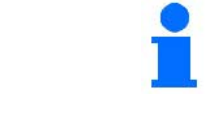

Task Controller skal være aktivieret.

Hver gang der gemmes, gemmes de indtastede vejrdata til den aktive opgave i Task Controller.

- Indtast vindstyrke
- Indtast vindretning
- Indtast temperatur

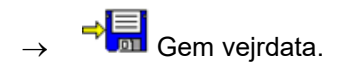

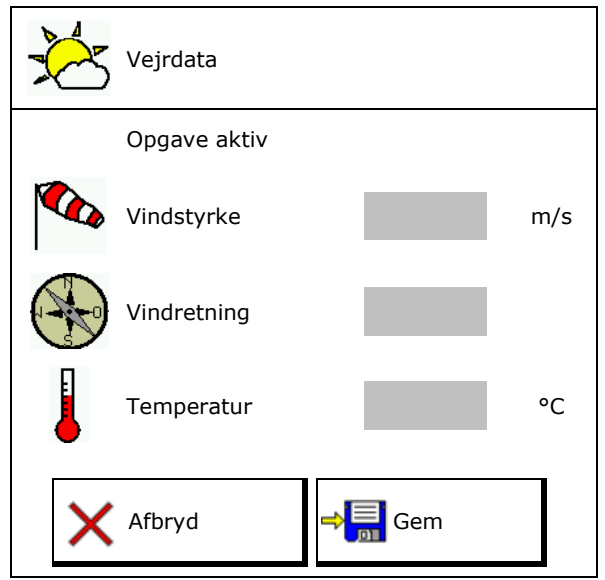

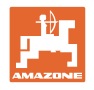

## **6 Administration af dokumentation**

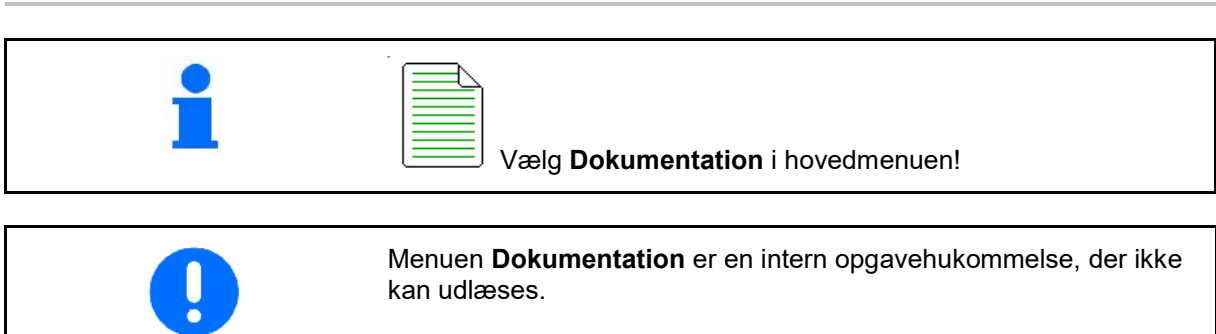

Når menuen Dokumentation åbnes, vises den startede dokumentation.

- Visning af samlede data
	- Visning af dagsdata

For at afslutte en dokumentation skal der startes en anden.

Der kan maks. gemmes 20 dokumentationer.

Inden der oprettes yderligere dokumentationer, skal de eksisterende slettes.

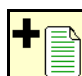

- Opret ny dokumentation.
- $\rightarrow$  Tildel et navn.

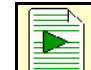

Start dokumentationen.

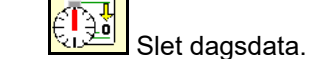

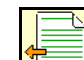

Start tidligere oprettet dokumentation.

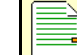

Start senere oprettet dokumentation.

Slet dokumentation.

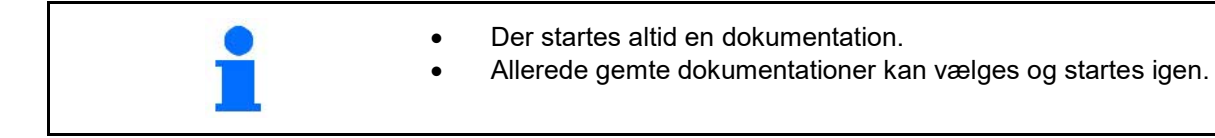

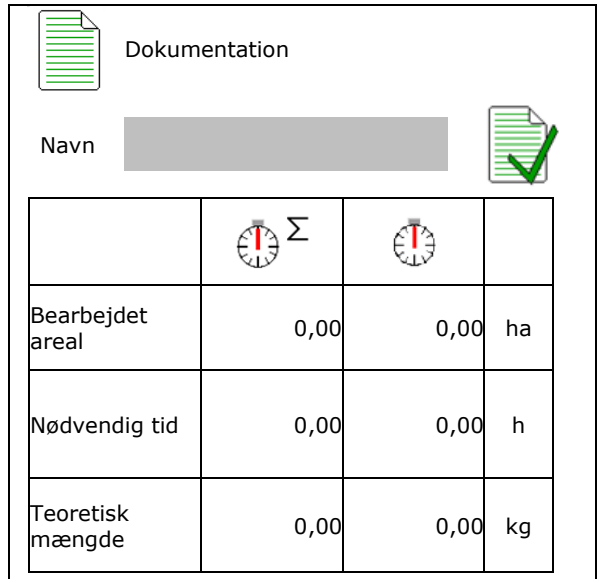

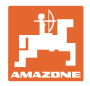

## **7 Indtastning / beregning / administration af gødningsspecifikke data**

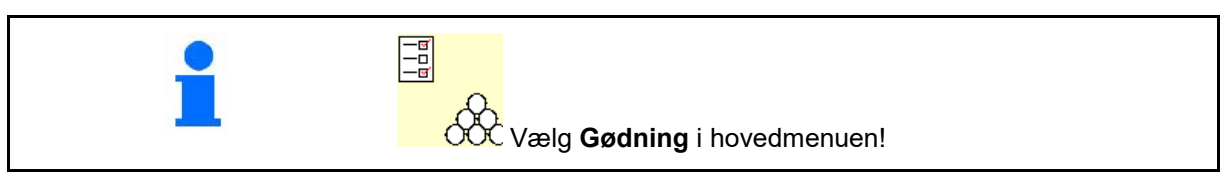

## **7.1 Gødningsdatabase**

I gødningsdatabasen kan der gemmes, redigeres og vises op til 20 gødninger med softwareindstillinger og indstillinger på gødningssprederen.

• Hent gødningsdatabase.

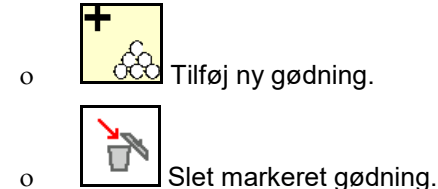

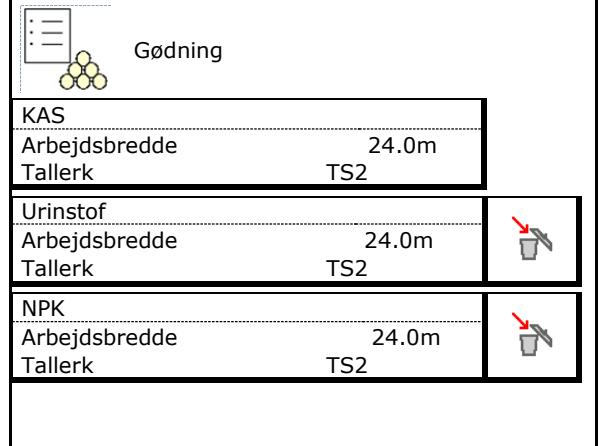

## **7.2 Indtastning af gødningsdata**

Alle gødningsspecifikke angivelser kan findes i spredetabellen.

- Indtast navn på gødning.
- Indtast kalibreringsfaktor til beregning af den eksakte kalibreringsfaktor, iht. spredetabellen
- Beregn kalibreringsfaktoren, se side 17.
- Nominelt omdrejningstal for spredetallerkener Værdi fra spredningstabel
- Konfigurering af kantspredning, se side 22.
- Konfigurering af grænsespredning, se side Konfigurer grænsespredning<br>22.
- Konfigurering af grøftespredning, se side<br>22. 22. Konfigigurer grøftespredning

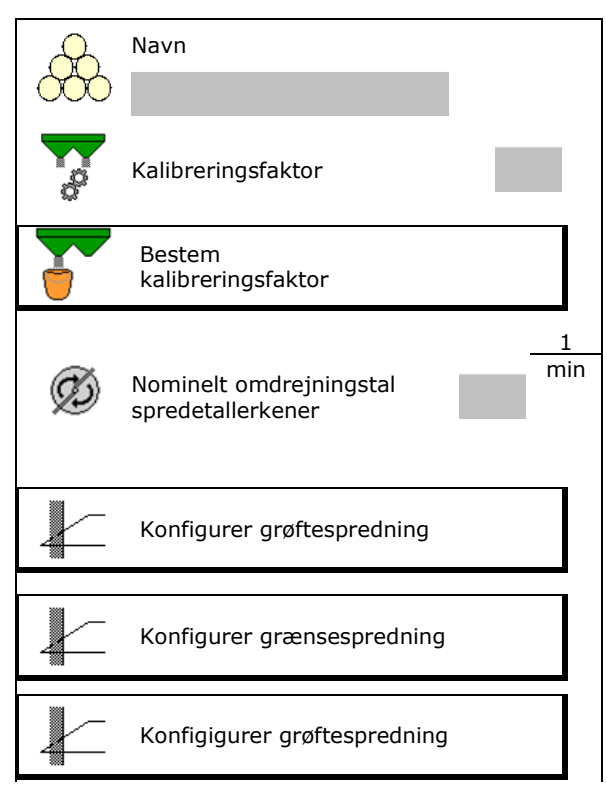

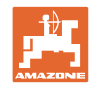

#### **Indtastning / beregning / administration af gødningsspecifikke data**

- Indtast stilling for spredeskovl Kort skovl / Lang skovl
- Indtast limiterposition Værdi fra spredningstabel
- Indtast aktiveringspunktet. Værdi fra spredningstabel
- Indtast deaktiveringspunktet.
	- ο Almindelig værdi i praksis for køresporsoptimeret køremåde: 7 m
	- ο Spredetabelværdi for fordelingsoptimeret køremåde
- Indtast spredetallerken (kun til lagring af data, ikke nødvendigt for software)
- Kontrollér/indtast arbejdsbredde.

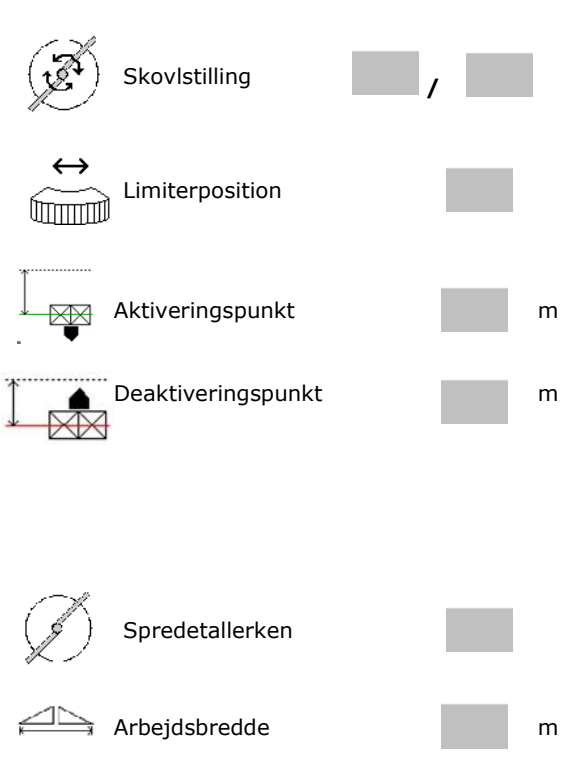

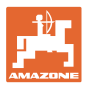

- Vælg specialspredemateriale
	- ο Gødning
	- ο Fint specialspredemateriale (sneglekorn, fin såsæd)

Den hastighedsproportionale mængderegulering er ikke aktiv!

- ο Groft specialspredemateriale (ris, korn, ærter)
- Optimering af skiftepunkter, se side 23.

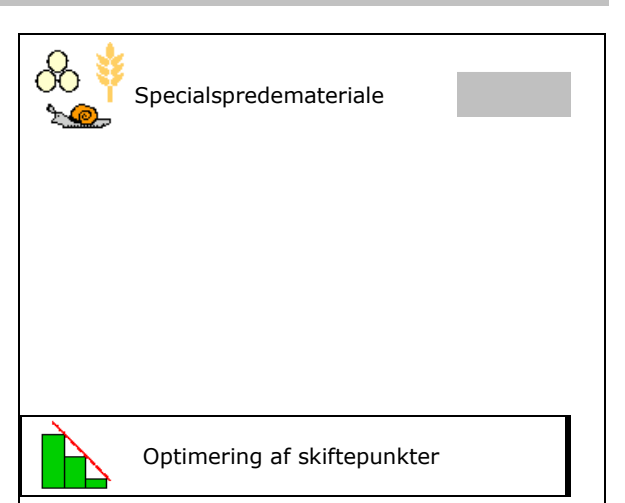

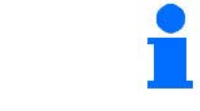

Indtastning af enkelte gødningsdata (f.eks. spredetallerken) er kun beregnet til lagring af data og erstatter spredningstabellen for den pågældende gødning.

## **7.3 Gødningskalibreringsfaktoren**

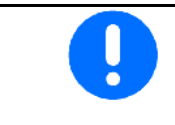

Inden beregning af gødningskalibreringsfaktoren:

- Vælg gødning / tilføj ny gødning.
- Udfør/kontrollér indstillingerne for gødningen.

Gødningskalibreringsfaktoren bestemmer maskincomputerens reguleringsreaktion og afhænger af flydeegenskaberne for den gødning, der spredes.

Gødningens flydende konsistens er igen afhængig af

- gødningens opbevaring, gødningens opbevaringstid samt af klimatiske faktorer.
- arbejdsbetingelserne.

Kalibreringsværdien findes på forskellig måde afhængigt af gødningssprederen.

Følgende tal henviser til sider, hvor kalibreringen for de tilhørende gødningsspredere vises.

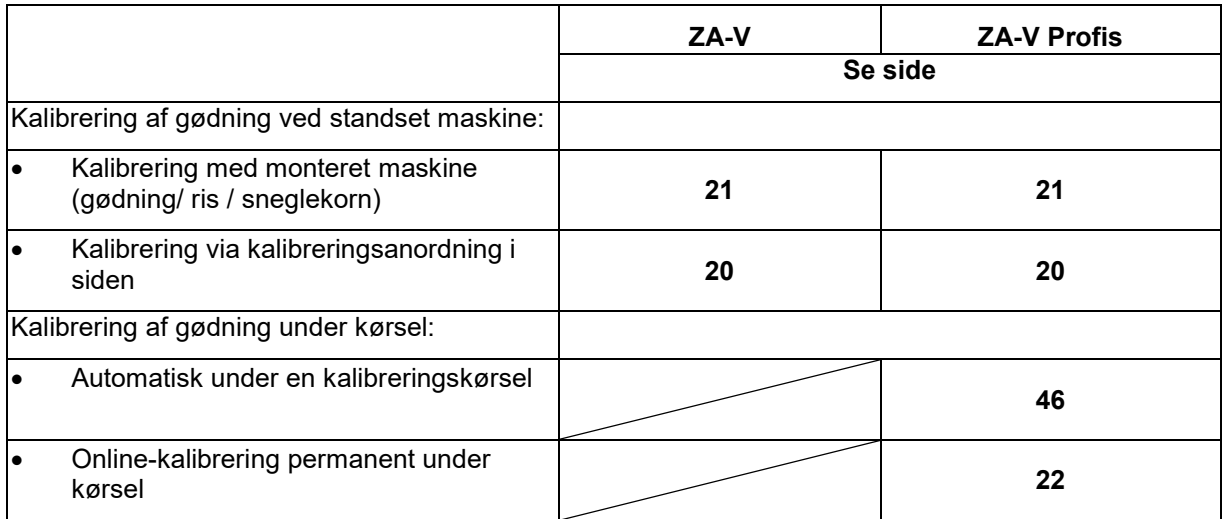

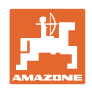

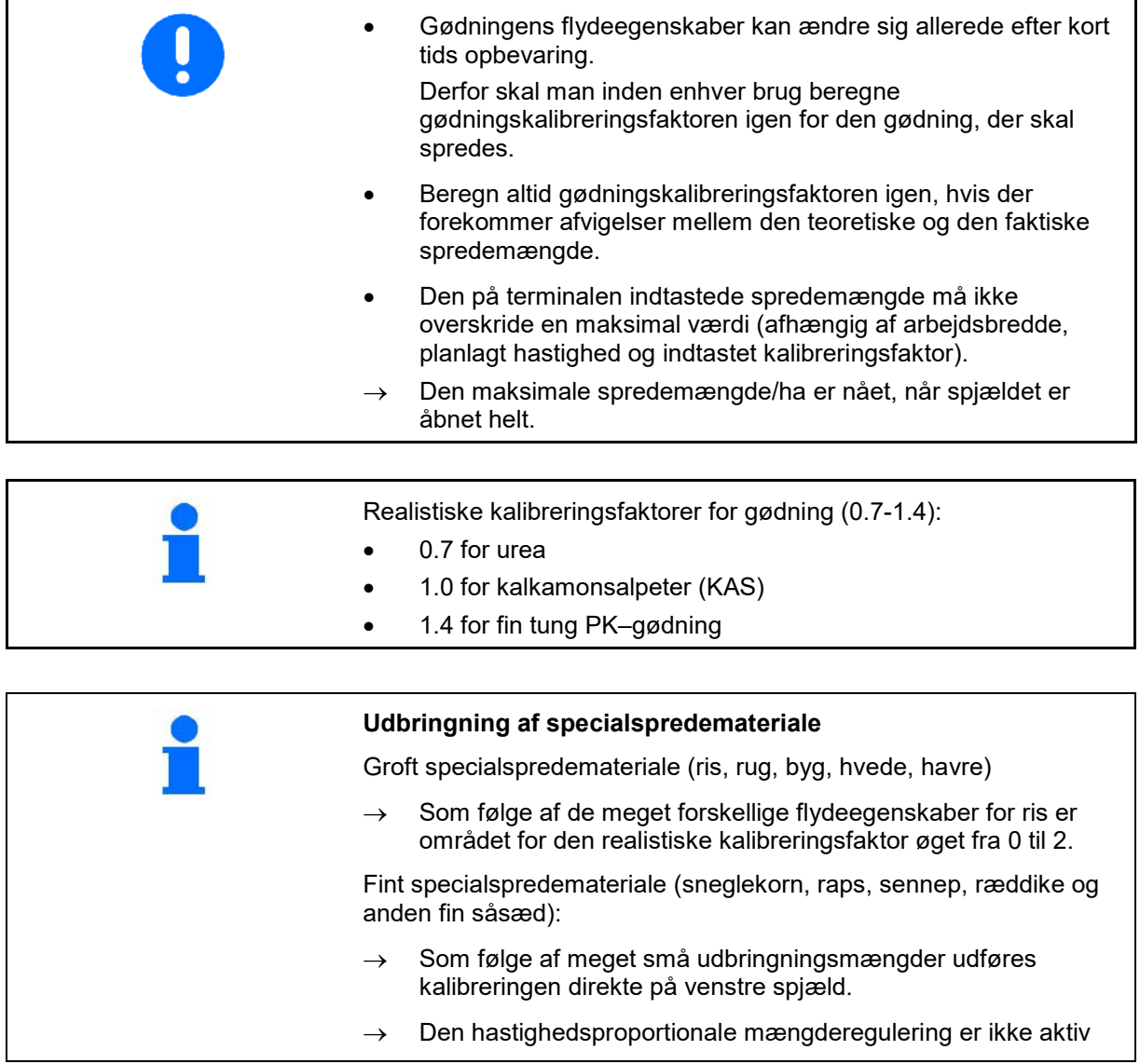

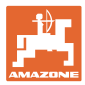

# Navn Kalibreringsfaktor **Bestemmelse af kalibreringsfaktor→ Bestem** kalibreringsfaktor Nom. omdr.tal for 1 Ø min spredetallerkener Bestem kalibreringsfaktor via: Bestem Bestem Bestem Bestem Bestem Bestem Bestem Bestem Bestem Bestem Bestem Bestem Bestem Bestem Bestem Bestem Bestem Bestem Bestem Bestem Bestem Bestem Bestem Bestem Bestem Bestem Bestem Be kalibreringsfaktor Åbning i siden (kalibreringsanordning) **Abning i siden** Venstre spjæld med kalibreringsslisk (specialspredemateriale) Spjæld

## **7.4 Beregning af gødningskalibreringsfaktor ved stillestående maskine**

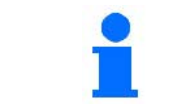

Den ved beregning af gødningskalibreringsfaktoren i stilstand anvendte vægt skal veje nøjagtigt. Unøjagtigheder kan medføre afvigelser i den faktisk udbragte spredemængde.

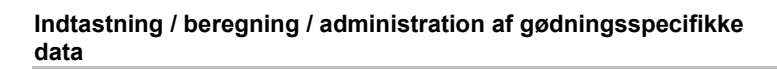

## **7.4.1 Bestemmelse af kalibreringsfaktor via kalibreringsanordning i siden**

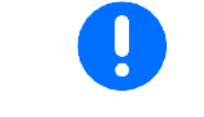

Inden den egentlige beregning af kalibreringsfaktoren skal man udføre en prøvekørsel (uden kalibreringsmenu) for at sikre, at der er et kontinuerligt gødningsflow.

- 1. Fyld en tilstrækkelig mængde gødning i beholderen.
- 2. Sæt opsamlingsbeholderen på kalibreringsanordningen.
- 3. Åbn kalibreringsanordningens udløb med håndtaget.
- $\rightarrow$  Under kalibreringen viser terminalen kalibreringstiden i sekunder.
- 4. Så snart opsamlingsbeholderen er fyldt, skal udløbet lukkes.
- 5. Vej den opfangede gødningsmængde (tag højde for opfangsbeholderens vægt).
- 6. Indtast værdien for den vejede gødningsmængde, bemærk enhed.
- Den nye kalibreringsfaktor vises.
- 7. Gem ny kalibreringsfaktor.

Afbryd kalibrering.

Gentag kalibreringen med den **ny**beregnede kalibreringsfaktor.

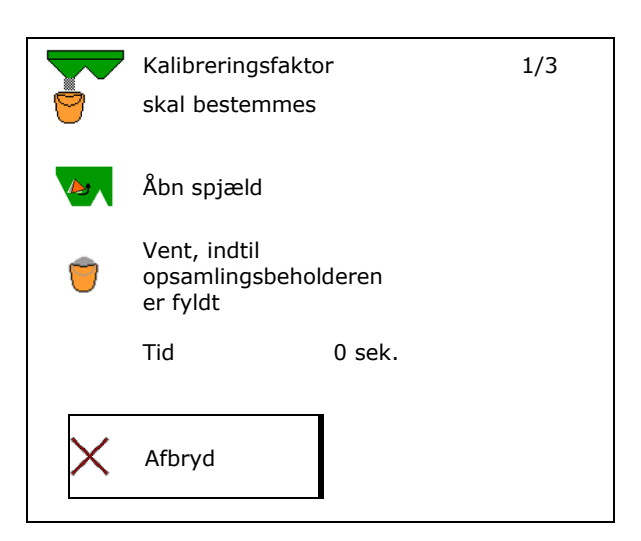

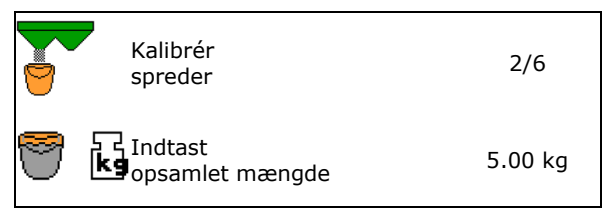

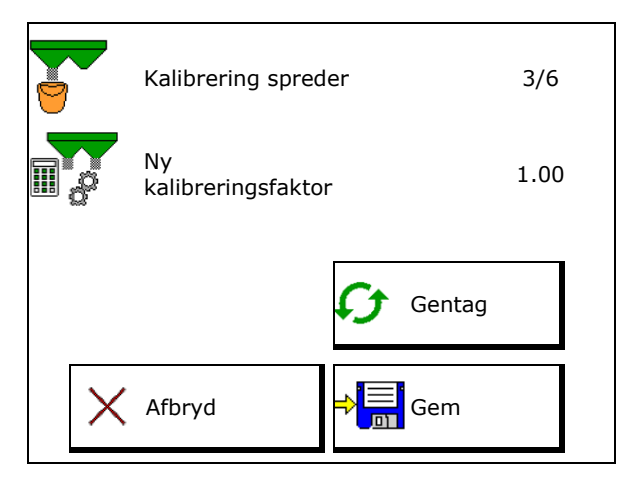

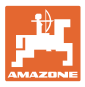

## **7.4.2 Bestemmelse af kalibreringsfaktor via spjæld (til fint specialspredemateriale)**

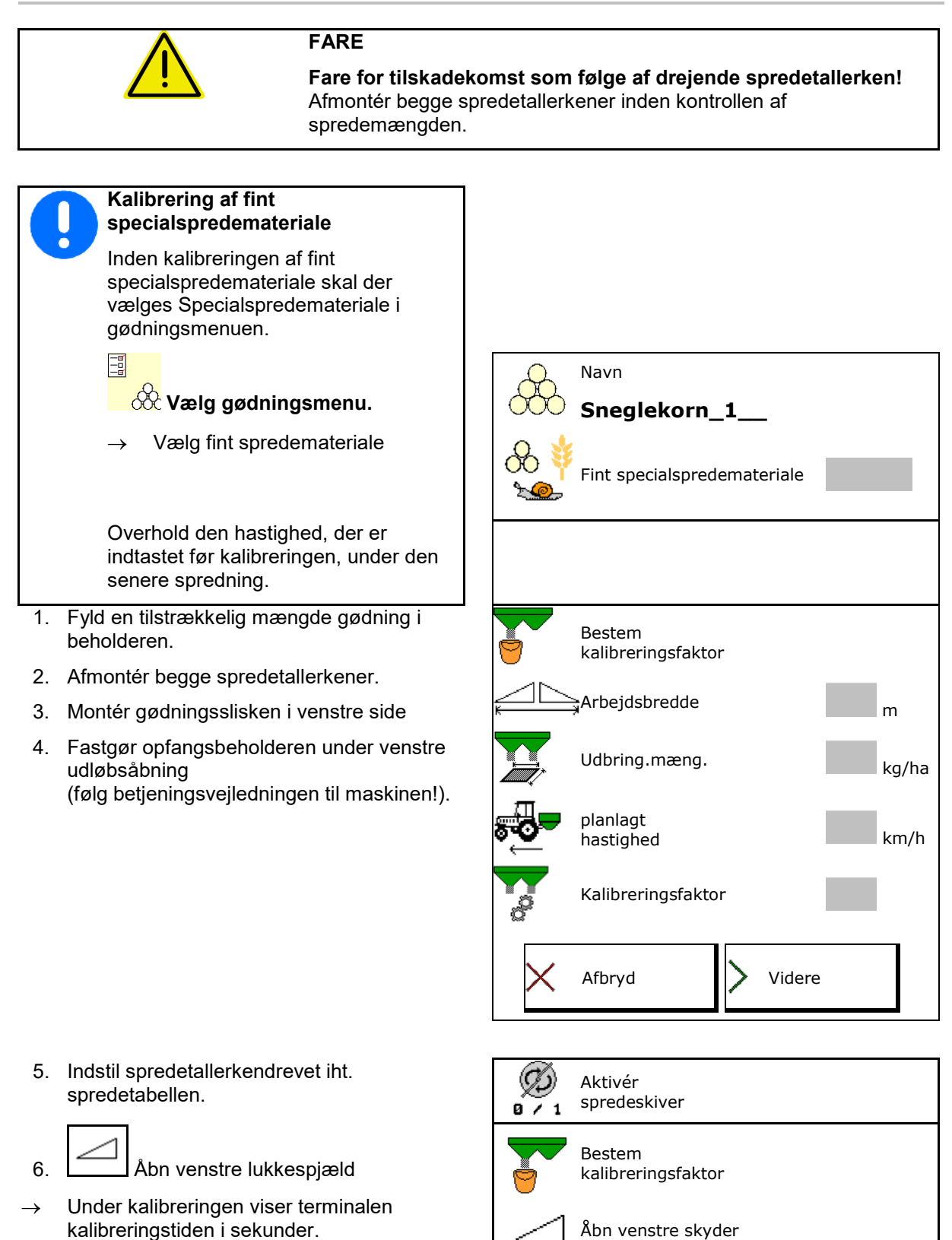

Under kalibrering må der ikke opholde sig personer i

Tid **c** 0 sek.

fareområdet.

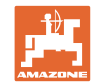

#### **Indtastning / beregning / administration af gødningsspecifikke data**

- 7. Så snart beholderen er fyldt, skal det venstre spjæld lukkes.
- 8. Deaktivér spredeskivedrev.
- 9. Vej den opfangede gødningsmængde (tag højde for opfangsbeholderens vægt).
- 10. Indtast værdien for den vejede gødningsmængde, bemærk enhed.
- $\rightarrow$  Den nye kalibreringsfaktor vises.
- 11. Gem ny kalibreringsfaktor.

Afbryd kalibrering.

Gentag kalibreringen med den **ny**beregnede kalibreringsfaktor.

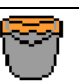

Vent til opsamlingsbeholder er fuld

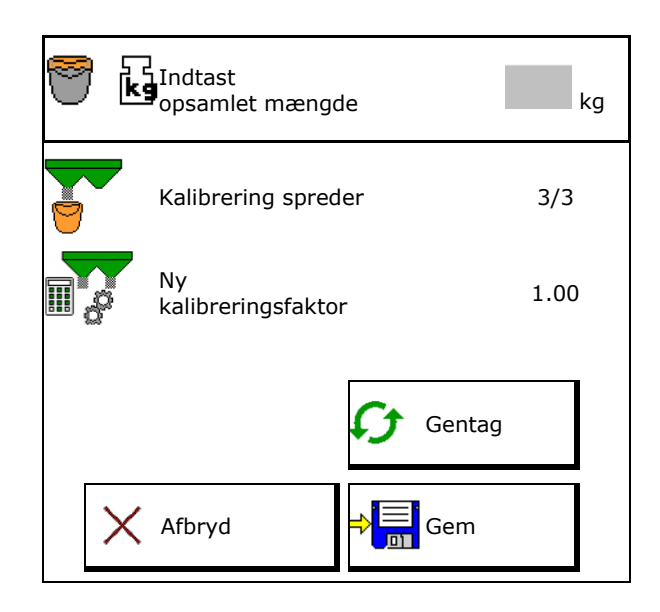

## **7.5 Konfiguration af kant-, grænse- og grøftespredning**

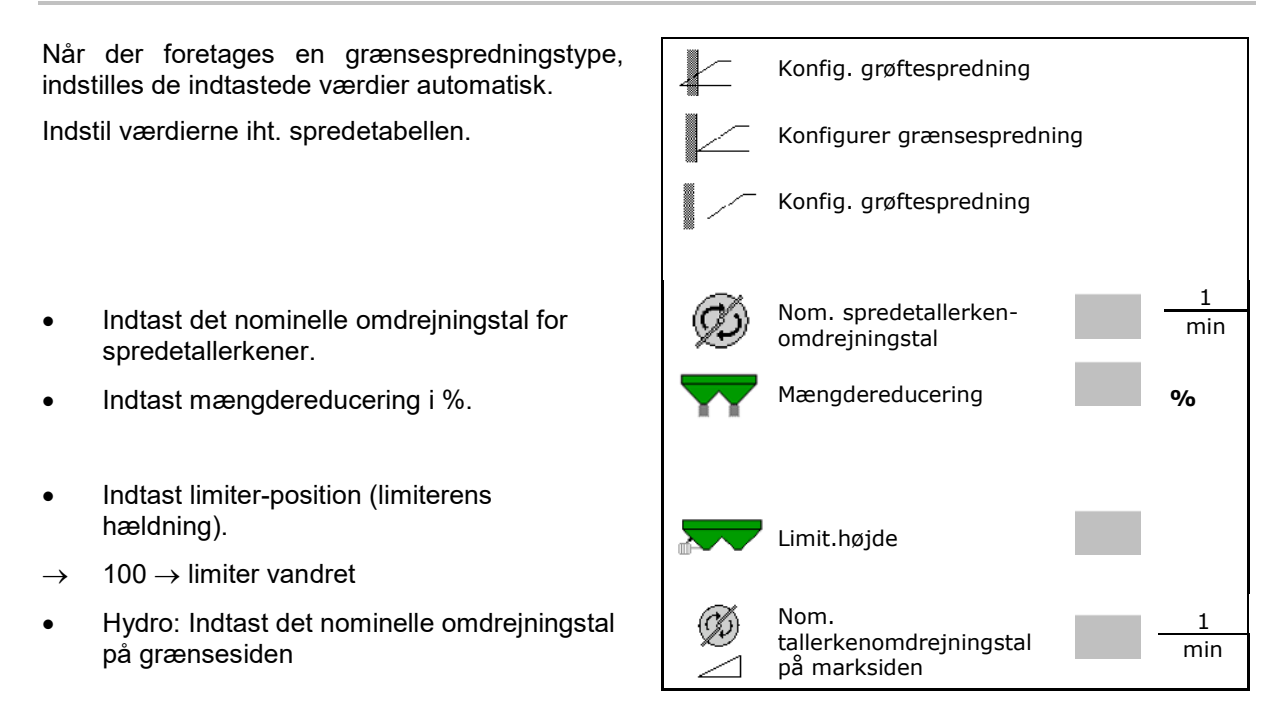

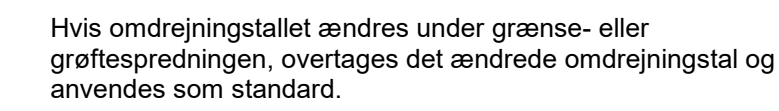

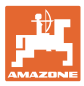

## **7.6 Optimering af koblingspunkter**

- Indstillingshjælp
	- ο Vælg indstillingshjælp for aktiveringspunkt eller deaktiveringspunkt.
	- ο Vælg for tidlig eller for sen kobling.
- 

## **7.6.1 Indstillingshjælp**

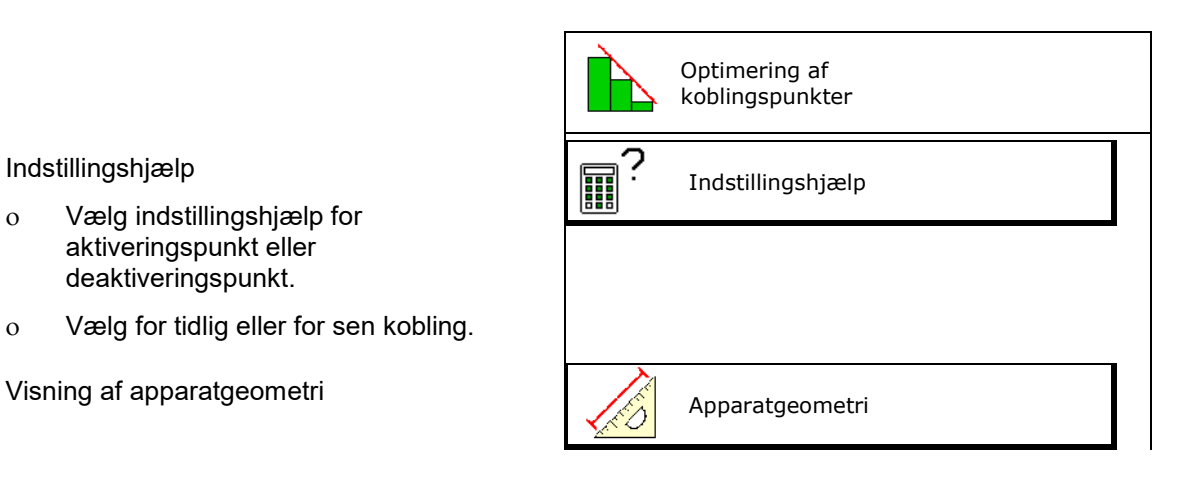

**Contract Contract Contract Contract** 

- 1. Indtast den strækning, der skal kobles for tidligt/for sent.
- 2. Indtast den kørte hastighed (kun ved tidsbaseret indstilling).
- $\rightarrow$  Den indtastede hastighed skal overholdes ved kobling af maskinen.
- $\rightarrow$  Der beregnes ny apparatgeometri og nye previewtider.
- Visning af ny apparatgeometri
- 3. Binder indstillingen, eller

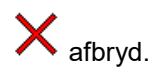

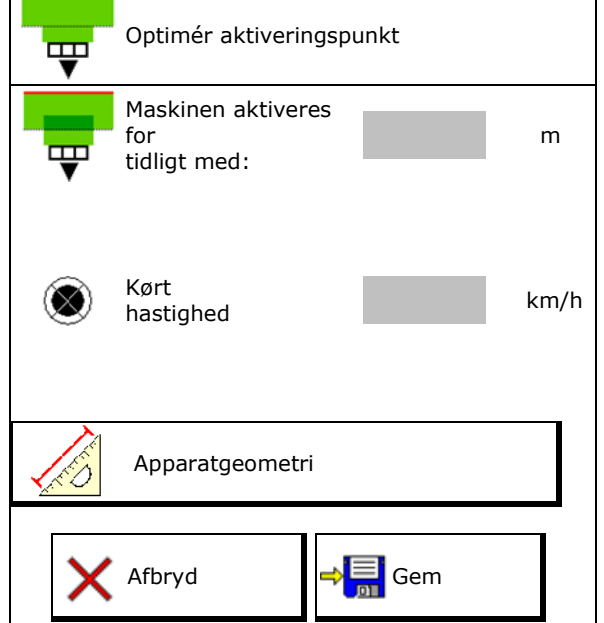

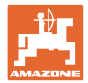

#### **7.6.1.1 Apparatgeometri**

Visningen af apparatgeometrien er vigtig, hvis betjeningsterminalen ikke automatisk overtager de ændrede værdier.

I dette tilfælde skal de ændrede værdier indtastes manuelt i GPS-menuen efter optimeringen af koblingspunkterne.

De ændrede værdier er markeret med gult.

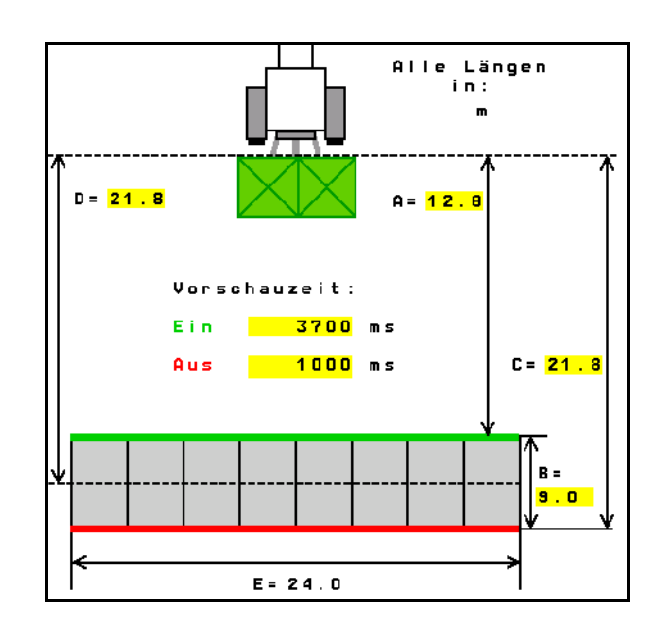

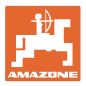

## **8 Brugerprofil**

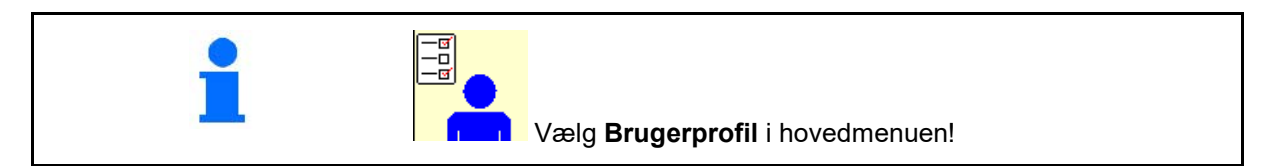

- Indtast brugerens navn
- Konfigurering af knapfunktion (se side 27)
- Konfigurér mulifunktionsdisplay i menuen Arbejde (se side 29)
- Indtast alarmgrænsen for restmængde i kg (gødningsspreder med tommelder).
- → Når gødningsrestgrænsen nås, høres der et signal.
- Indtast mængdetrinet for forøgelse eller reduktion af spredemængden.
- Foretag udvalg for den mobile prøvestand til kontrol af tværfordelingen.
	- ο 8 prøveskåle (2 målepunkter)
	- ο 16 prøveskåle (4 målepunkter)
- Konfigurér ISOBUS, se side 30.

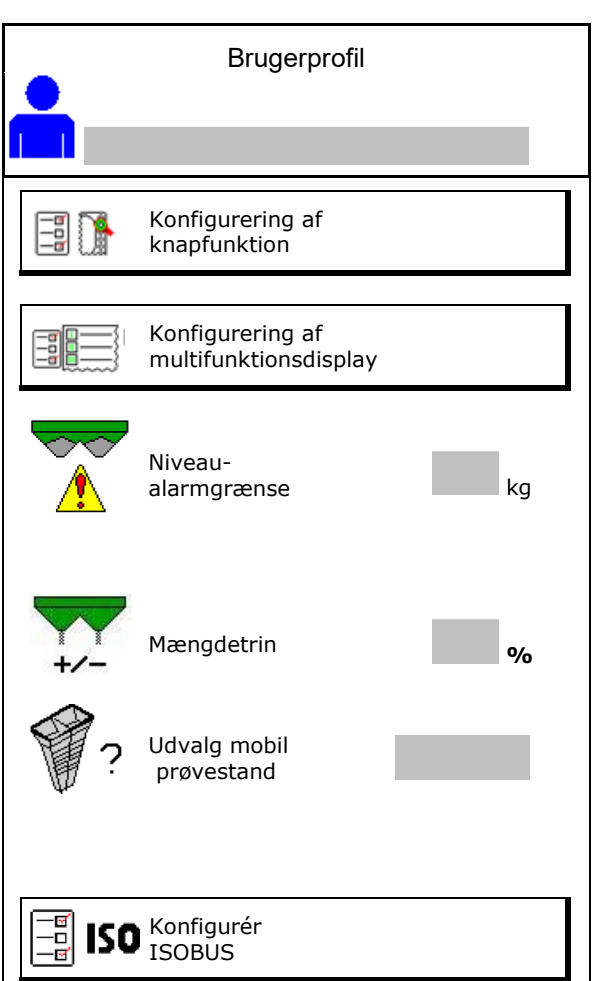

#### **Brugerprofil**

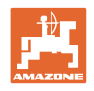

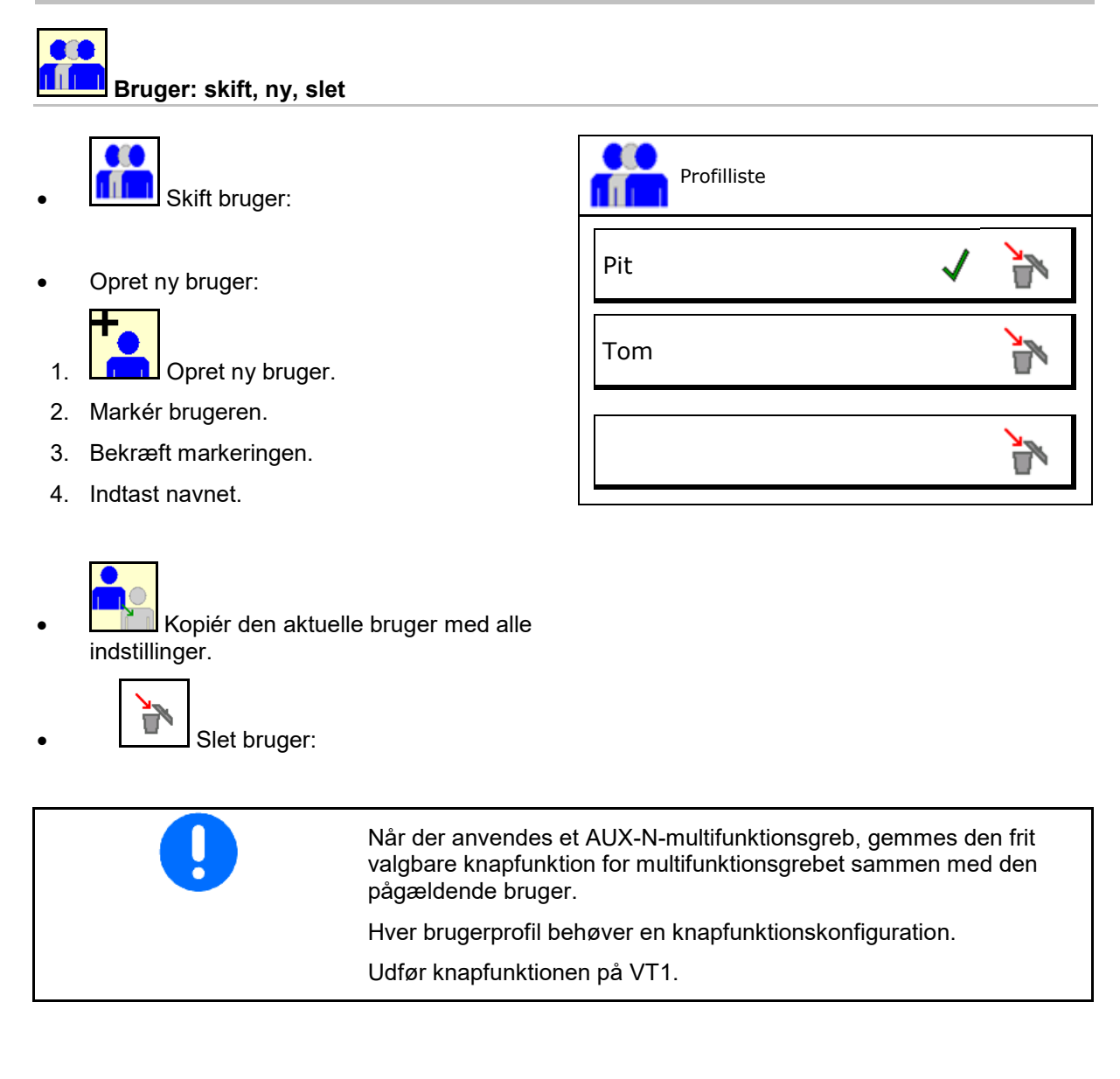

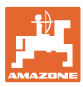

## **8.1 Konfigurering af knapfunktion**

Her kan funktionsfelterne til arbejdsmenuen konfigureres frit.

- Fri knapkonfiguration
	- o **Ø Knapkonfigurationen kan vælges frit**
	- ο Standardkonfiguration for knapperne

Udfør programmering af knapfunktion:

- 1. Kald listen over funktionerne frem.
- $\rightarrow$  Allerede valgte funktioner har grå baggrund.
- 2. Vælg funktionen.

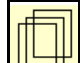

- 3. Vælg den side, som funktionen skal gemmes på i arbejdsmenuen.
- 4. Tryk på knappen / funktionsfeltet for at programmere funktionen til knappen/funktionsfeltet.
- 5. På den måde kan alle funktioner konfigureres efter ønske.

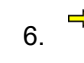

6. BEI Gem indstillingen, eller

afbryd.

- ο En anvendelse flere gange er mulig.
- ο Alle funktioner skal ikke konfigureres.

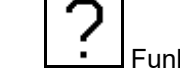

Funktionsfelt uden funktion.

Kald listen over funktionerne frem $\rightarrow$  tom / slet funktion

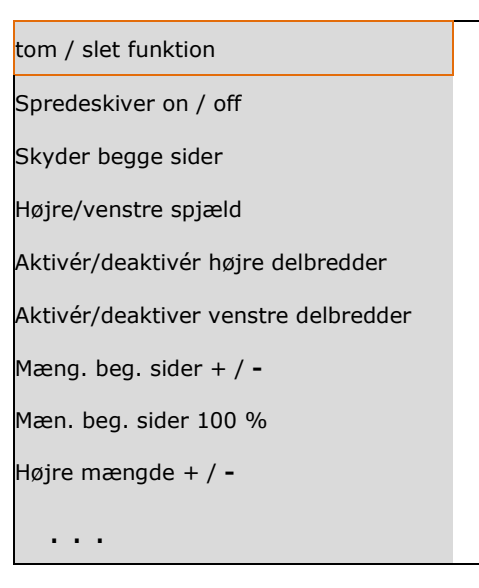

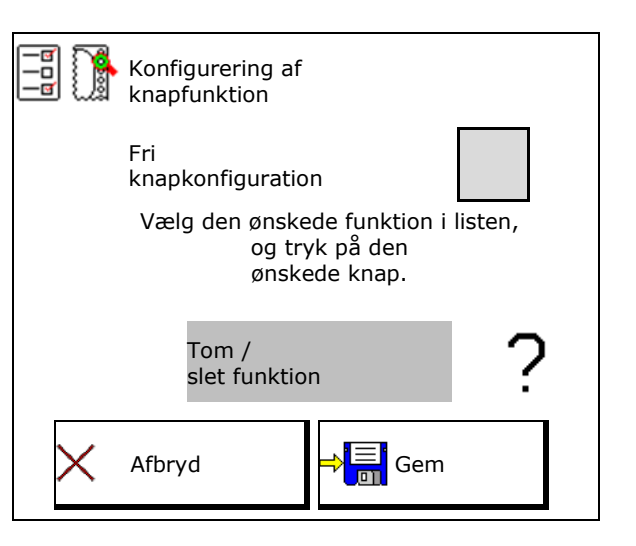

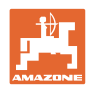

## **Brugerprofil**

#### Menuen Arbejde:

B) **Seco** Fremkald af den frit konfigurerbare funktionsgruppe.

#### **Eksempel: til frit konfigurerbare funktioner 1 til 30, 32 i menuen Arbejde**

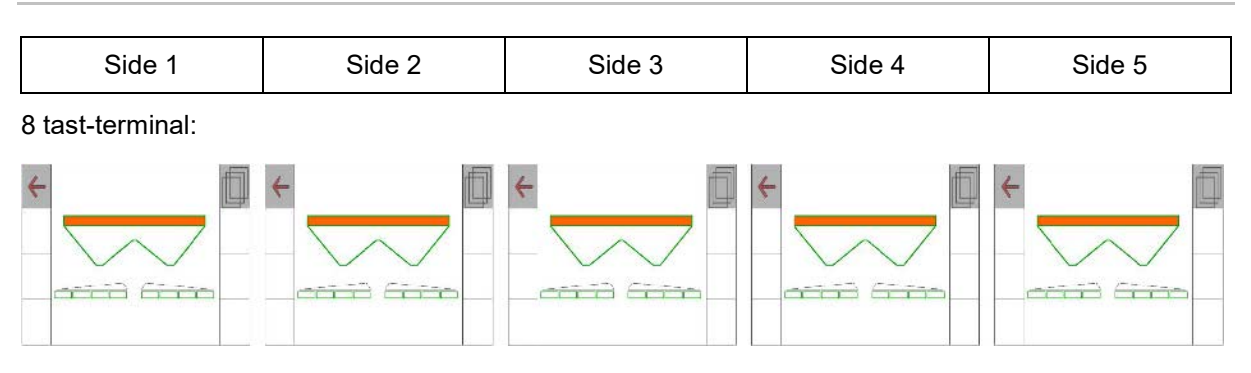

#### 10 tast-terminal:

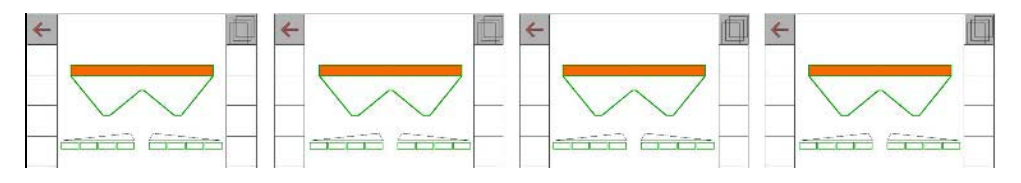

#### 12 tast-terminal:

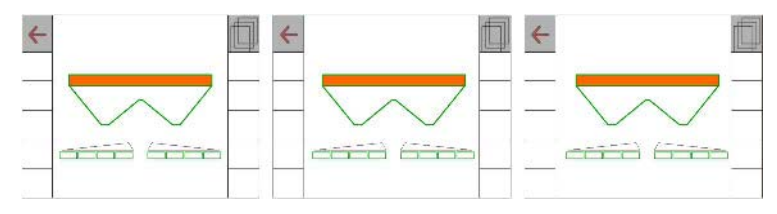

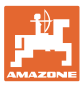

## **8.2 Konfigurering af multifunktionsdisplay**

I datalinjerne i arbejdsmenuen kan der vises forskellige data.

- (1) Aktuel hastighed
- (2) Bearbejdet areal pr. dag
- (3) Udbragt mængde pr. dag
- (4) Reststrækning til beholderen er tom
- (5) Restareal til beholderen er tom
- (6) Strækningstæller til forager til finding af det næste kørespor.

Strækningstælleren nulstilles ved lukning af spjældet på forager og begynder med strækningsmålingen indtil spjældet åbnes.

- (7) Nom. omdrejningstal for spredetallerkener
- (8) Maskinvinkel

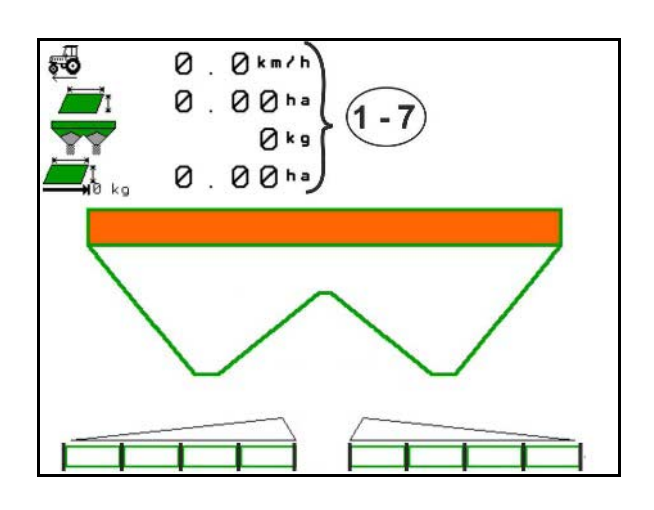

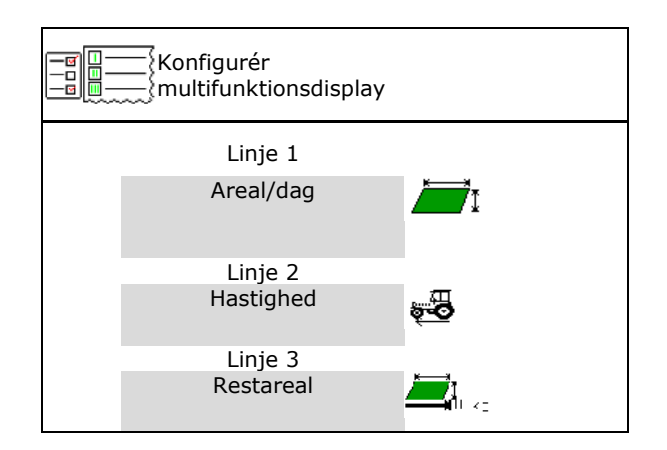

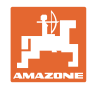

## **8.3 Konfigurering af ISOBUS**

- Vælg terminal, se side 31.
- Skift Section Control manuelt/automatisk
	- ο I GPS-menu
		- Section Control skiftes i GPS-menuen.
	- ο I arbejdsmenu

Section Control skiftes i arbejdmenuen ISOBUS.

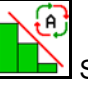

Section Control manuelt/automatisk

- Indstilling af koblingspunkter
	- ο Strækningsbaseret (terminal understøtter working length)
	- ο Tidsbaseret (terminal understøtter working length)
- Dokumentering af vejr (kun hvis opgaveforvaltning i TaskController)
	- ο Øja
	- ο nej
- Indtastning af antal delbredder efter ønske (det maksimale antal delbredder afhænger af betjeningsterminalen)

Det maksimale antal delbredder er udstyrsafhængigt.

Hydro: trinløs delbreddeaktivering ved Section Control.

• Delbredderne bliver anbragt som parabel i Section Control. Parablen gengiver det faktiske spredeområde bedre.

Funktionen bliver ikke understøttet af alle betjeningsterminaler, forbindelsen til Task Controller kan være afbrudt.

- ο Øja
- ο nej

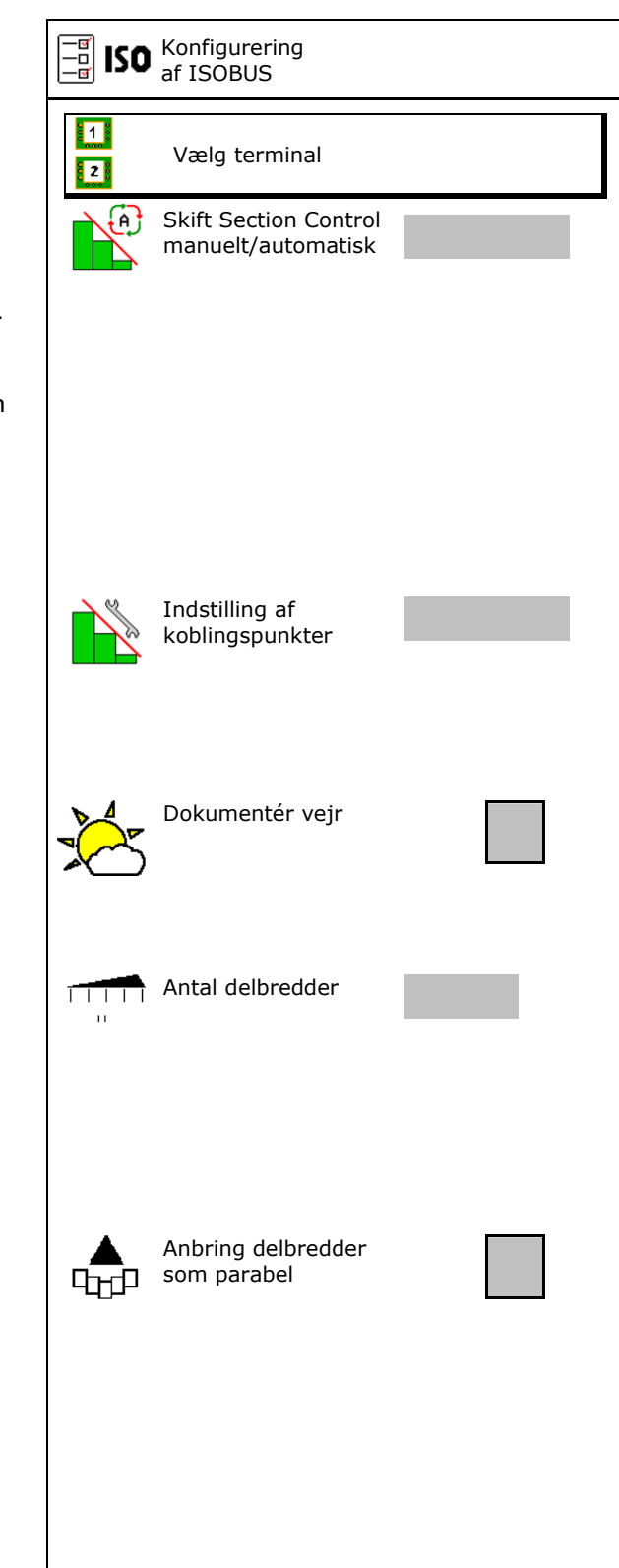

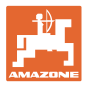

#### **Valg af terminal**

Hvis der er tilsluttet 2 betjeningsterminaler til ISOBUS, kan man vælge en terminal til visning.

- Vælg terminal til maskinbetjening
	- ο 01 Amazone
	- ο 02 yderligere terminal
- Vælg terminal til dokumentation og Section Control
	- ο 01 Amazone
	- ο 02 yderligere terminal
- 1. Vælg ny terminal.

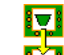

2. **Contains and Skift terminal til visning.** 

Pålogningen på VT-terminalen kan vare op til 40 sekunder.

Hvis den indtastede terminal ikke er fundet efter denne tid, logger ISOBUS sig på en anden terminal.

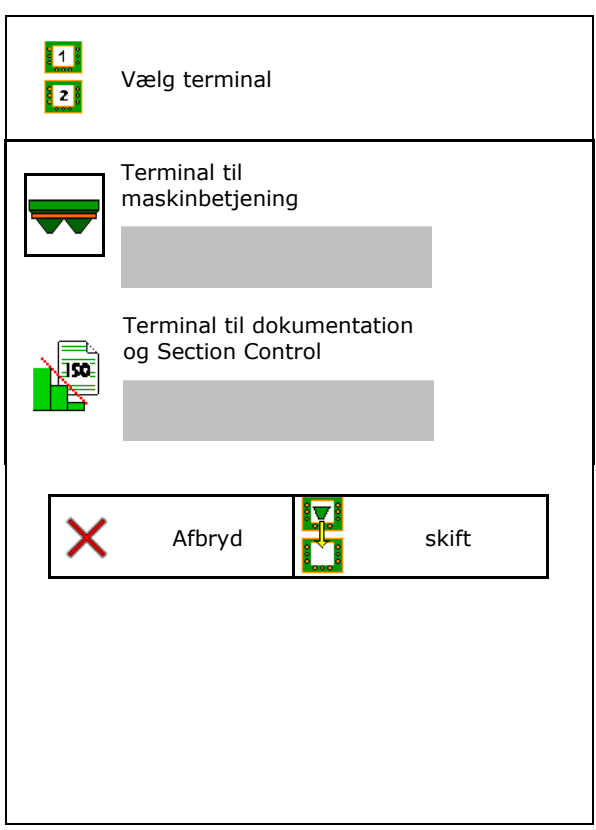

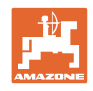

## **9 Konfigurér maskine**

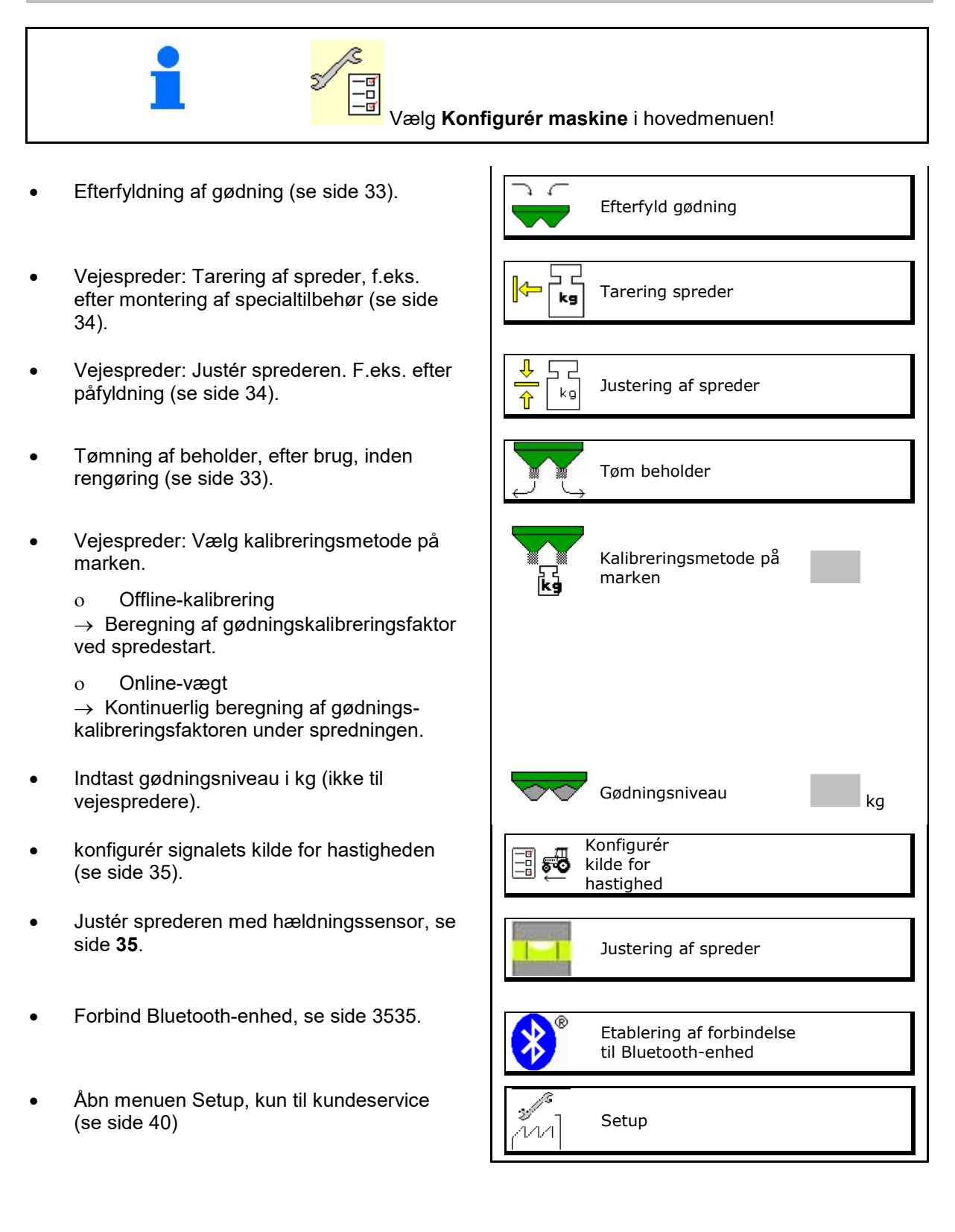

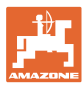

## **9.1 Efterfyld gødning**

Efterfyld gødning.

#### **Gødningsspreder uden vejeteknik:**

→ Indtast og gem efterfyldt gødningsmængde i kg.

#### **Gødningsspreder med vejeteknik:**

 $\rightarrow$  Efterfyldt gødningsmængde vises i kg. Gem efterfyldt gødningsmængde.

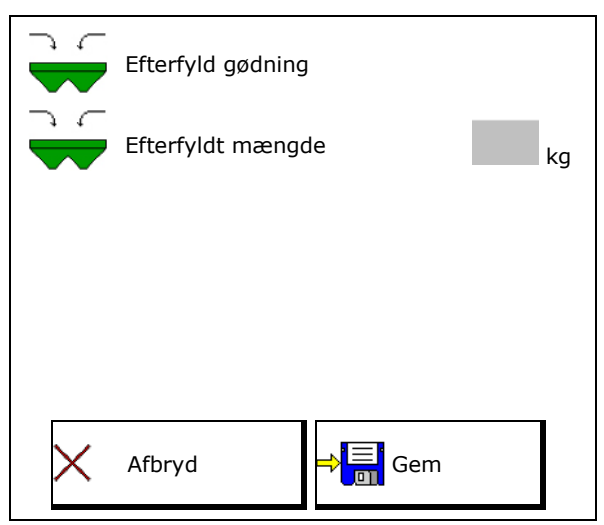

## **9.2 Tømning af gødningsbeholder**

Den restmængde, der er tilbage i gødningsbeholderen, kan tømmes via tragtspidserne.

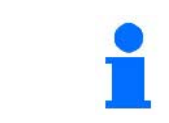

ZA-V med mekanisk spredetallerkendrev:

Udfør resttømning i venstre og højre side separat.

- 1. ZA-V: Afmontér spredeskiverne (se maskinens driftsvejledning).
- 2. Drej spredeskiven manuelt, så hullet i spredeskiven befinder sig indvendigt og direkte under beholderens åbning.

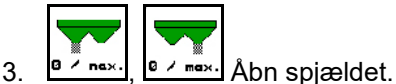

 $\rightarrow$  Restgødning løber ud.

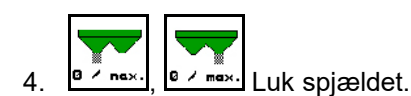

- Visning 0 spjæld lukket
- Visning 100 spjæld åbnet
- 5. ZA-V: Montér spredeskiverne efter tømningen.

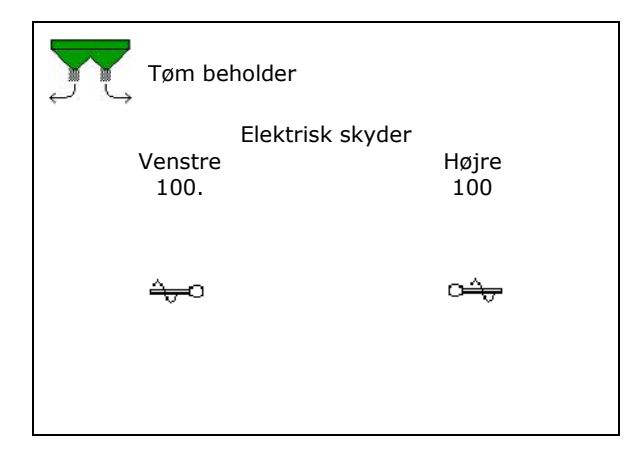

**ADVARSEL Fare for tilskadekomst i området omkring det roterende røreværk og spredeskivedrevet.** • Sørg for, at spredeskivedrevet bliver ved med at være slukket! ZA-V: Sørg for, at røreværket bliver ved med at være slukket!

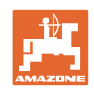

## **9.3 Vejespreder: Tarering af gødningsspreder**

Tarering af gødningssprederen tjener til konstatering af sprederens vægt med 0 kg beholderindhold.

Den viste påfyldningsmængde for den tomme beholder skal være 0 kg.

Tarering er nødvendig:

- før den første anvendelse
- efter montering af specialtilbehør
- 1. Tøm gødningssprederen helt.
- 2. Vent til **X** symbolet slukker.
- 3. Tarer spreder.
- $\rightarrow$  Gødningsniveau vises med 0 kg.

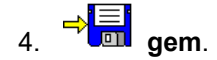

## **9.4 Vejespreder: Justering af gødningsspreder**

Justeringen af gødningsspreder er beregnet til korrektion af vægten ved påfyldt beholder (parameter 2).

Justeringen er nødvendig, hvis der vises et forkert beholderindhold efter påfyldning.

- Gødningssprederen skal være tareret.
- 1. Påfyld gødningssprederen.
- Påfyldningsmængden skal være kendt.
- 2. Vent til **X** symbolet slukker.
- 3. Justér sprederen.
- 4. Indtast det korrekte beholderindhold.
- Den nye parameter 2 vises.

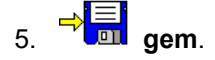

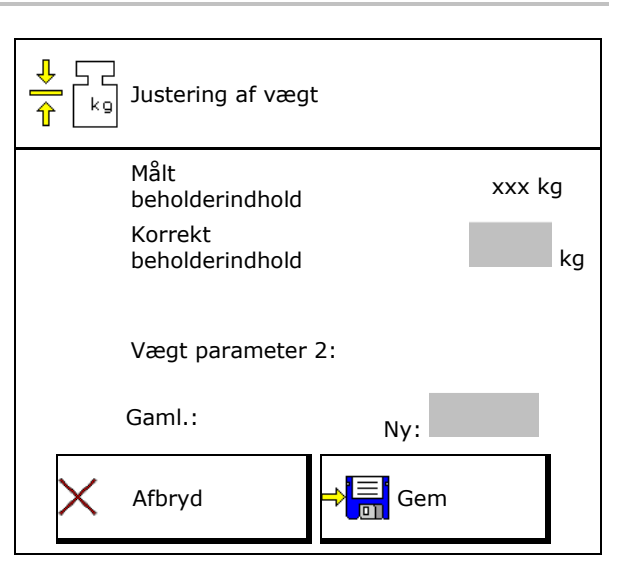

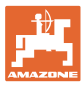

## **9.5 Kilde hastighedssignal**

Der kan vælges forskellige kilder for signalindgangen til kørehastigheden.

- Radar
- Hjul (ISOBUS)
- Hjul (maskine)
- Satellit (NMEA2000)
- Satellit (J1939)
- Simuleret

 $\rightarrow$ 

 $\rightarrow$  Efter valg af hastigheden indtastes værdien for en simuleret hastighed.

Indtastningen af en simuleret hastighed gør det muligt at sprede videre selvom hastighedssignalet fra traktoren falder væk.

## **9.6 Justering af spreder**

- 1. Stil den monterede gødningsspreder på en vandret flade.
- 2. Justér gødningssprederen via topstangen i langsgående retning og horisontalt via liftarmenes løftestivere.

$$
-\mathbf{H} =
$$

Gødningssprederen er justeret, når de røde streger befinder sig i midten.

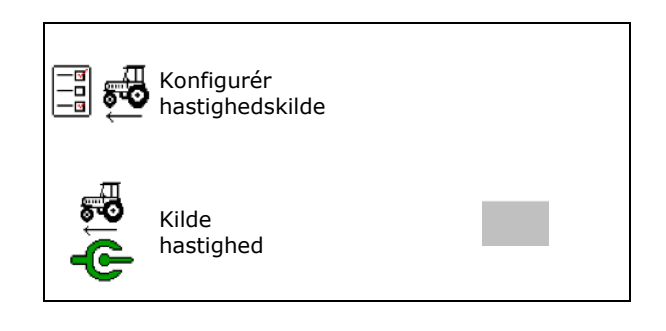

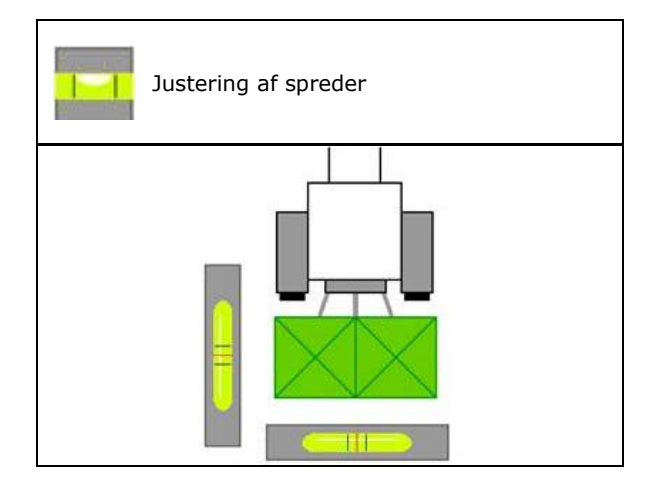

## **9.7 Etablering af forbindelse til Bluetooth-enhed**

Maskinen kan forbindes med en mobil slutenhed via Bluetooth.

Indtast i den forbindelse den viste kode på den mobile slutenhed.

Via Bluetooth kan såmaskinen udveksle data med mySeeder-appen.

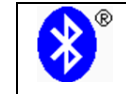

Etablering af forbindelse til Bluetooth-enhed

Koden til etablering af forbindelsen for Bluetoothenheden er: 0000000

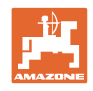

## **9.8 Menuen Setup**

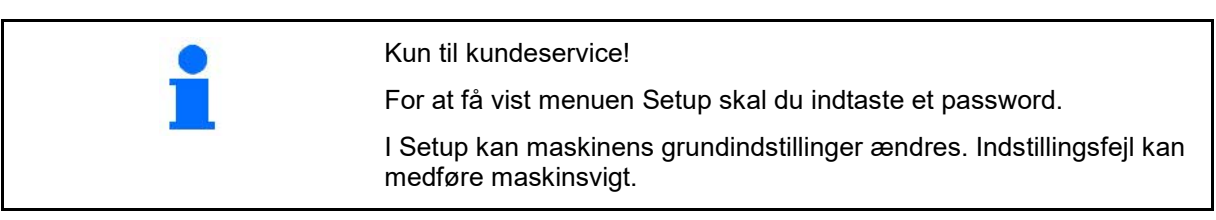
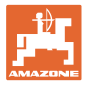

# **10 Mobil prøvestand**

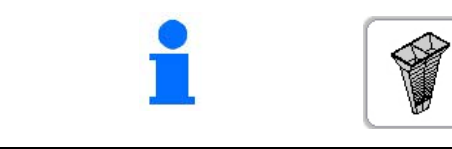

Vælg **Mobil prøvestand** i hovedmenuen!

Monter den mobile prøvestand som beskrevet i betjeningsvejledningen til den mobile prøvestand, og bedøm tværfordelingen.

#### **Mobil prøvestand med 4 målestede**

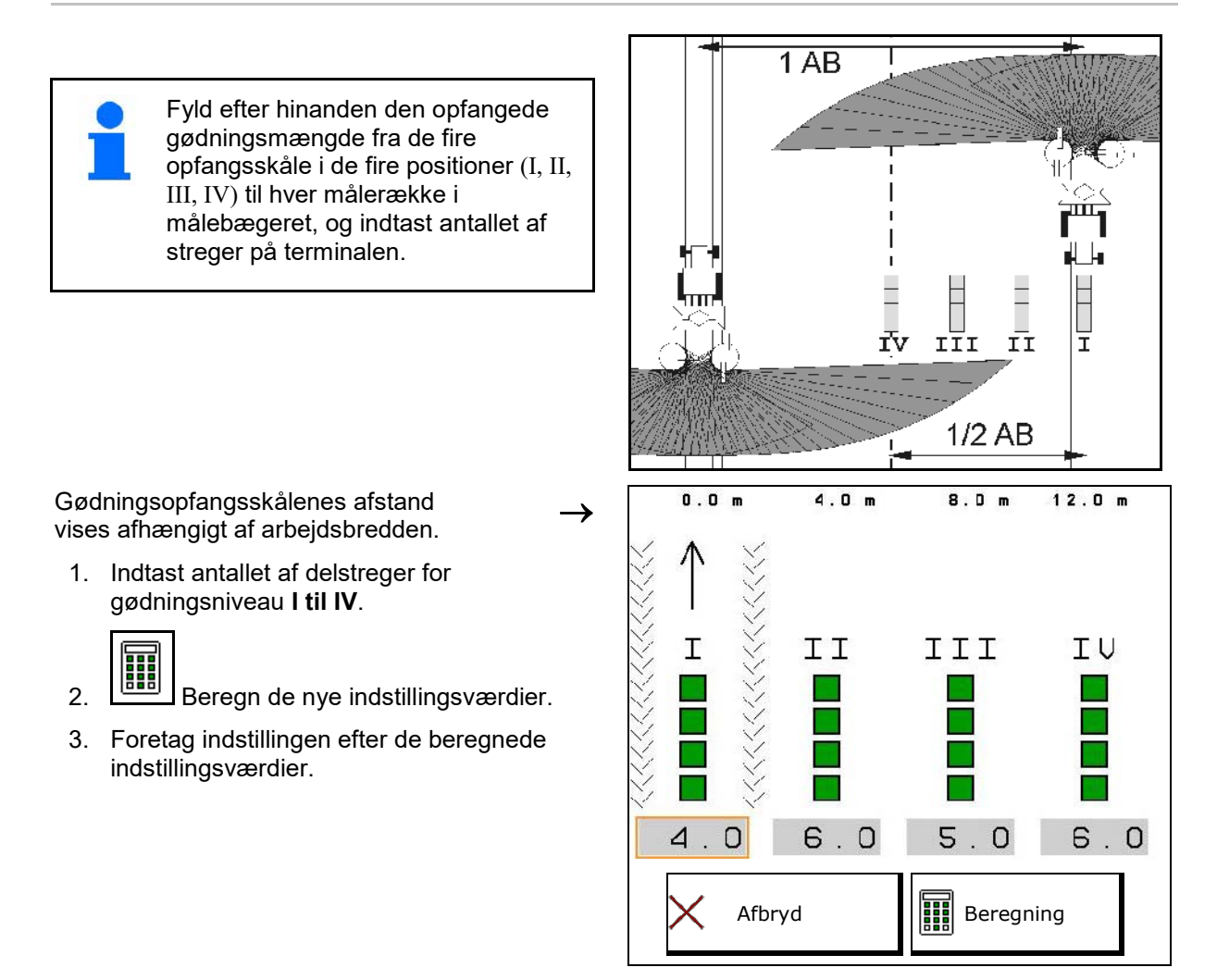

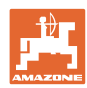

### **Mobil prøvestand med 2 målestede**

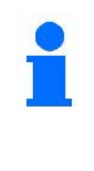

Fyld efter hinanden den opfangede gødningsmængde fra de fire opfangsskåle i de to positioner (I, II) til hver målerække i målebægeret, og indtast antallet af streger på terminalen.

Gødningsopfangsskålenes afstand vises afhængigt af arbejdsbredden.

1. Indtast antallet af delstreger for gødningsniveau **I til II**.

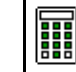

- 2. Beregn de nye indstillingsværdier.
- 3. Foretag indstillingen efter de beregnede indstillingsværdier.

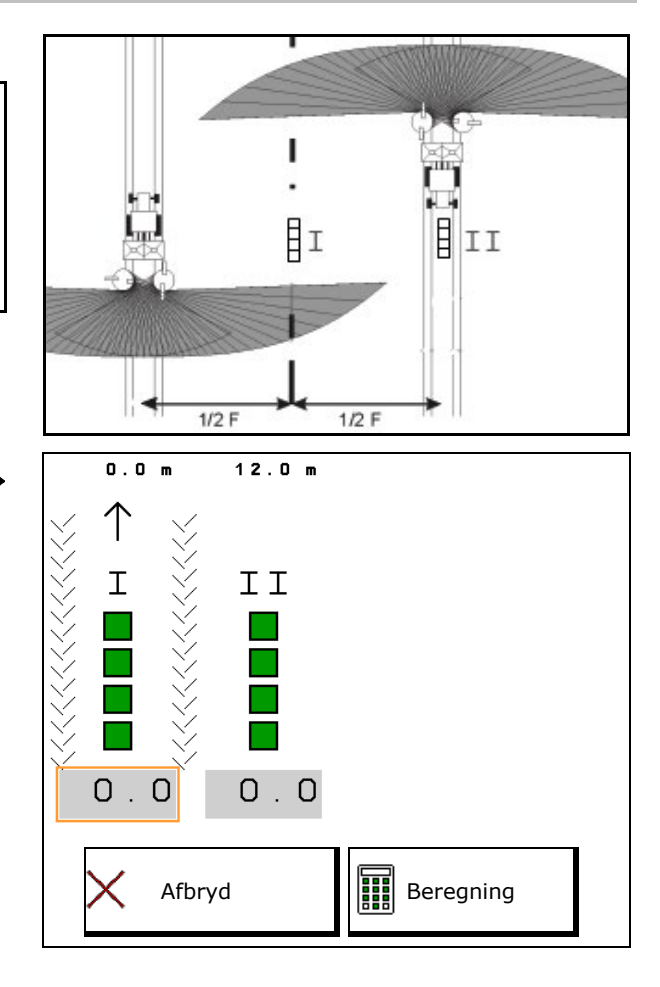

#### **Korrektion af spredeskovlposition**

ZA-V: Korrigér de valgte spredeskovlpositioner med de beregnede spredeskovljusteringspositioner.

- Negativ værdi: Reducér
- spredeskovlpositionen med den viste værdi.
- Positiv værdi: Forøg spredeskovlpositionen med den viste værdi.

⇒<mark>≣</mark> Gem de beregnede værdier, og gå tilbage til hovedmenuen.

Den beregnede spredeskovlstilling overtages i menuen Gødningsdata.

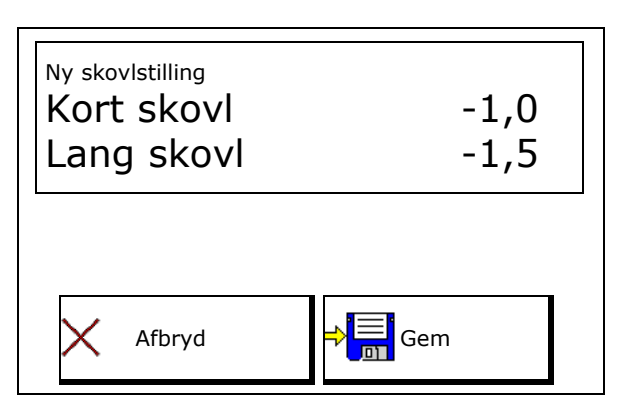

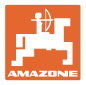

# **11 Menu Info**

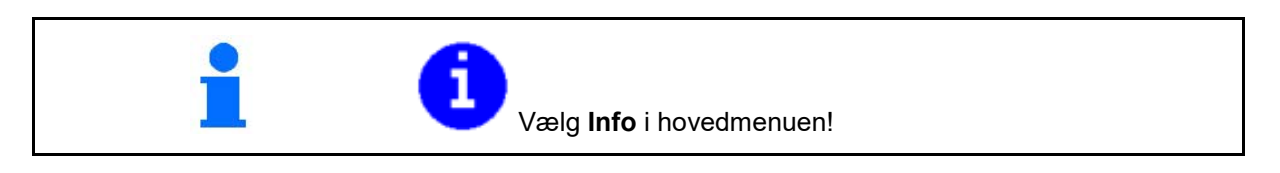

- MIN Maskinidentifikationsnummer
- Få vist nummeret på softkeyene i menuerne.

Desuden vises funktionsfeltet Fejlhukommelse

Visning af arbejdsdata

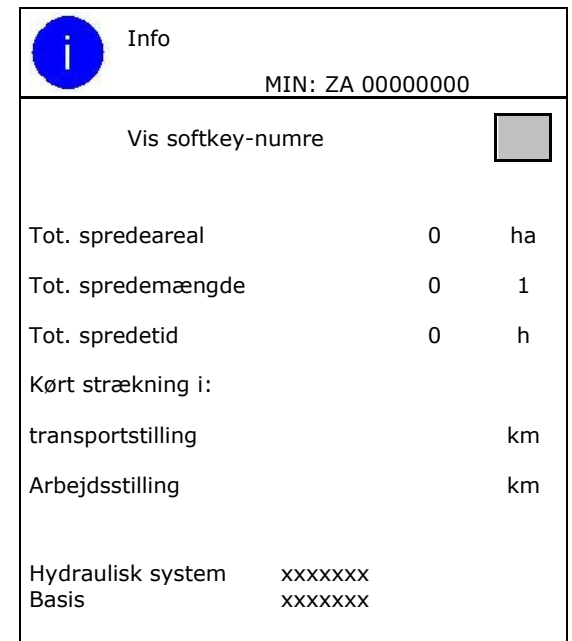

• Visning af softwareversionen

#### **Fejlhukommelse**

- 
- <del>4'</del>Visning af de sidste 50 fejlmeldninger (få vist softkeynumrene, se ovenfor).

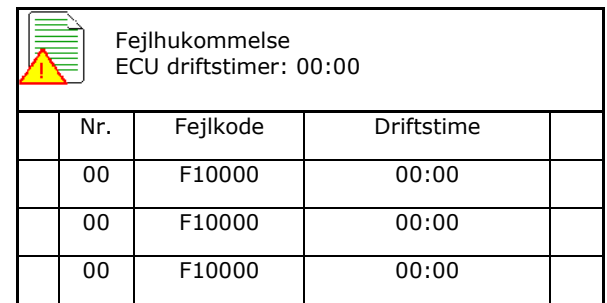

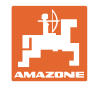

# **12 Indsats på marken**

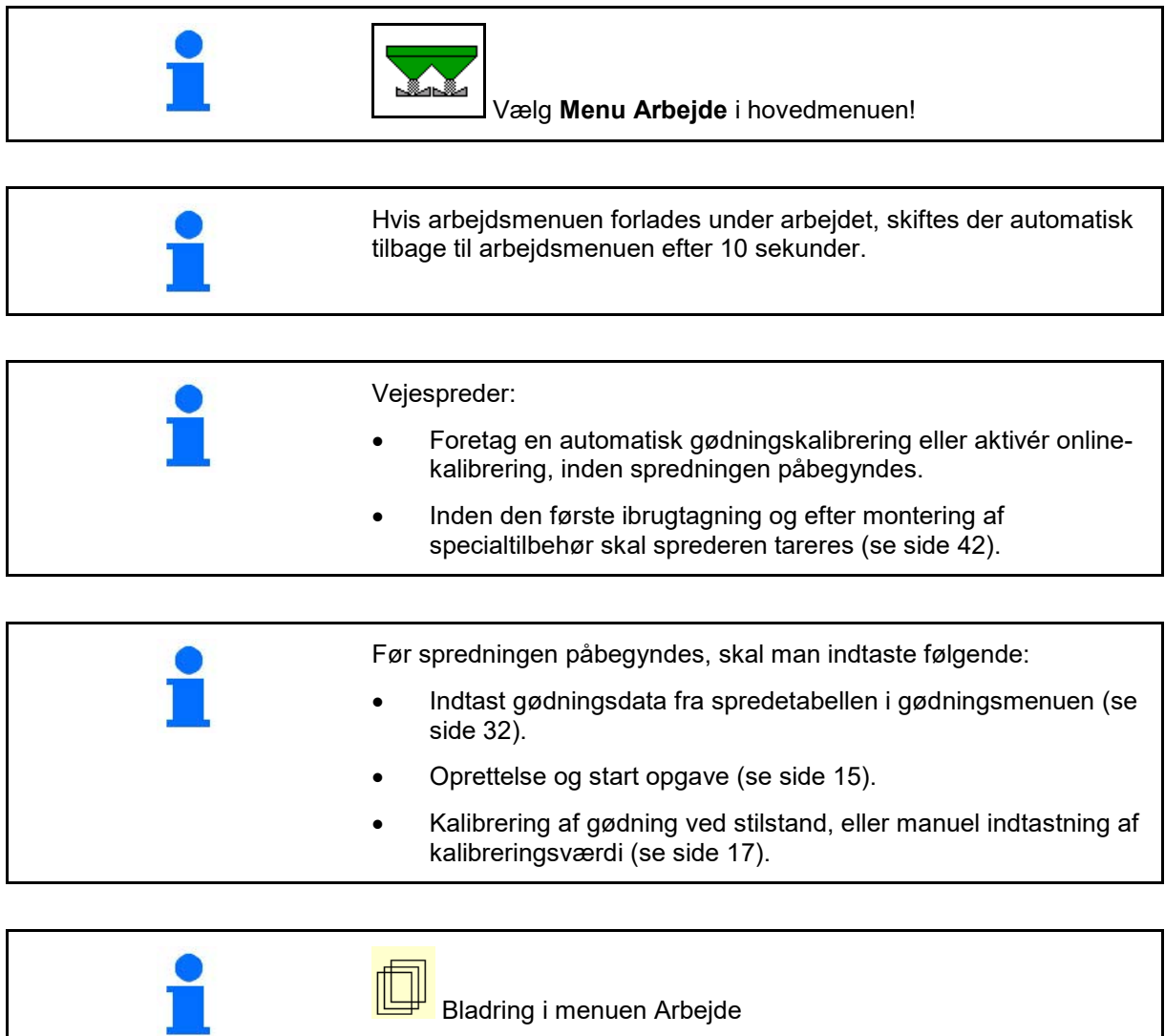

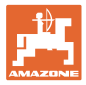

# **12.1 Funktioner i arbejdsmenuen**

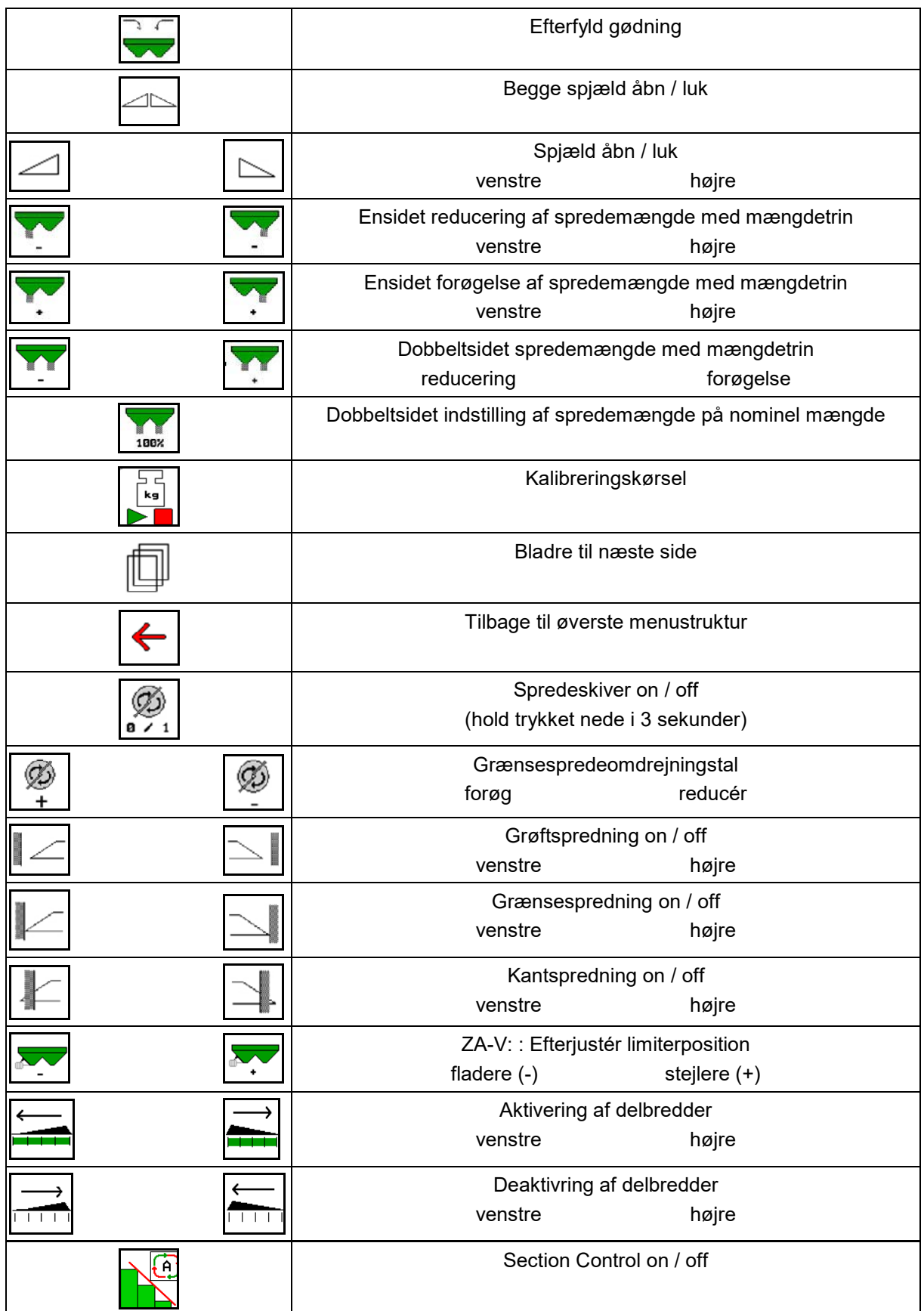

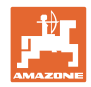

# **12.2 Visning af arbejdsmenu**

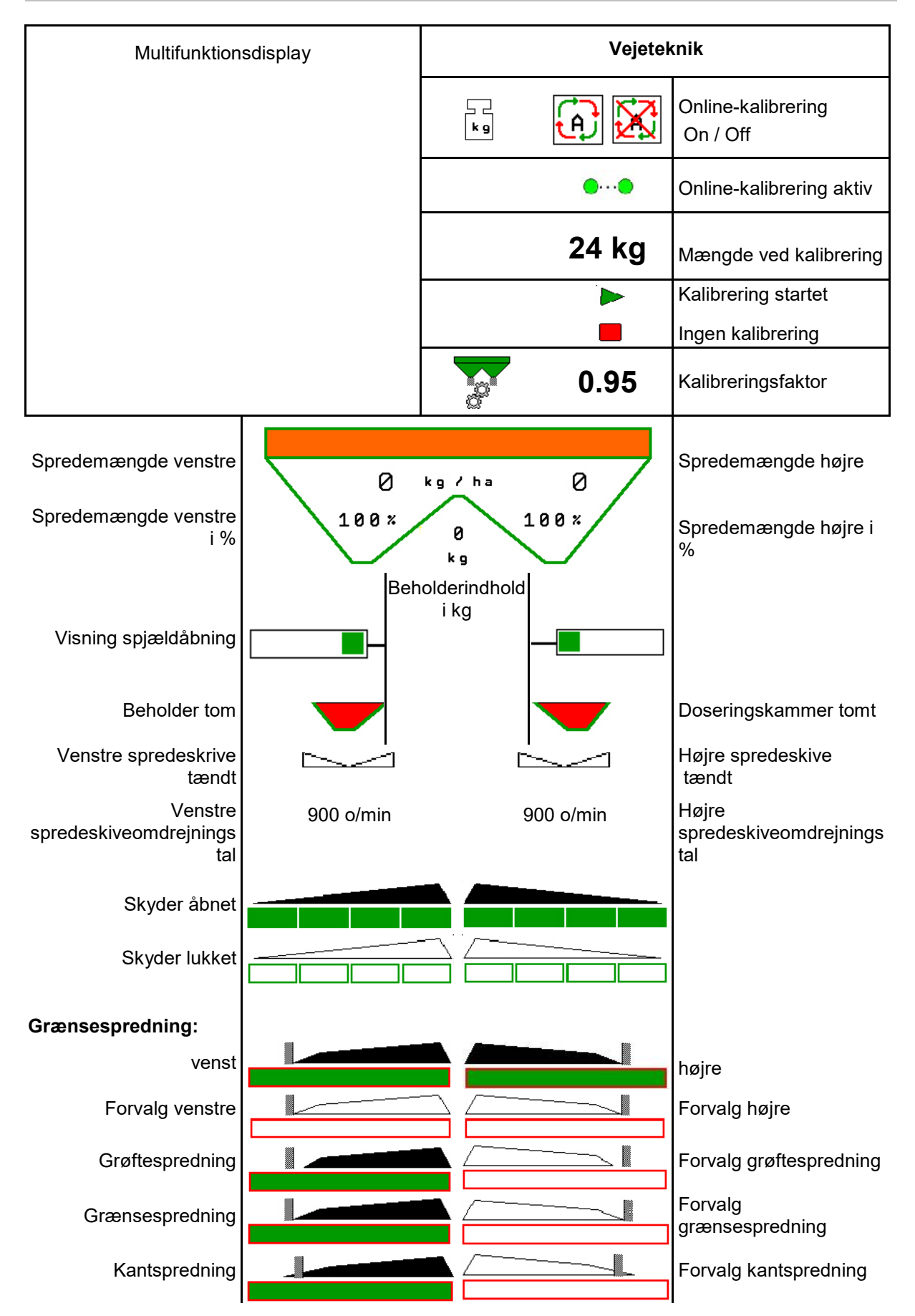

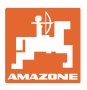

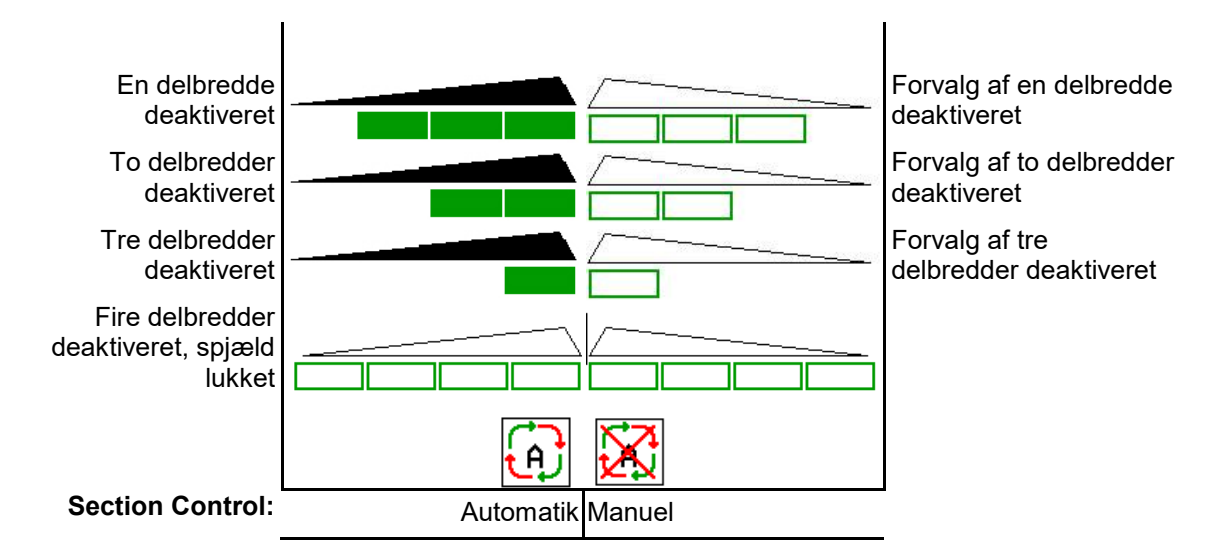

# **12.3 Særlige henvisninger i arbejdsmenuen**

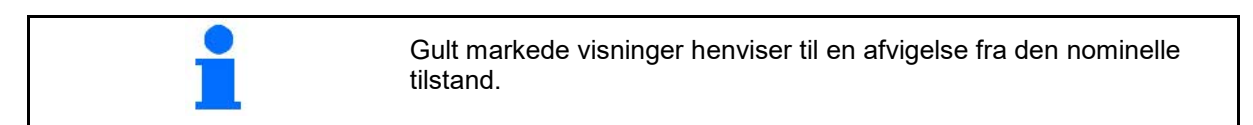

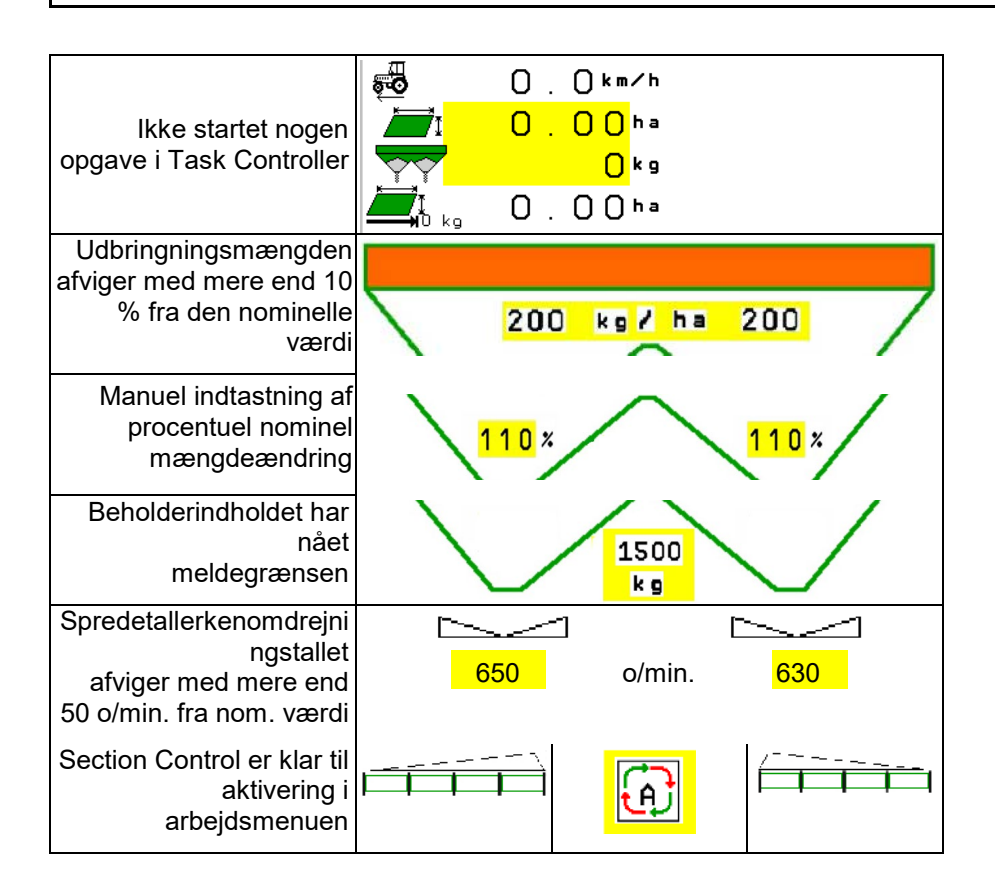

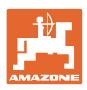

# **12.4 Miniview i Section Control**

Miniview er et udsnit fra meuen Arbejde, der vises i menuen Section Control.

- (1) De første 2 linjer i multifunktionsdisplayet
- (2) Påfyldningsniveau i kg
- (3) Spredetallerkenomdrejningstal
- (4) Aktuel udbringningsmængde
- (5) Section Control, gødningskalibrering spredemodus (gul ved overstyring af Section Control)

Der vises også henvisninger i Miniview.

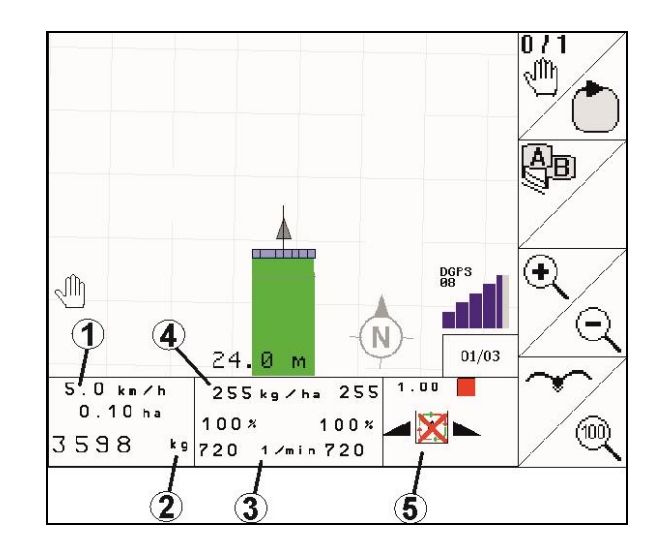

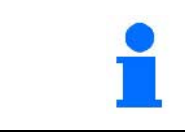

Miniview kan ikke vises af alle betjeningsterminaler.

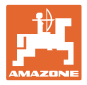

# **12.5 Kalibrering på marken**

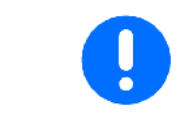

For at den ønskede nom. mængde udbringes, skal indtastningerne i menuen Gødning foretages før kalibreringen på marken.

#### **12.5.1 Online-kalibrering med vejeteknik (vægt)**

Kalibreringsværdien beregnes kontinuerligt ved hjælp af onlinevejning og den teoretisk udbragte mængde. Den nødvendige spjældposition tilpasses online.

Vælg den ønskede kalibreringsprocedure i menuen Konfigurér maskine.

Visning i arbejdsmenuen:

- (1) Aktuel kalibreringsfaktor
- (2) Online-kalibrering aktiv
- (3) Online-kalibrering deaktiveret

Online-kalibreringen kan kun startes, når vægten står stille, og beholderen har et indhold på mere end 200 kg.

Hvis symbolet  $\mathbb{X}$  vises på displayet, står sprederen ikke stille.

Ved arbejde i bakket teræn eller ved ujævne jordforhold kan der forekomme udsving i vægtberegningen som følge af systemet:

Her deaktiveres online-kalibreringen under kørslen.

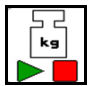

Frakobl/tilkobl igen online-kalibrering (mulig under kørsel).

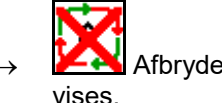

Afbrydelsen af online-kalibreringen vises.

 $\rightarrow$  Der spredes videre med den viste kalibreringsfaktor.

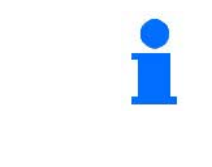

Under spredningen slukkes online-kalibreringen automatisk, hvis beholderindholdet falder til under 200 kg!

Efter påfyldning (beholderindhold på mere end 200 kg) aktiveres online-kalibrering automatisk igen!

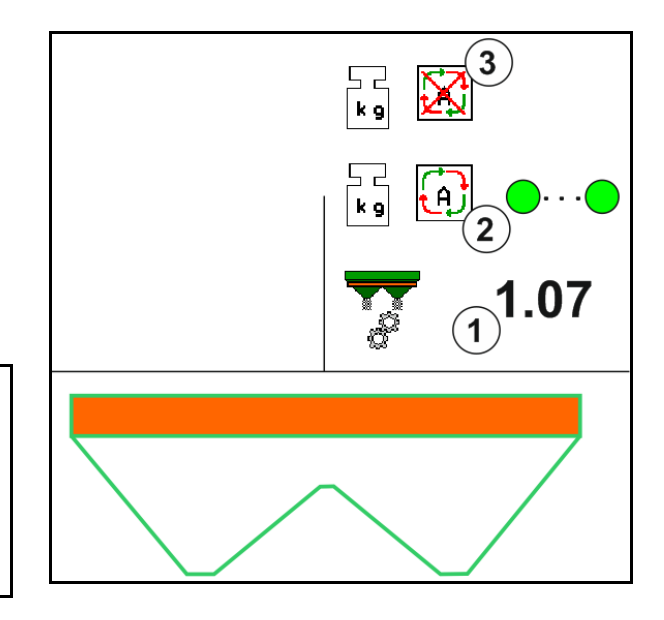

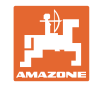

## **12.5.2 Offline-kalibrering under en kalibreringskørsel**

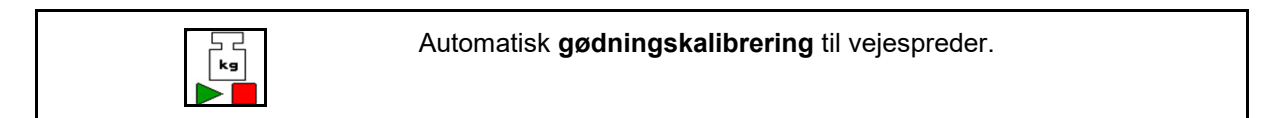

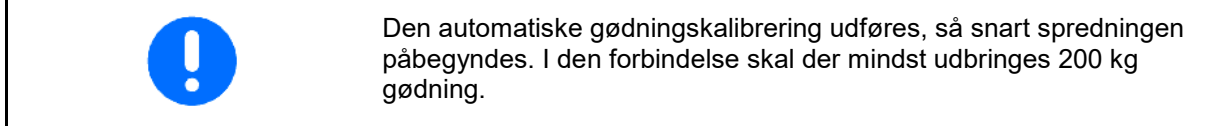

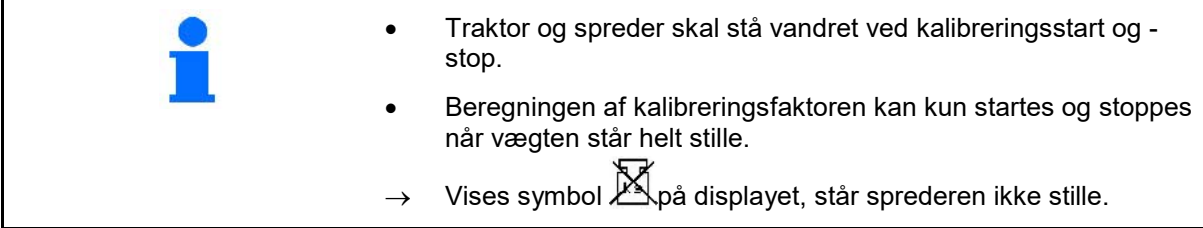

**L** Vælg den ønskede kalibreringsprocedure i menuen Konfigurér maskine.

- (1) Gødningsspreder står ikke stille. Vejning ikke mulig
- (2) Offline-kalibrering afsluttet
- (3) Offline-kalibrering startet med visning af den hidtil spredte gødningsmængde.

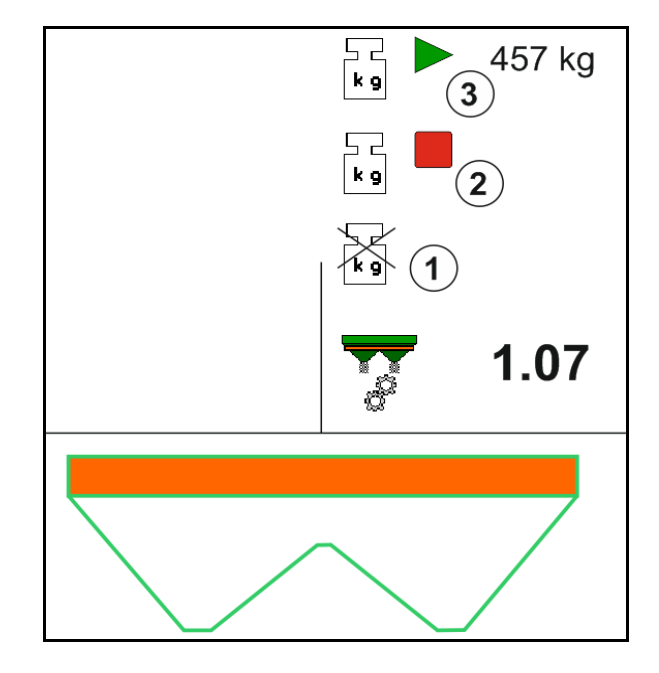

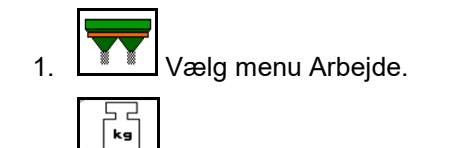

- 2.  $\Box$  Start automatisk kalibrering.
- 3. Begynd spredningen som sædvanlig, og udbring den minimale gødningsmængde.
- $\rightarrow$  Kalibrering vises med en grøn trekant.
- $\rightarrow$  Den under kalibreringer udbragte gødningsmængde vises.

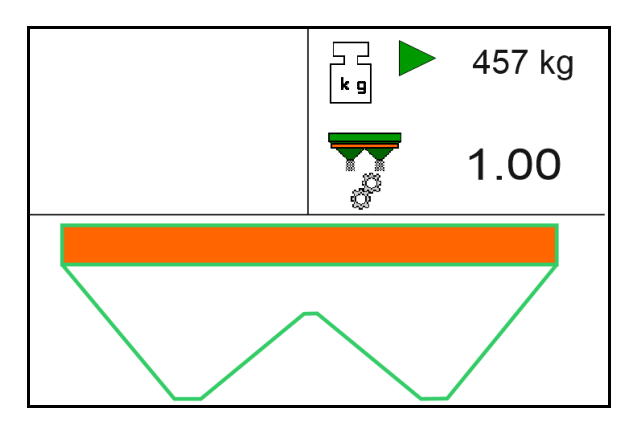

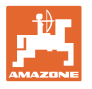

- $\rightarrow$  Det vises med et grønt flueben, når minimumsmængden nås.
- 4. Når den minimale gødningsmængde er udbragt, skal spjældet lukkes, og der skal standses.

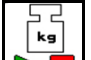

- 5. **A** Afslut automatisk kalibrering.
- $\rightarrow$  Afslutningen af kalibreringen vises med en rød firkant.
- $\rightarrow$  Den nye kalibreringsfaktor vises.
- $\rightarrow$  Den nye kalibreringsfaktor vises.
- 6. Gem kalibreringsfaktoren, eller afbryd kalibrering.
- 7. Fortsæt spredningen.

Du kan altid foretage en kalibreringskørsel under arbejdet for at optimere kalibreringsfaktoren.

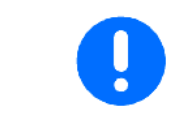

Efter den første gødningskalibrering bør der følge videre kalibreringer med større udbringningsmængder (f.eks. ZA-TS: 1000 kg, ZG-TS: 2500 kg) for at optimere kalibreringsfaktoren yderligere.

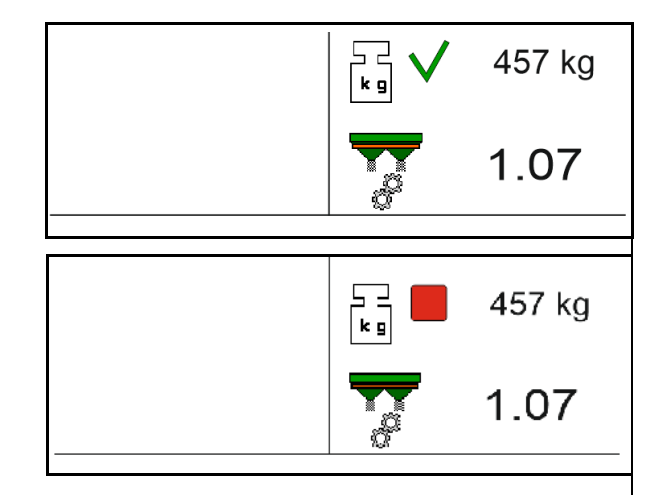

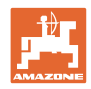

# **12.6 Beskrivelse af funktioner i arbejdsmenu**

## **12.6.1 Spjæld**

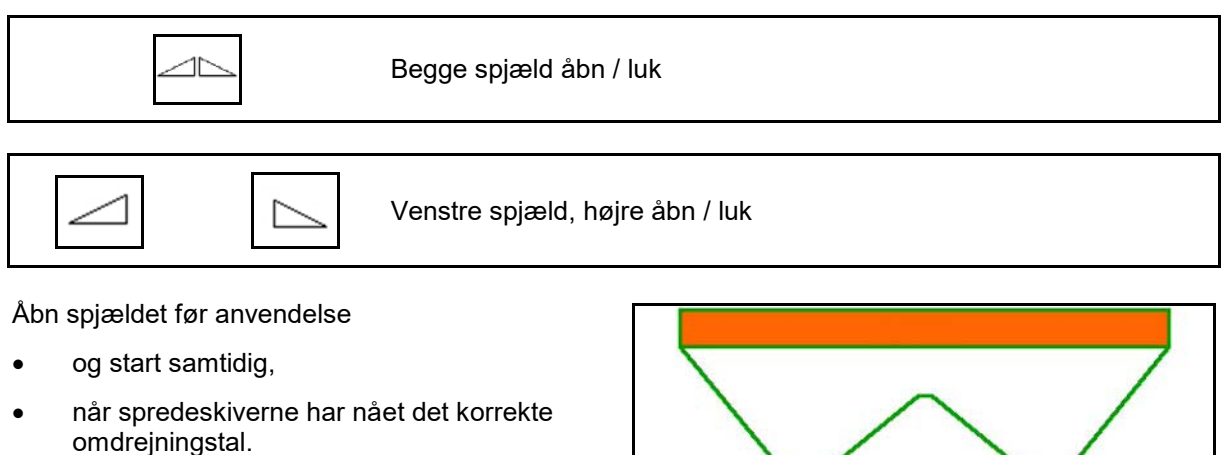

- (1) Visning venstre spjæld åbnet.
- (2) Visning højre spjæld lukket.

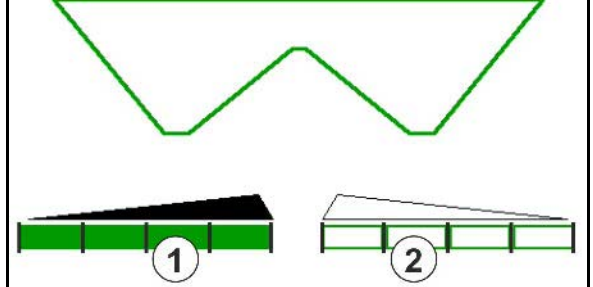

## **12.6.2 Ændring af spredemænge under spredning**

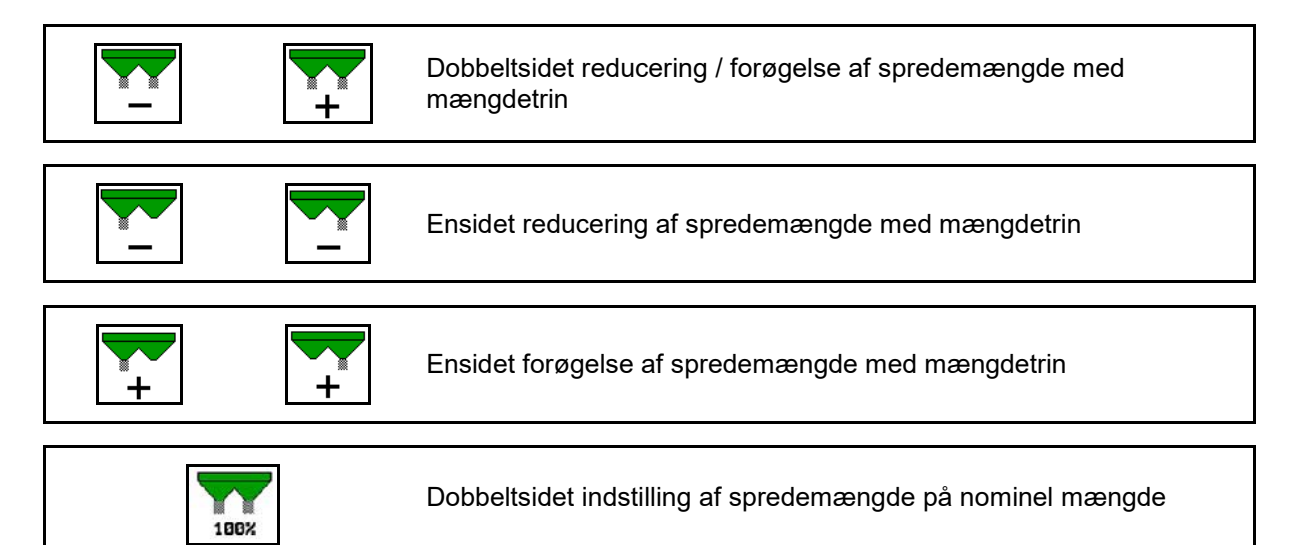

- For hvert tastetryk ændres spredemængden med det indtastede mængdetrin (f.eks.:10 %).
- Indtast mængdetrinnet i menu Maskindata.
- (1) Visning af ændret spredemængde i kg/ha og procent.

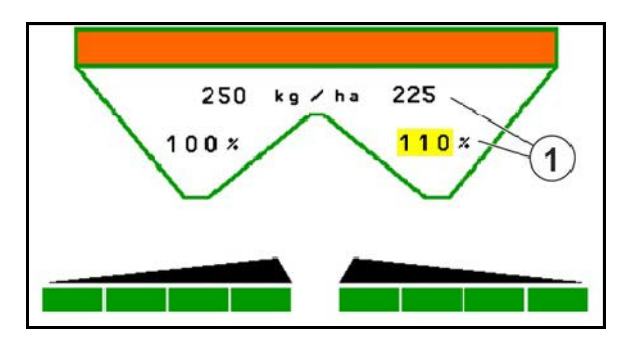

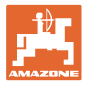

## **12.6.3 Vejespreder: Gødningskalibrering**

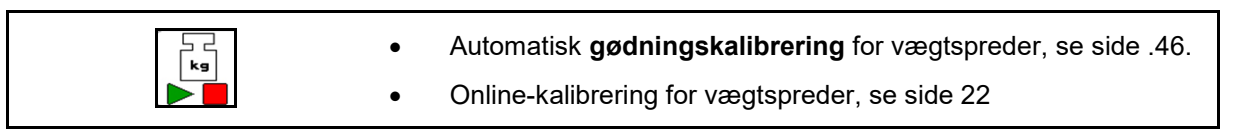

#### **Online-kalibrering**

Visning i arbejdsmenuen:

- (1) Aktuel kalibreringsfaktor
- (2) Online-kalibrering aktiv
- (3) Online-kalibrering slukket

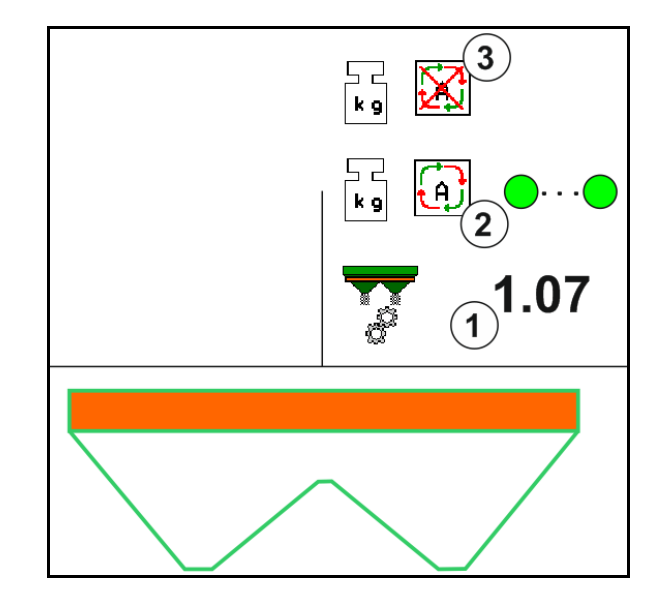

#### **Offline-kalibrering**

- (1) Gødningsspreder ikke står ikke stille. Vejning ikke mulig
- (2) Offline-kalibrering afsluttet
- (3) Offline-kalibrering startet med visning af den hidtil spredte gødningsmængde.

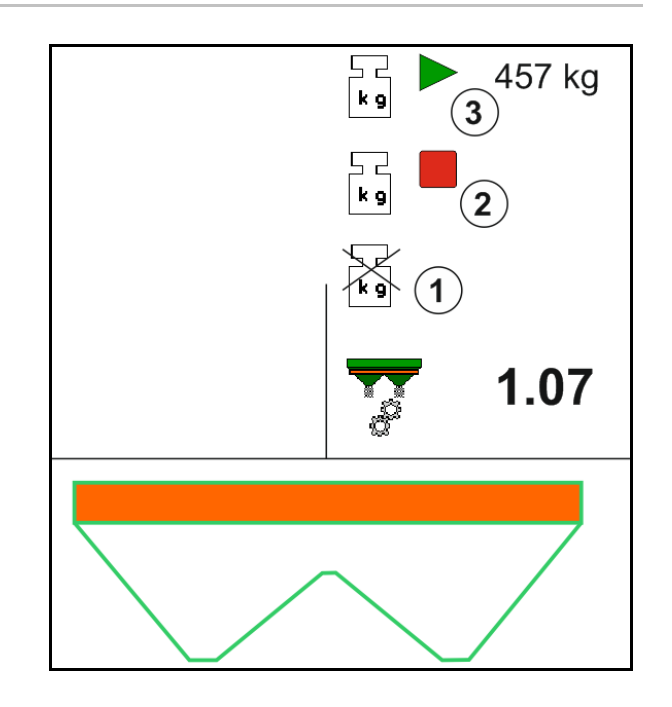

## **12.6.4 Efterfyld gødning**

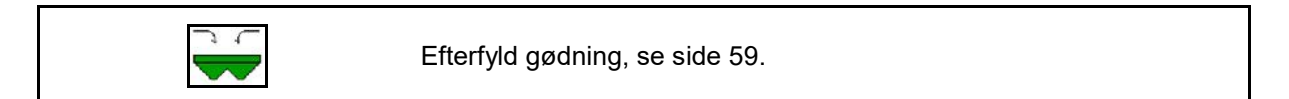

## **12.6.5 Hydro: Til- og frakobling af spredeskivedrev**

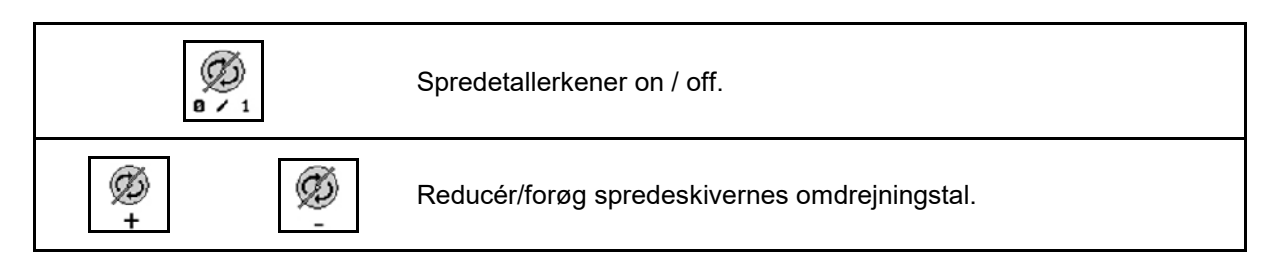

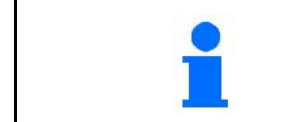

Tryk på tasten i mindst tre sekunder for at aktiveret, indtil signaltonen forstummer.

Spredeskiverne drives med det omdrejningstal, der er angivet i menuen Maskindata.

- (1) Visning af spredeskiveomdrejningstal.
- (2) Visning spredeskiver tilkoblet

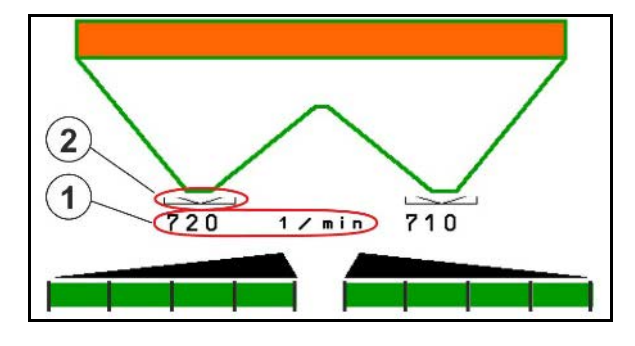

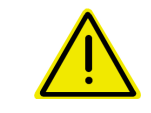

#### **ADVARSEL**

**Fare for tilskadekomst som følge af de roterende spredeskiver.** Hold personer på sikker afstand af spredeskiverne

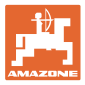

## **12.6.6 Delbredder**

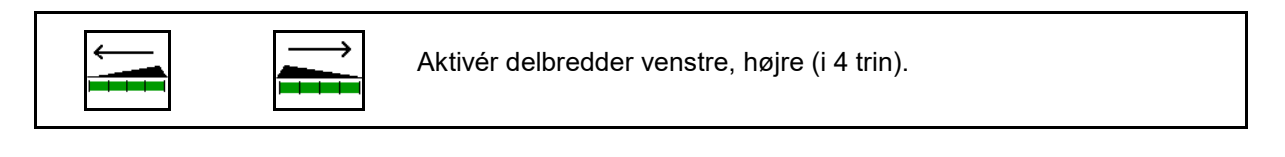

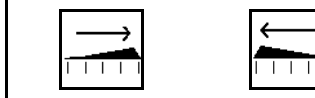

Deaktiver delbredder venstre, højre (i 4 trin).

Visning to delbredder til højre deaktiveret.

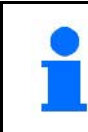

Når spjældene er lukket, kan du forvælge en delbreddereduktion.

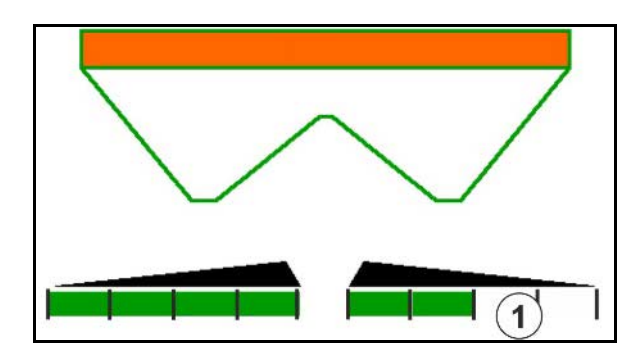

Visning 6 delbredder i højre side deaktiveret.

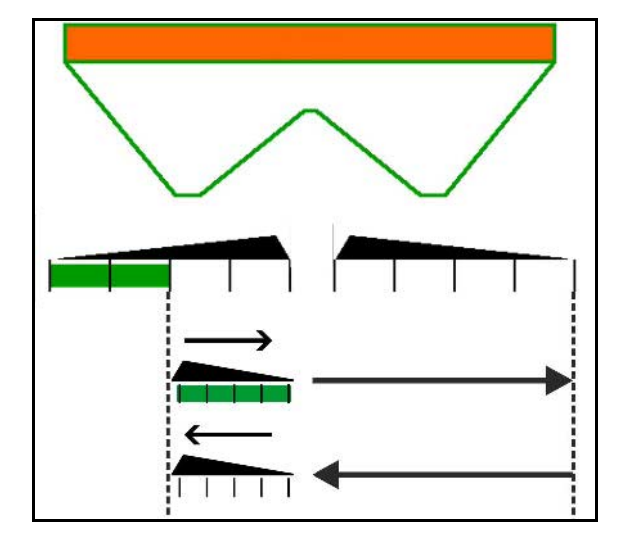

## **12.6.7 Grænsespredning**

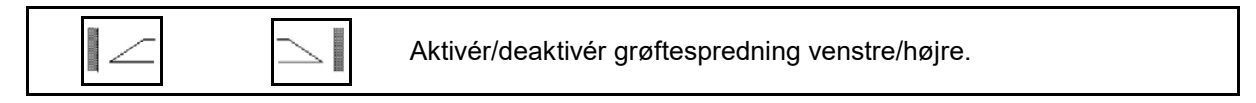

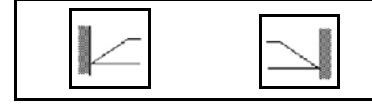

Aktivér/deaktivér grænsespredning venstre/højre.

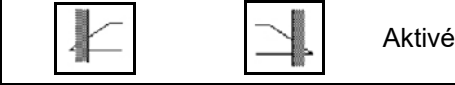

er/deaktivér kantspredning venstre/højre.

- (1) Visning af kantspredning aktiveret
- (2) Visning af kantspredning forindstillet
- (3) Visning af grænsespredning aktiveret
- (4) Visning af grænsespredning forindstillet
- (5) Visning af grøftspredning aktiveret
- (6) Visning af grøftspredning forindstillet
- (7) Visning af reduceret spredeskiveomdrejningstal.

ļ

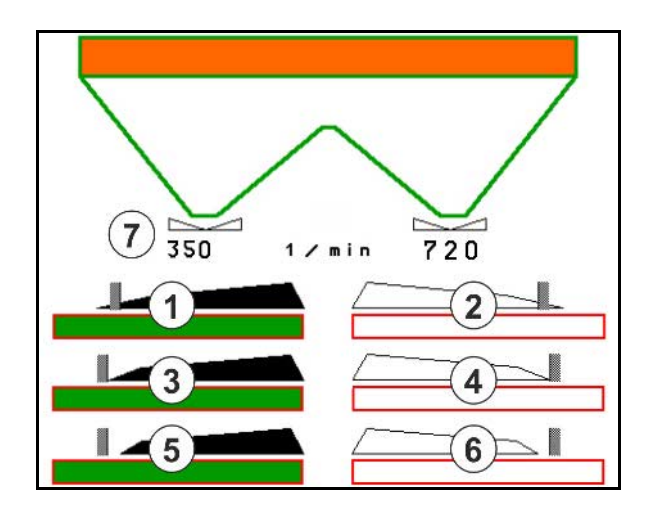

Med anvendelsen af en grænsespredningsproces overstyres koblingen af enkelte delbredder med Section Control.

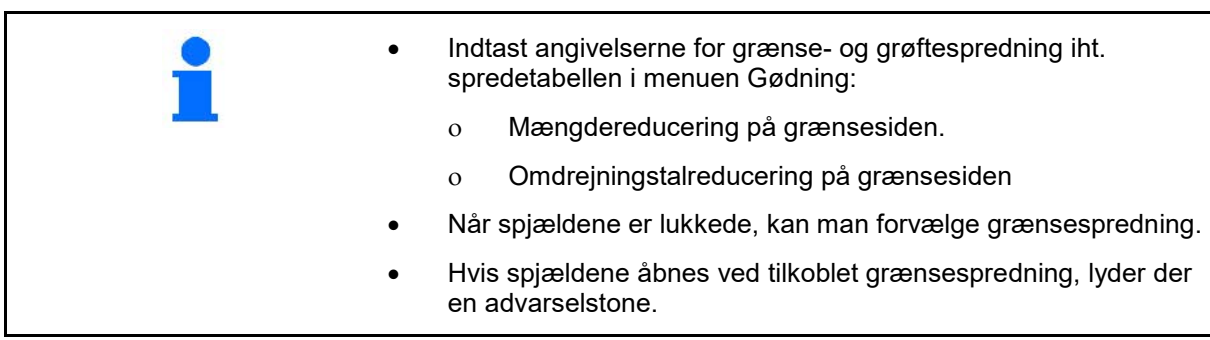

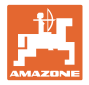

# **ZA-V: Efterjustering af limiterposition**

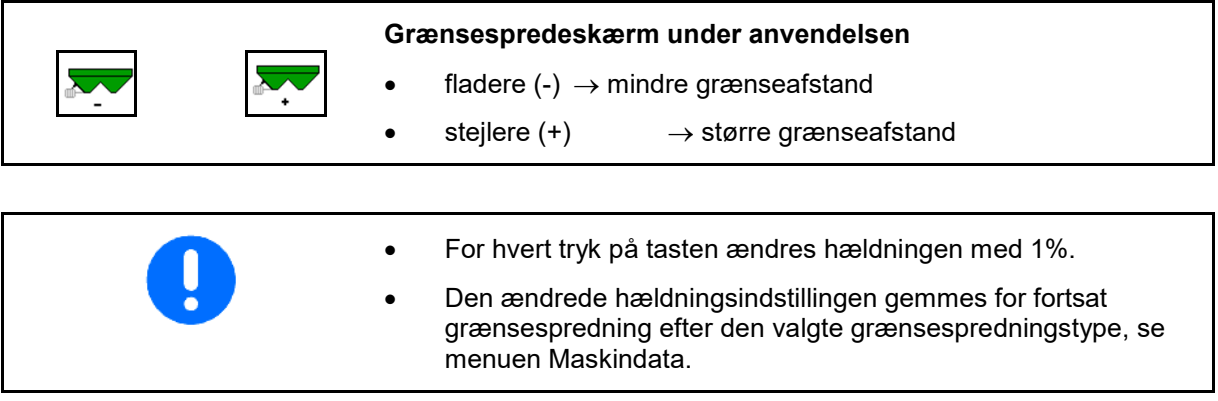

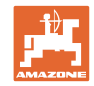

# **12.6.8 Aktivering af Section Control (GPS-styring)**

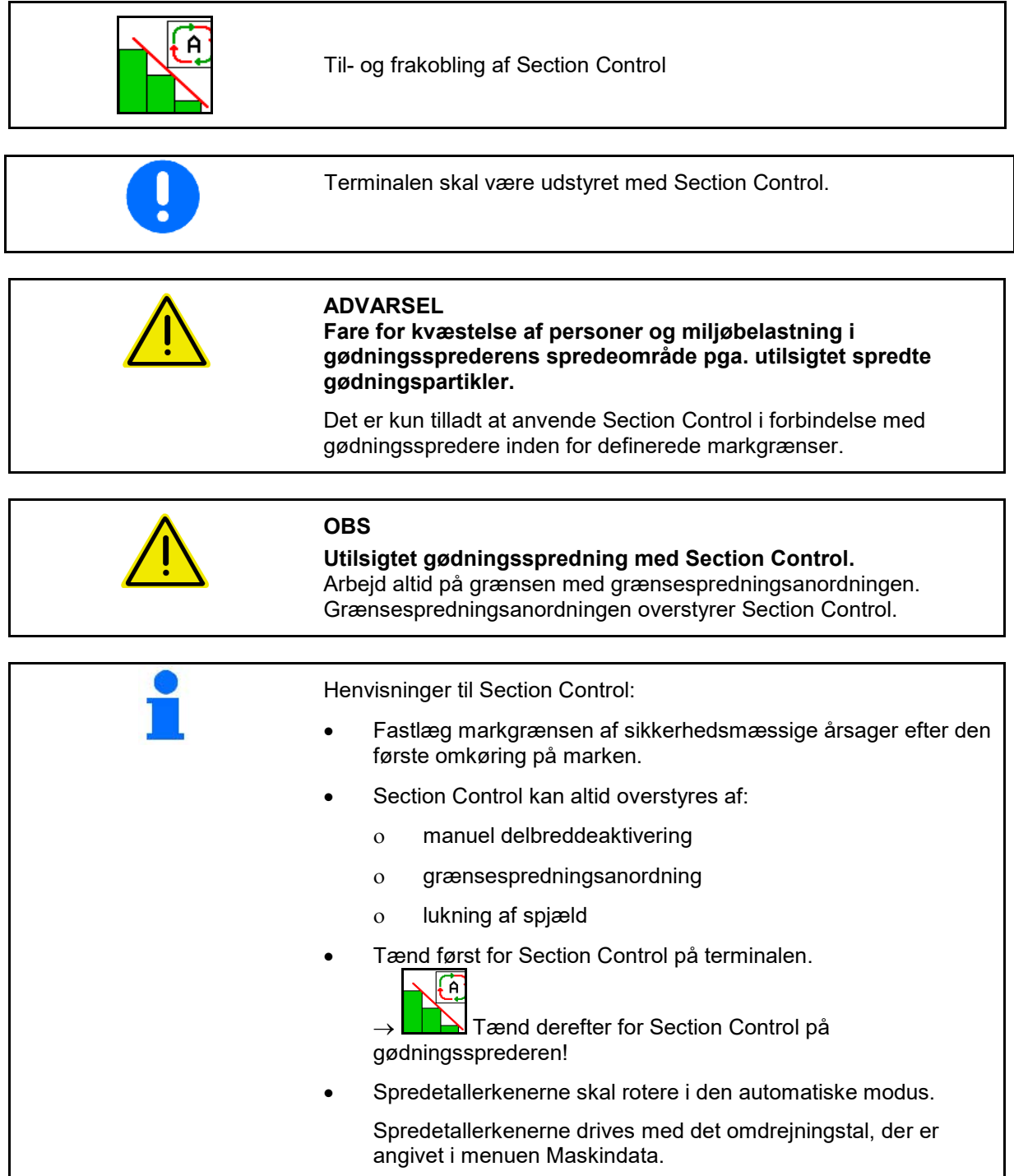

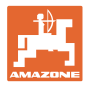

#### Visning:

- Section Control aktiveret (automatisk modus)
- Section Control deaktiveret (manuel modus)
- Section Control aktiveret en delbredde deaktiveret af Section Control
- Section Control overstyret af manuel lukning af spjældet
- Section Control overstyret af grænsespredningsanordning i højre side
- Section Control overstyret af aktivering af manuelle delbredder.

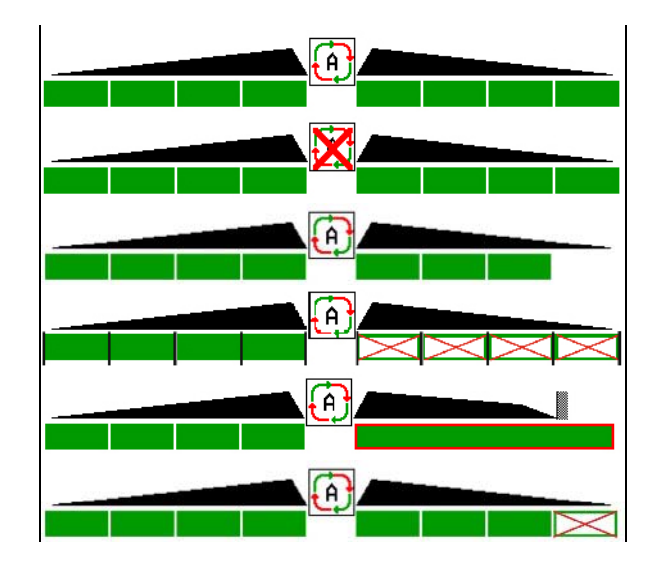

Spredetallerkendrev mekanisk:

 $\rightarrow$  Section Control styrer maksimalt 8 delbredder.

Spredetallerkendrev hydraulisk:

→ Section Control styrer delbredderne trinløst.

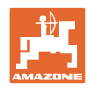

# **12.7 Fremgangsmåde ved indsats**

#### **12.7.1 Anvendelse af gædningssprede med mekanisk spredeskivedrev**

- 1. Vælg menuen Gødning på ISOBUS-terminalen:
	- ο Indtast dataene iht. spredetabellen.
	- ο Ingen vejespreder: Udfør gødningskalibrering.
- 2. Vælg menu Arbejde på ISOBUS-terminal.
- 3. Indstil kraftudtagets omdrejningstal (som angivet i spredetabellen).
- 4. Start kørslen, og åbn begge spjæld .
	- kg
- 5. Vejespreder:  $\mathsf{L}$ 
	- ο Begynd med en kalibreringskørsel

eller

ο gennemfør en online-kalibrering (aktiveres i menu Hvis der begyndes med grænse-/grøft- eller kantspredning:

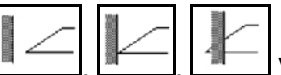

, , Vælg grænsespredetype og markkant (venstre / højre), og aktivér.

- $\rightarrow$  Under spredningen viser terminalen arbejdsmenuen. Herfra skal alle de indstillinger, der er nødvendige for spredningen, foretages.
- $\rightarrow$  De beregnede data lagres til den påbegyndte opgave.

#### **Efter indsatsen:**

- 11 1. Luk begge spjæld.
- 2. Deaktivér kraftudtag.

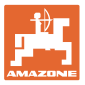

#### **12.7.2 Anvendelse af gødningsspreder med hydraulisk spredeskivedrev**

- 1. Vælg menuen Gødning på ISOBUS-terminalen:
	- ο Indtast dataene iht. spredetabellen.
	- ο Ingen vejespreder: Udfør gødningskalibrering.
- 2. Vælg menu Arbejde på ISOBUS-terminal
- 3. Aktivér traktorstyreenhed rød og forsyn således styreblokken med hydraulikolie.

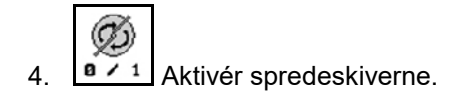

5. Start kørslen, og åbn spjældet

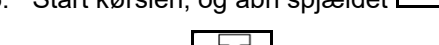

- 6. Vejespreder: :
	- ο Begynd med en kalibreringskørsel

eller

- ο gennemfør en online-kalibrering (aktiveres i menu Maskindata).
- 7. Hvis der begyndes med grænse-/grøft- eller kantspredning:

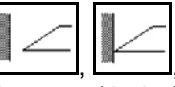

(venstre / højre), og aktivér.

 $\rightarrow$  Under spredningen viser terminalen arbejdsmenuen. Herfra skal alle de indstillinger, der er nødvendige for spredningen, foretages.

, , Vælg grænsespredetype og markkant

 $\rightarrow$  De beregnede data lagres til den påbegyndte opgave.

#### **Efter indsatsen:**

- 1. **Luk begge spjæld.**
- 2.  $\sqrt{a}$  / 1 Deaktivér spredeskiver.
- 3. Aktivér traktorstyreenhed rød og afbryd således hydraulikolieforsyningen til styreblokken.

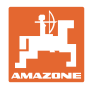

### **12.7.2.1 Fremgangsmåde ved spredning af fint specialspredemateriale**

I arbejdsmenuen vises modusen Fint spredemateriale og den beregnede kørehastighed.

E

- $\frac{1}{1000}$ I den forbindelse i menuen Gødning:
- Vælg fint spredemateriale.
- Kalibrér specialspredemateriale.

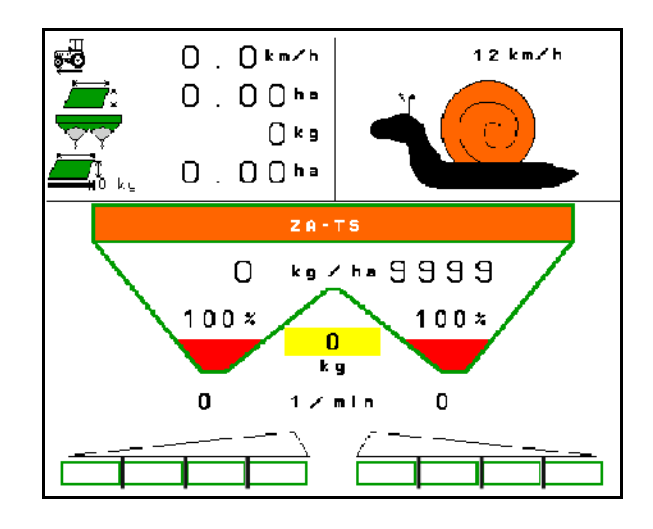

- 1. Vælg menu Arbejde på ISOBUS-terminal.
- 2. Indstil spredetallerkenomdrejningstallet (som angivet i spredetabellen).
- 3. Start kørslen, og åbn begge spjæld .
- 4. Accelerer hurtigt til den den beregnede hastighed ( $\overset{\overline{\bullet} \bullet}{\leftarrow}$ ), og hold den under spredningen.

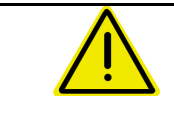

# **ADVARSEL**

## **Overdoesering eller underdosering med sneglekorn.**

Den ønskede udbringningsmængde nås kun ved overholdelse af den indtastede hastighed. Det er ikke muligt med en hastighedsproportional mængdeudbringning.

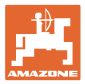

# **13 Multifunktionsgreb AUX-N**

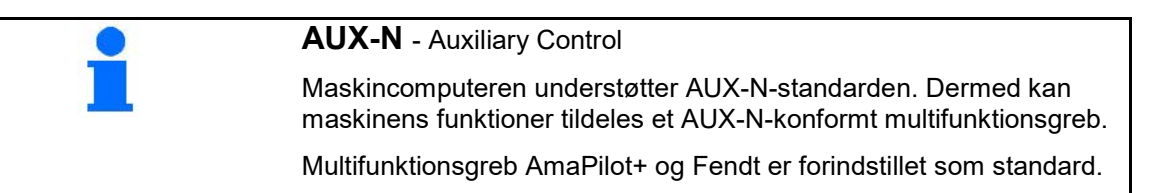

# **Konfiguration multifunktionsgreb Fendt**

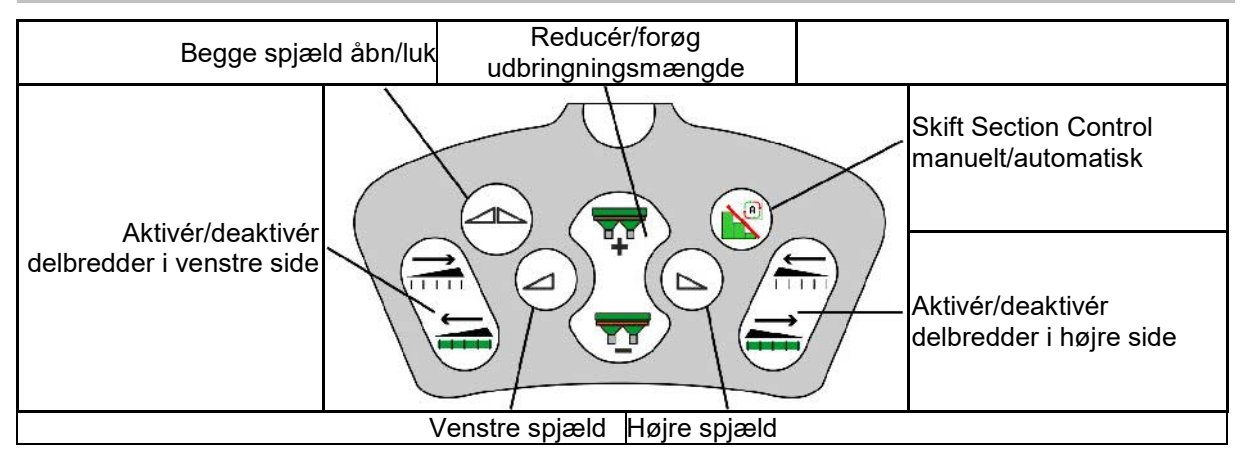

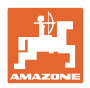

# **14 Multifunktionsgreb AmaPilot+**

Maskinens funktioner kan udføres med AmaPilot+.

AmaPilot+ er et AUX-N-betjeningselement med frit valgbar knapkonfiguration.

En standard-tastbelægning er forindstillet for hver Amazone-ISOBUS-maskine.

Funktionerne er fordelt på 3 niveauer og kan vælges med et tryk med tommelfingeren.

Ud over standardniveauet er det muligt at vælge to yderligere betjeningsniveauer.

Der kan klæbes en folie med standardkonfigurationen fast i kabinen. En frit valgbar knapkonfiguration kan klæbes over standardkonfigurationen.

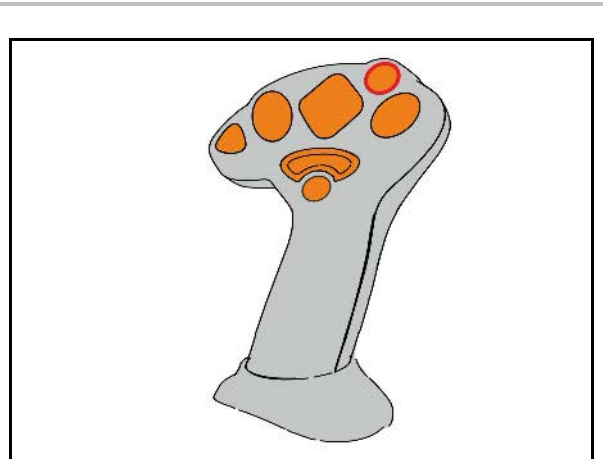

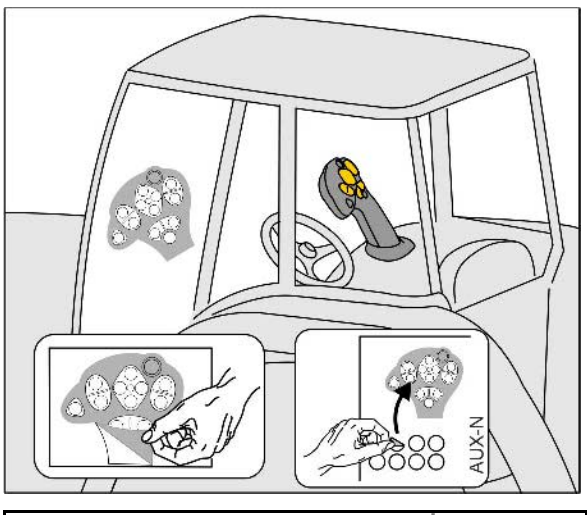

- Standardniveau, visning lysttast grøn.
- Niveau 2 ved nedtrykket trigger på bagsiden, visning lysttast gul.

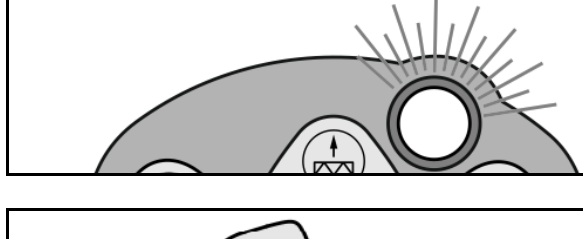

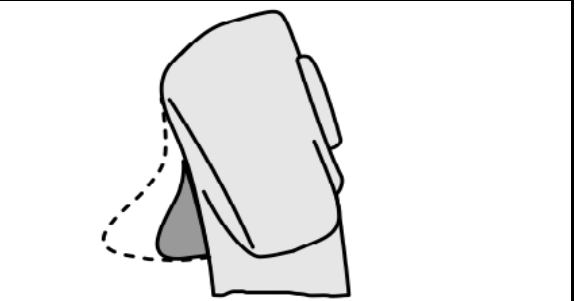

• Niveau 3 efter tryk på lystast, Visning lystast rød.

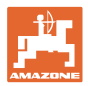

#### **AmaPilot+ med fast konfiguration/konfiguration**

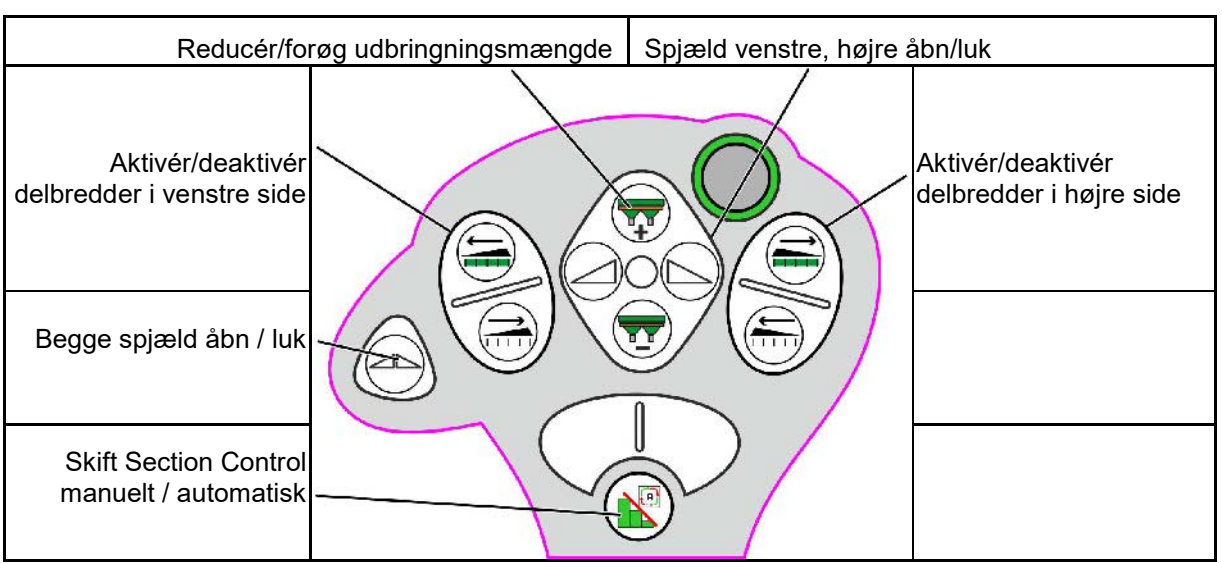

**Standardniveau grøn**

# **Niveau 2 gul**

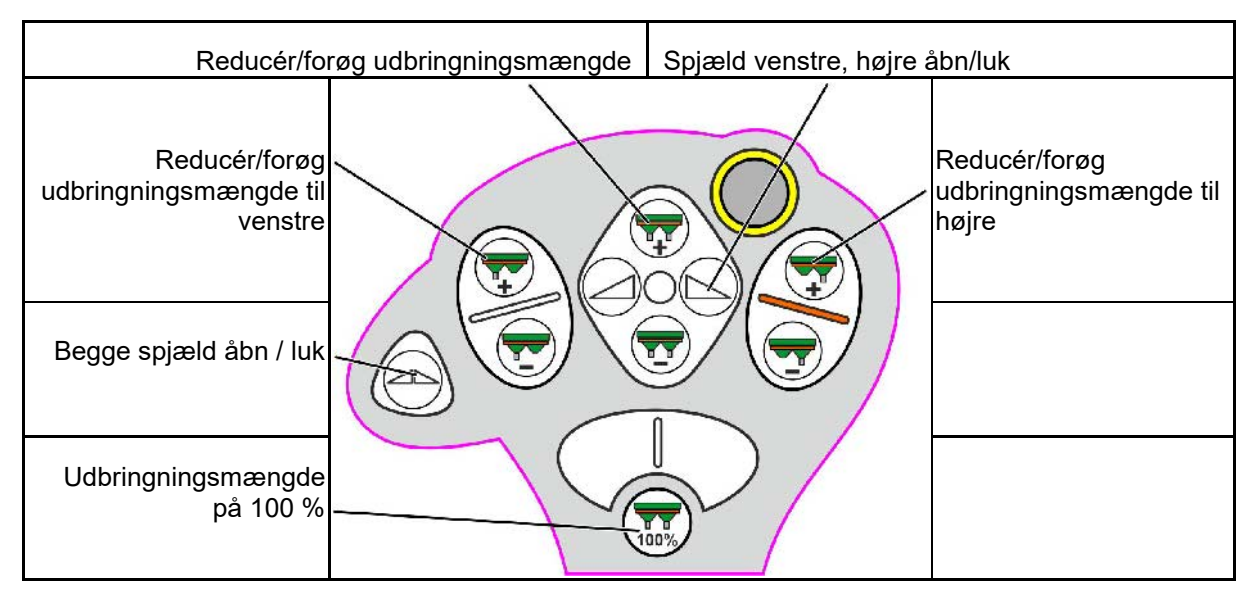

**Niveau 3 rød**

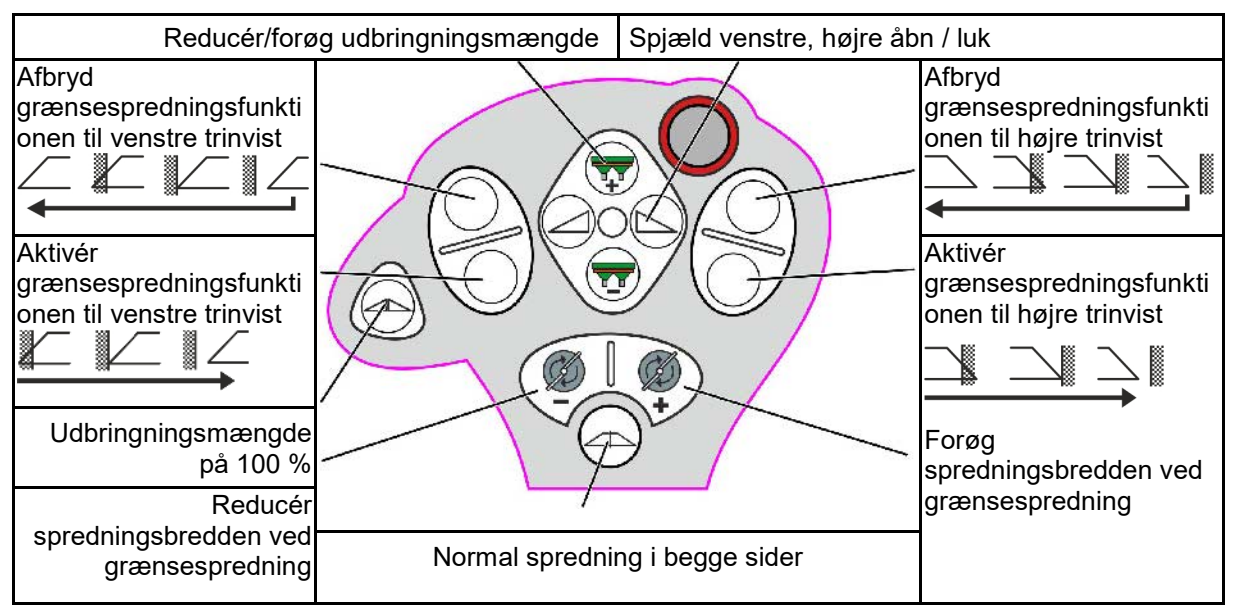

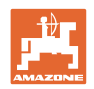

# **15 Vedligeholdelse og rengøring**

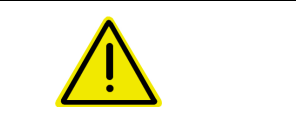

#### **ADVARSEL**

**Foretag kun vedligeholdelses- og rengøringsarbejde ved deaktiveret spredeskive- og røreakseldrev.**

# **15.1 Rengøring**

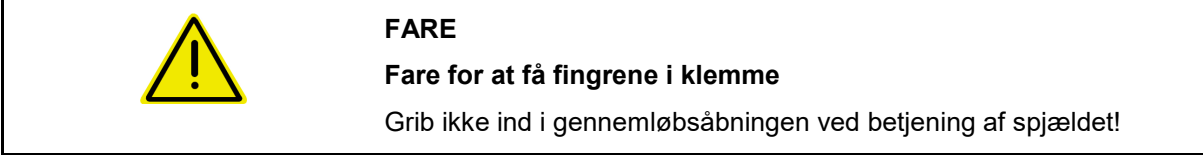

For at rengøre gødningssprederen skal skiverne åbnes, så vand og gødningsrester kan løbe ud.

Se Tømning af gødningsbeholder, side 33.

# **15.2 Noter før en opdatering af softwaren**

I tabellerne kan man notere indstillingerne og kalibreringsværdierne.

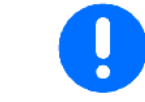

Efter et reset eller en opdatering af maskincomputerens software skal indstillingerne og kalibreringsværdierne indtastes igen.

#### **Gødningsmenu**

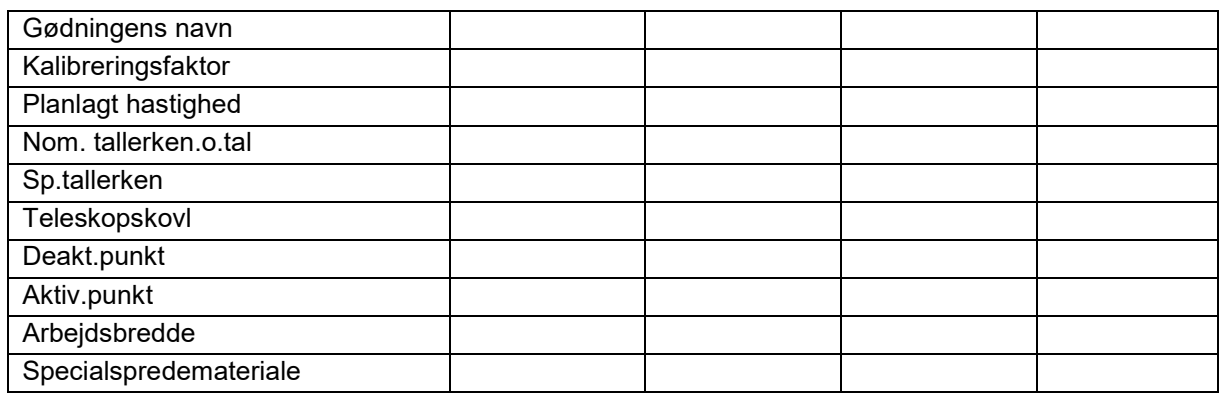

#### **Konfig. grøftespredning**

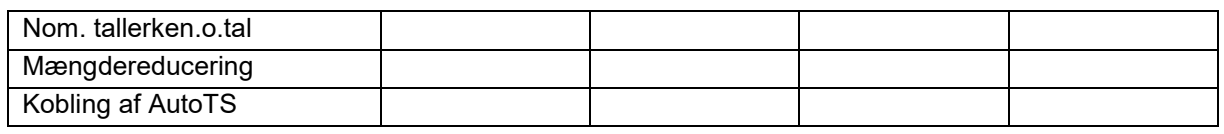

#### **Konfigurer grænsespredning**

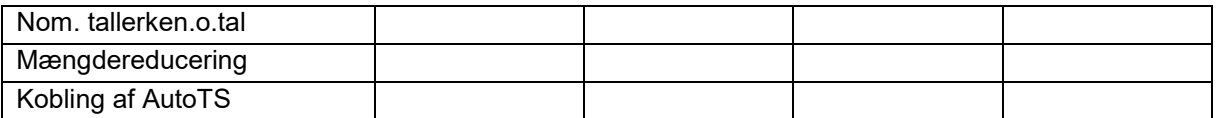

## **Konfig. grøftespredning**

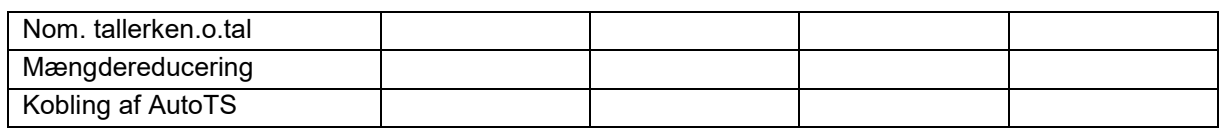

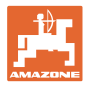

#### **Brugerprofil**

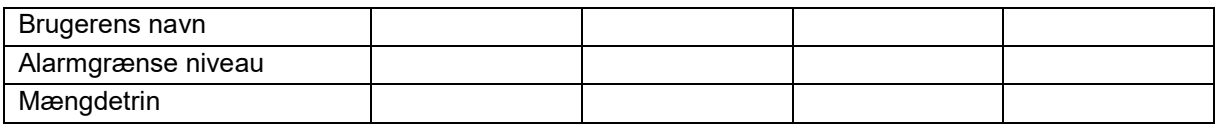

# **Konfigurering af knapfunktion**

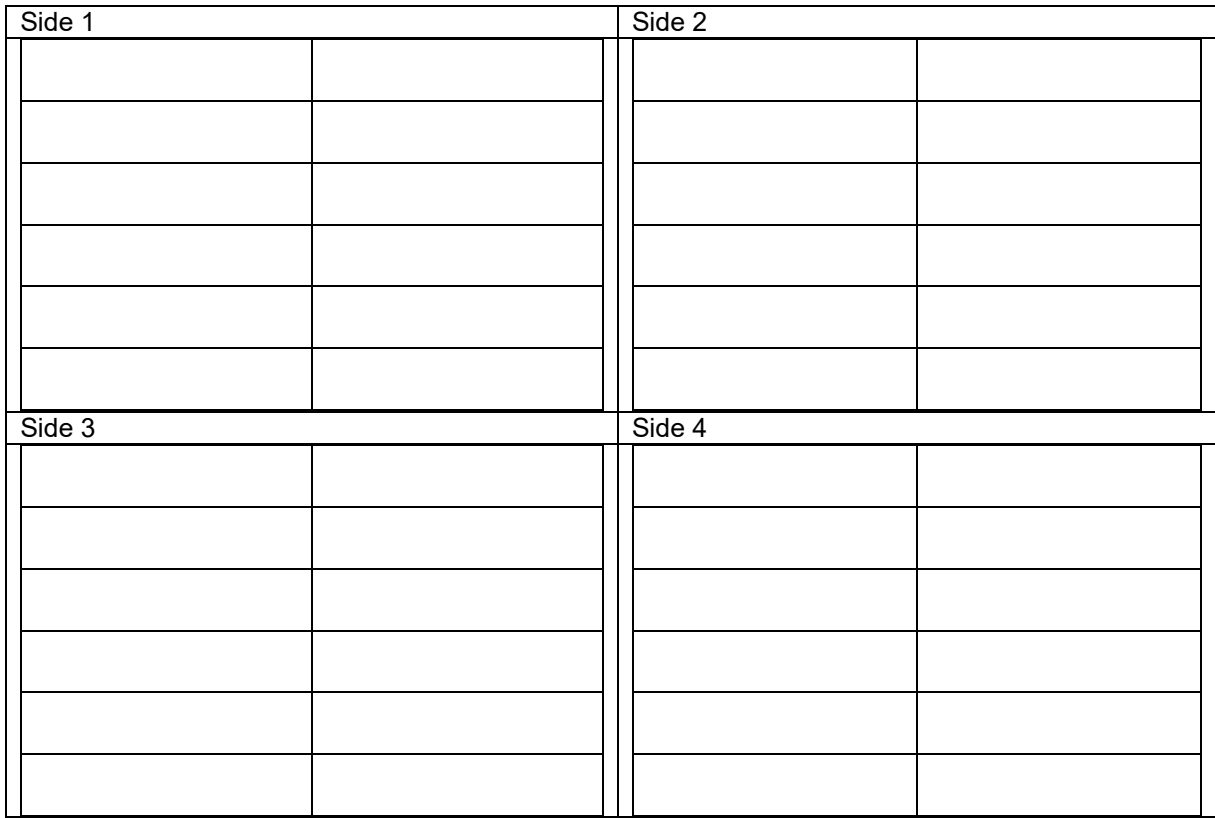

## **Konfigurering af multifunktionsdisplay**

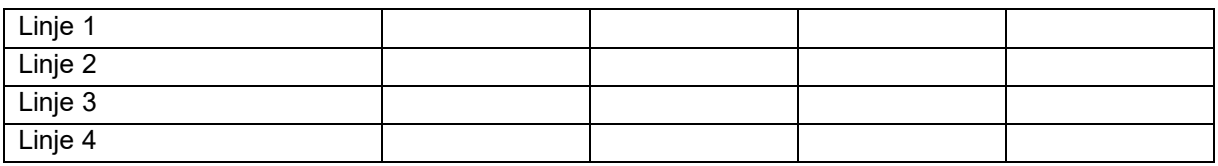

#### **Konfigurering af ISOBUS**

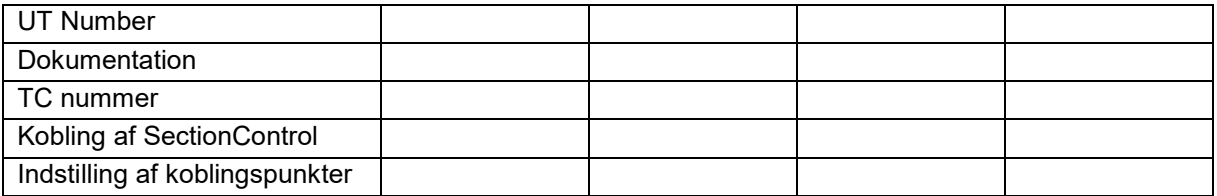

## **Maskinmenu**

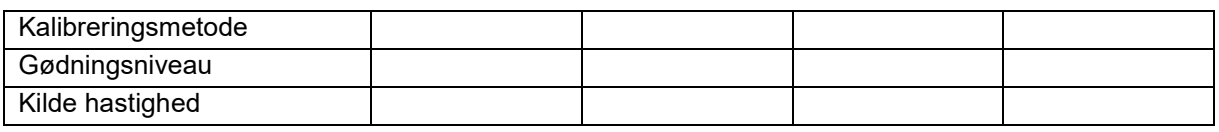

## **Konfigurering af hastighedskilde**

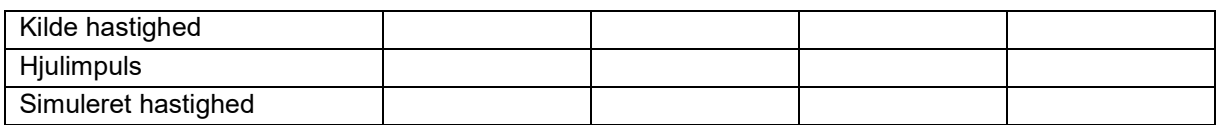

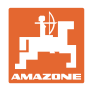

# **Setup/maskinindstillinger**

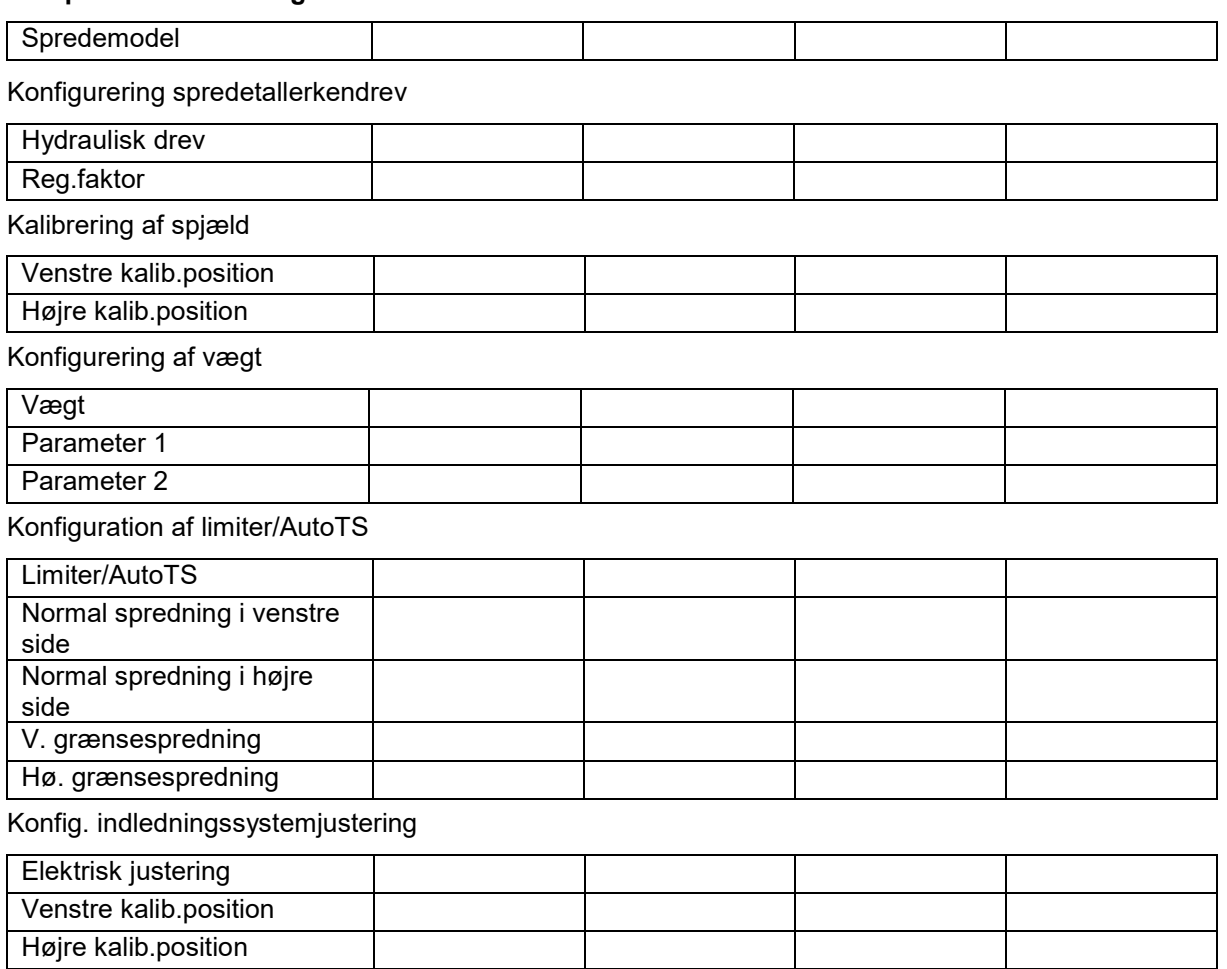

# Aktiveringsforsinkelse, deaktiveringsforsinkelse

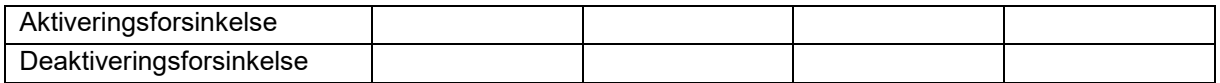

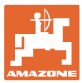

# **16 Fejl**

# **16.1 Svigt af hastighedssignal fra ISO-bus**

Som kilde for hastighedssignalet kan der indtastes en simuleret hastighed i menu Maskindata.

Dette gør det muligt at fortsætte spredningen uden et hastighedssignal.

Det gøres på følgende måde:

- 1. Indtast simuleret hastighed.
- 2. Overhold den indtastede simulerede hastighed under den fortsatte spredning

# **16.2 Visning på betjeningsterminalen**

En melding vises som:

- bemærk
- advarsel
- alarm

Der vises:

- fejlens nummer
- en tekstmelding
- i givet fald symbolet for den pågældende menu

Konfigurér kilde for hastighed

Kilde hastighed

E ಕಾ

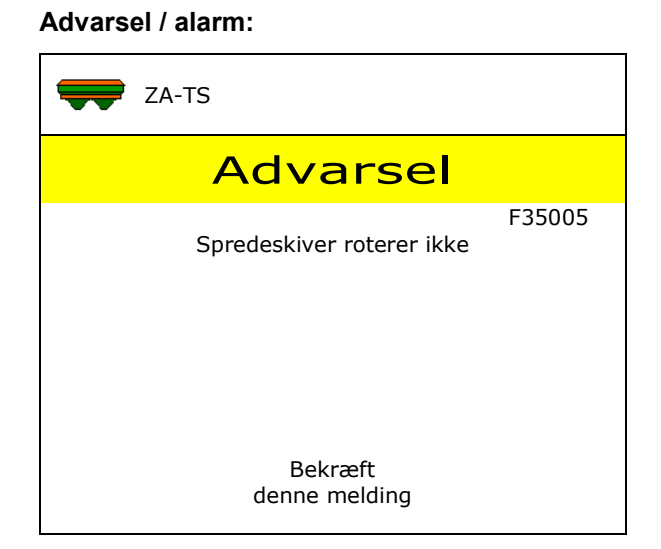

#### **Bemærk:**

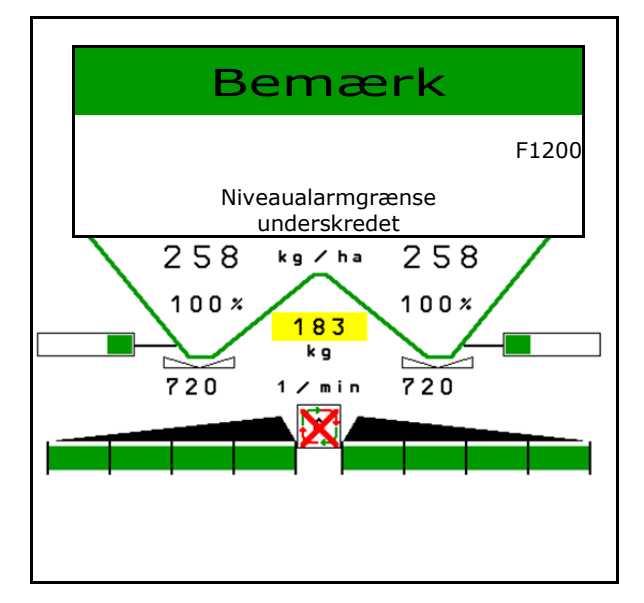

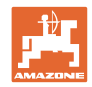

# **16.3 Fejltabel**

**Fejl**

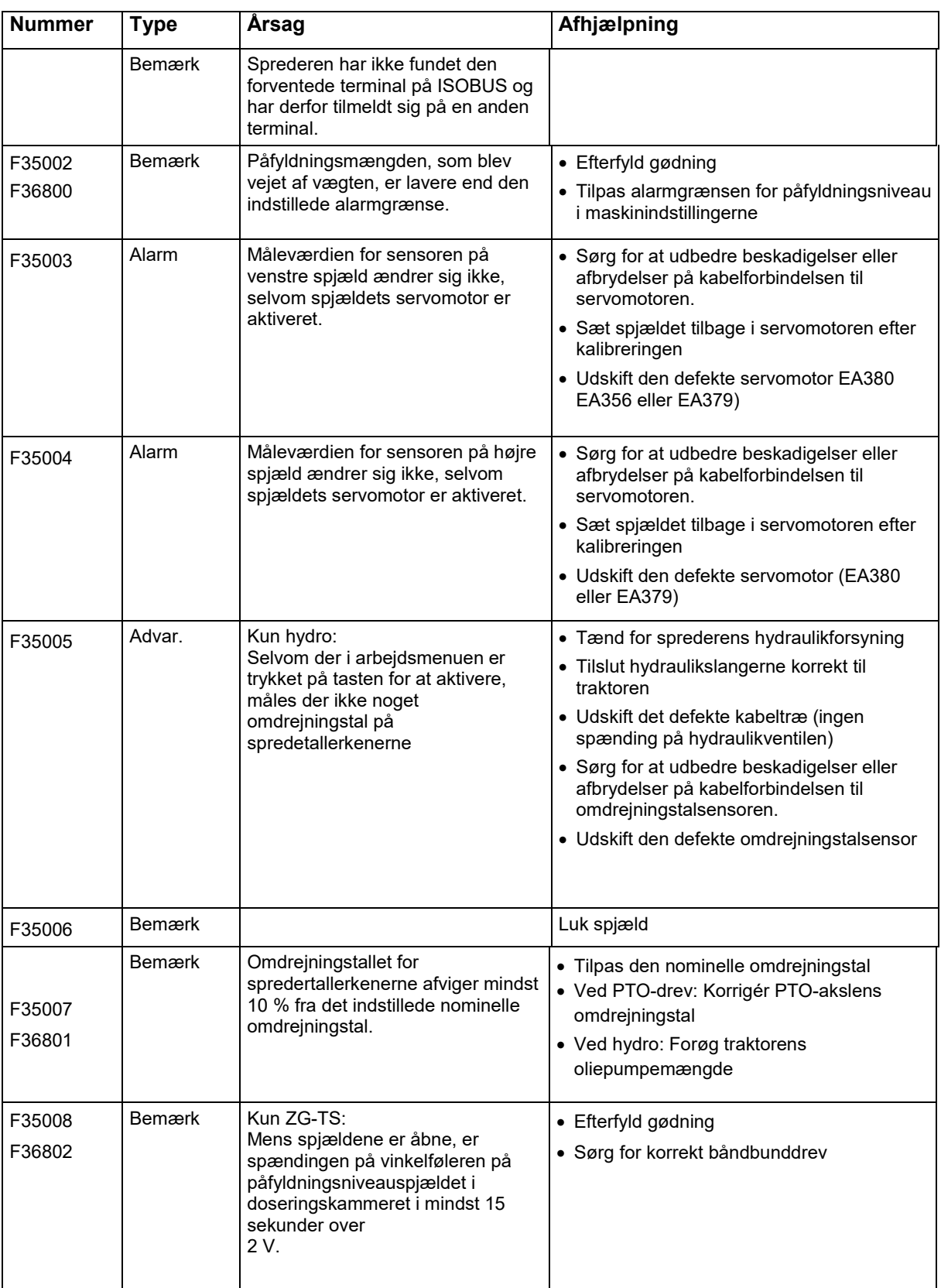

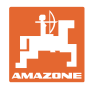

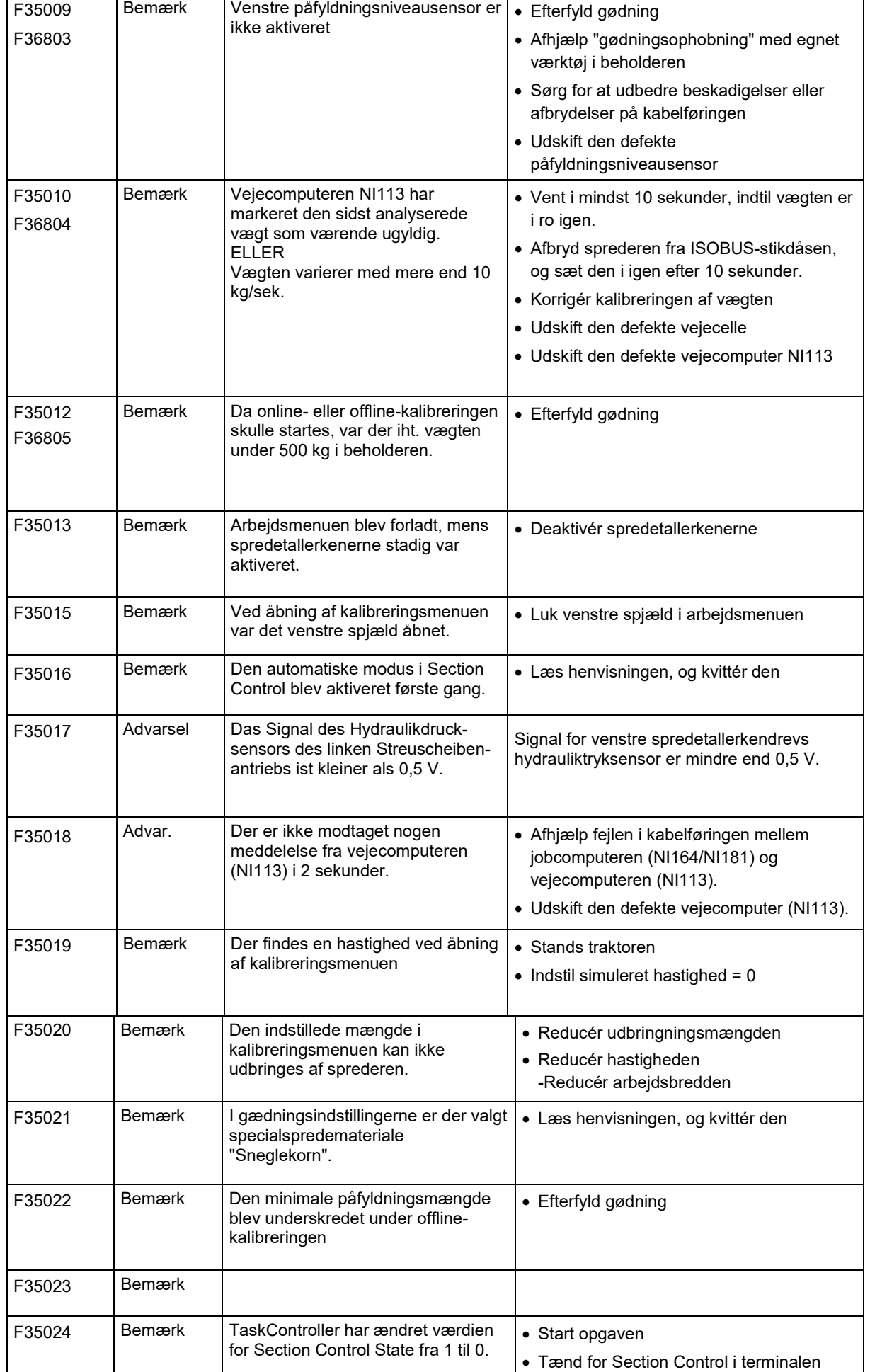

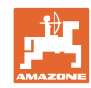

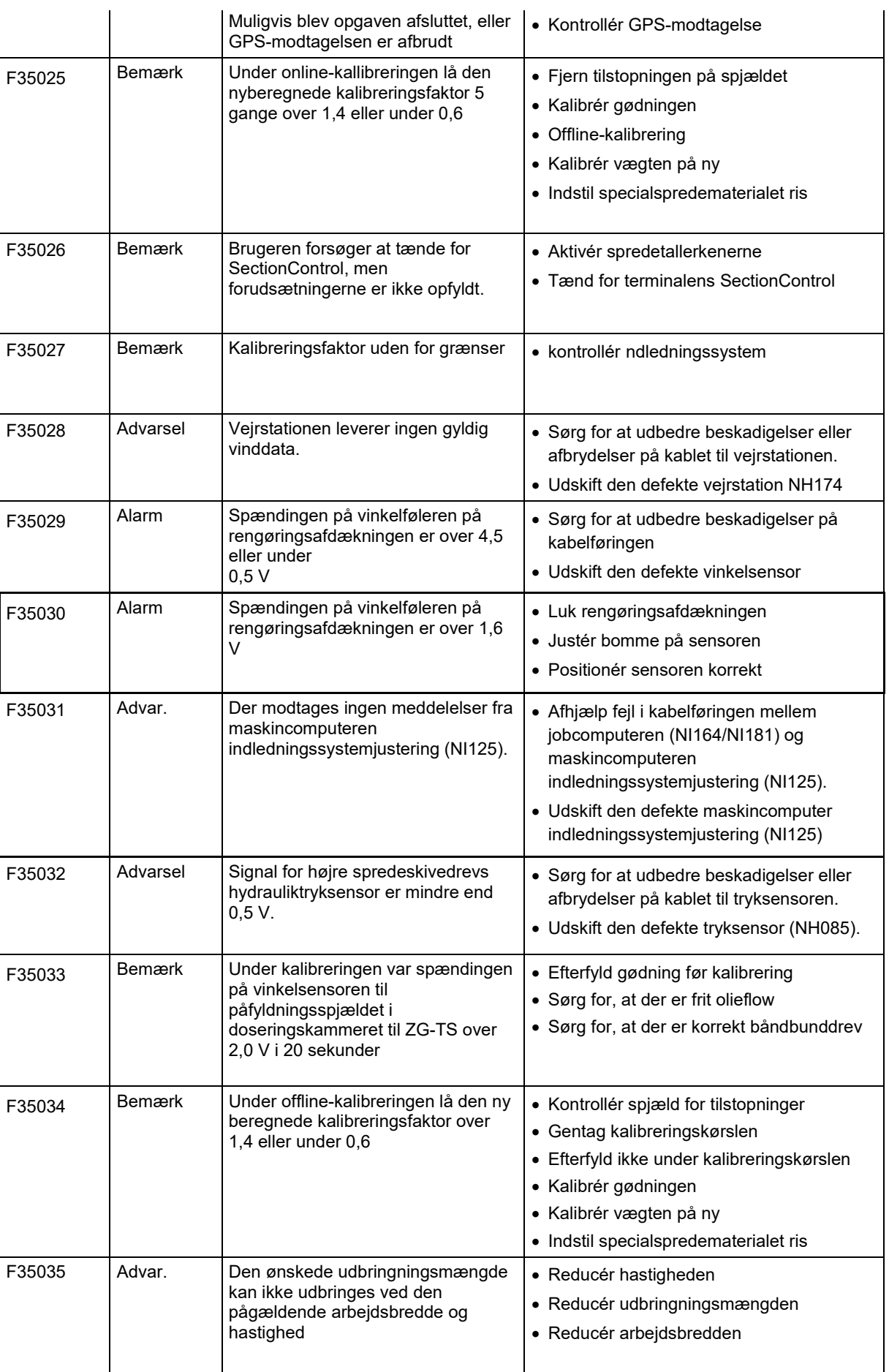

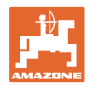

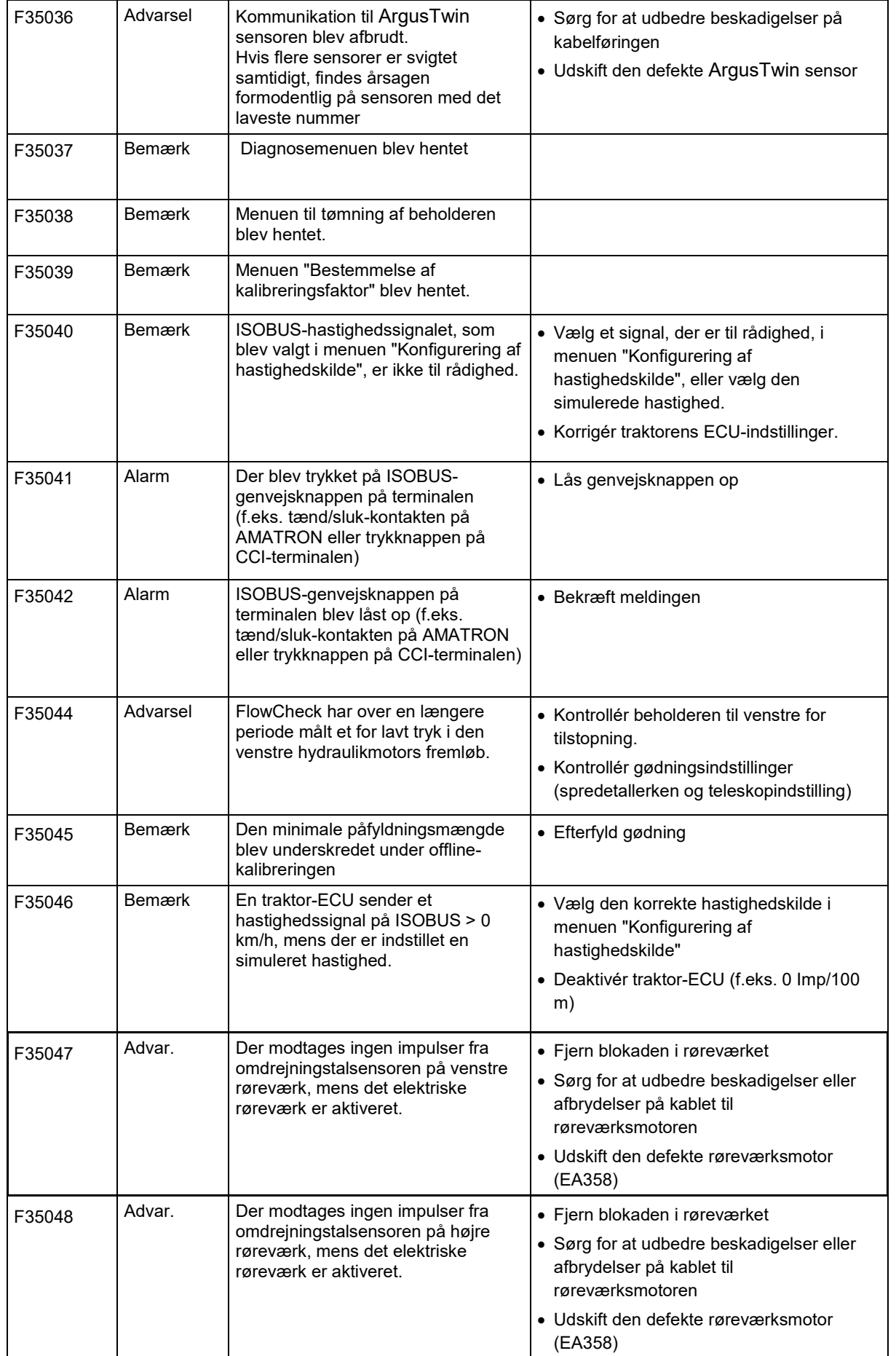

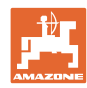

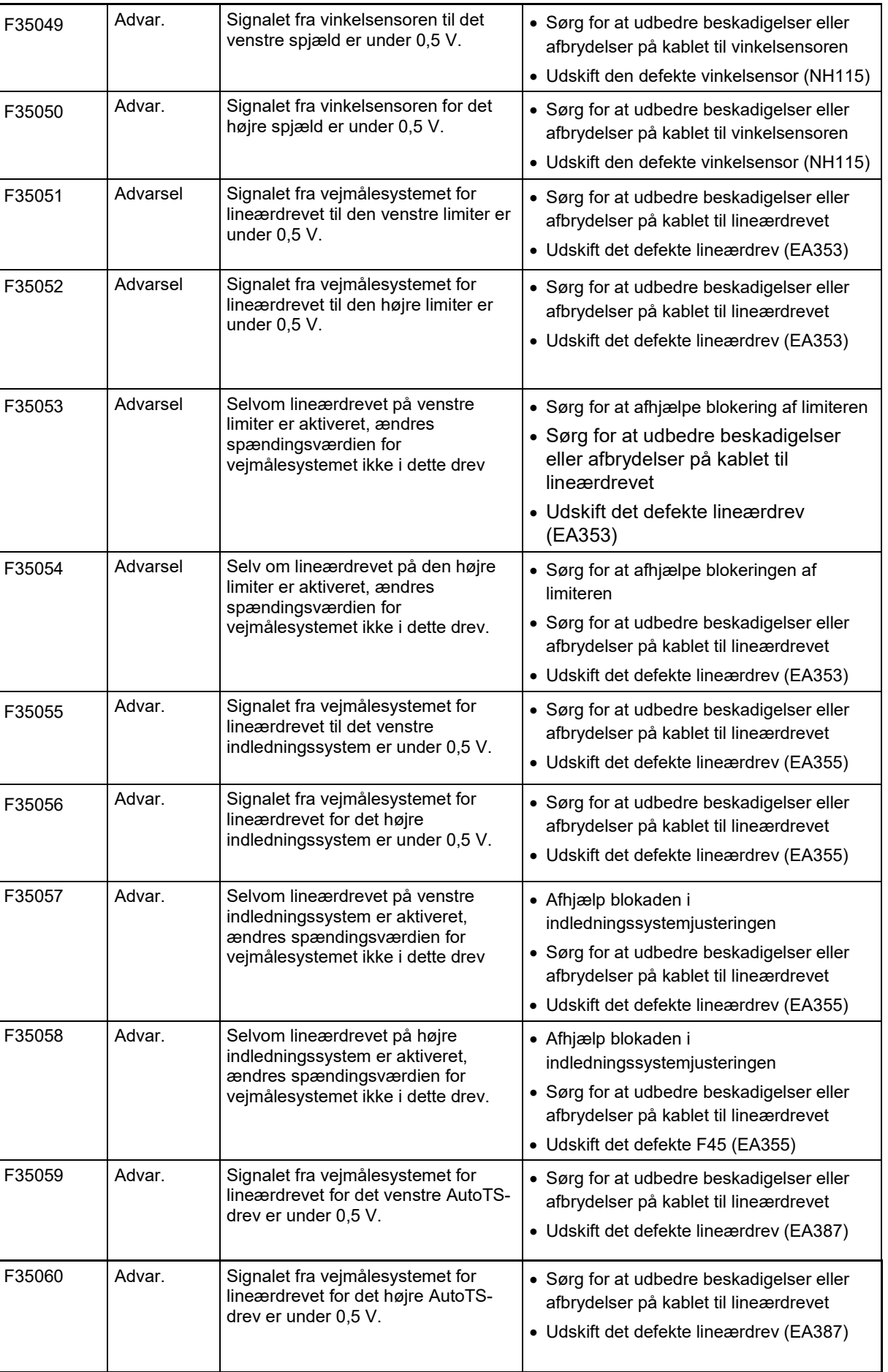

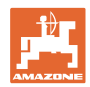

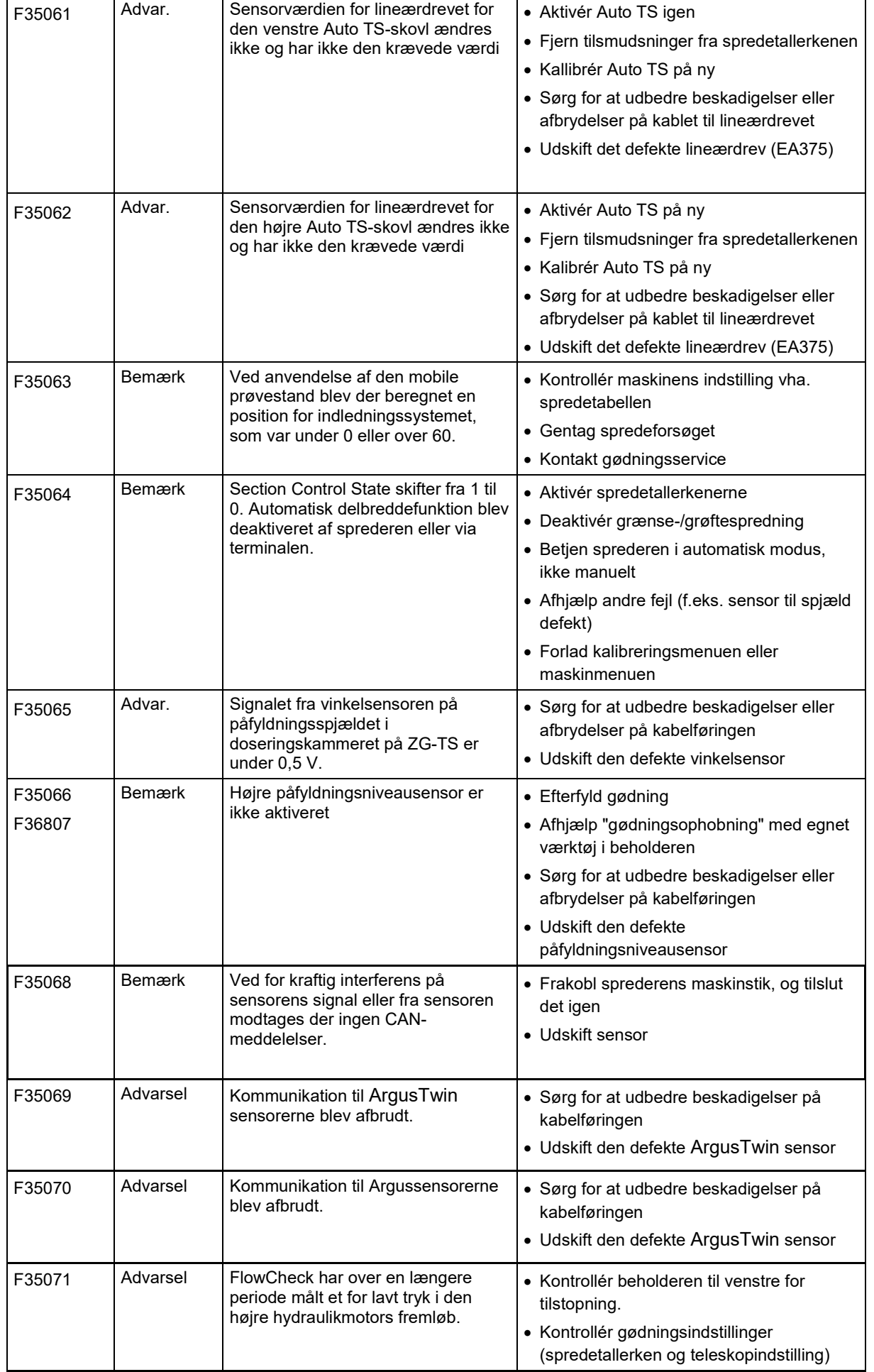

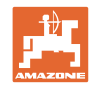

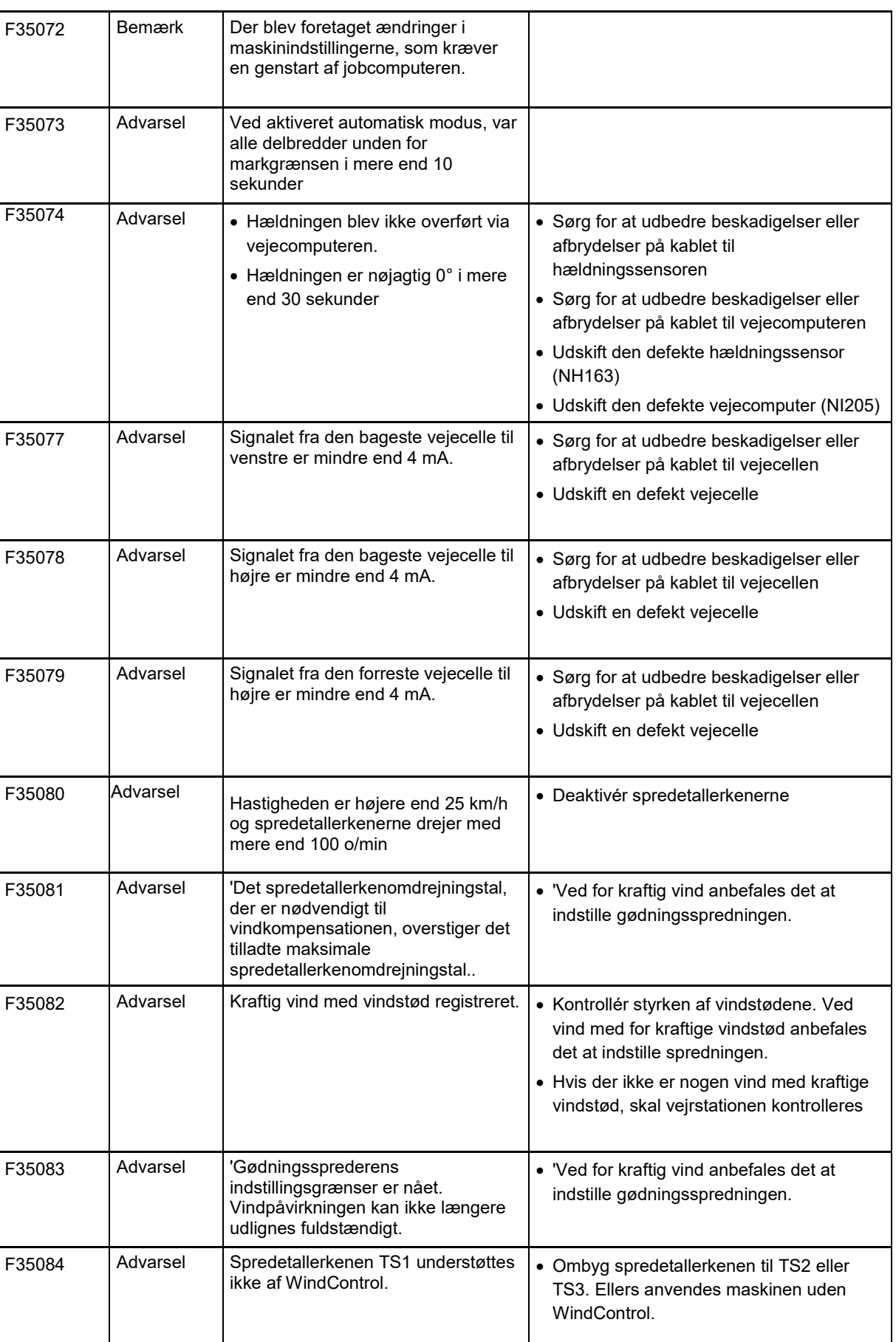
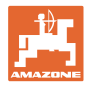

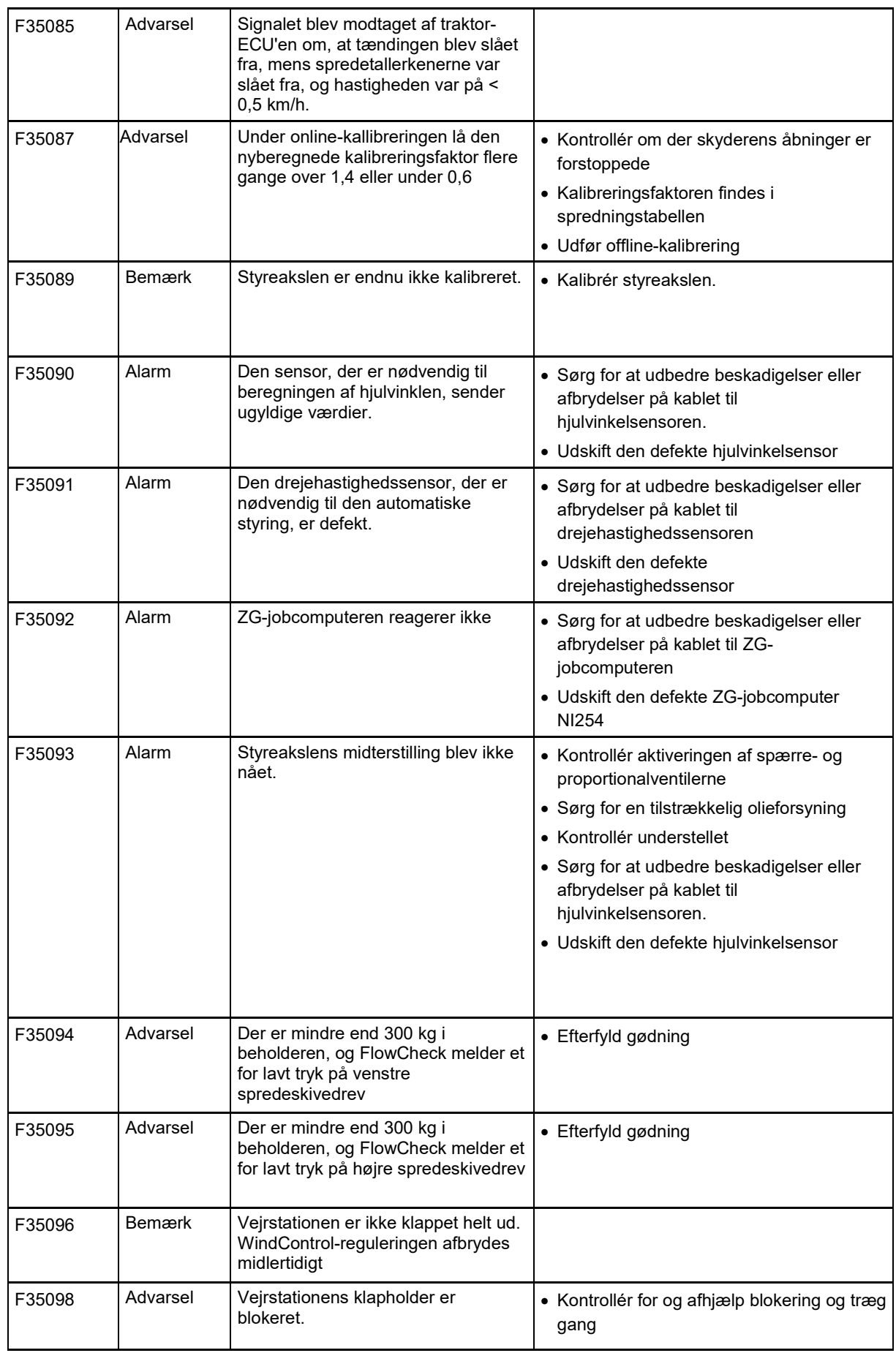

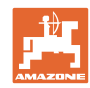

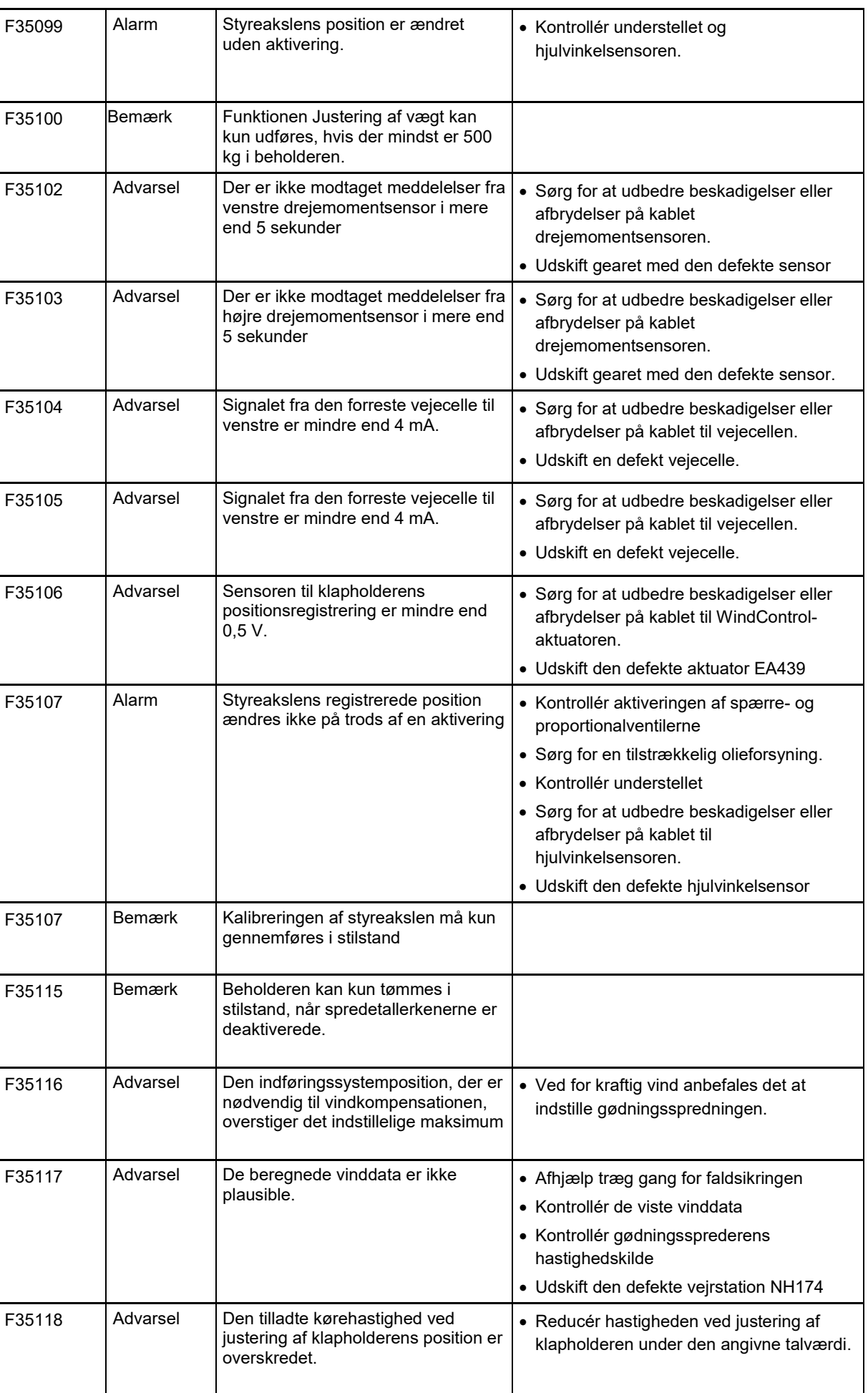

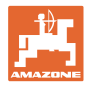

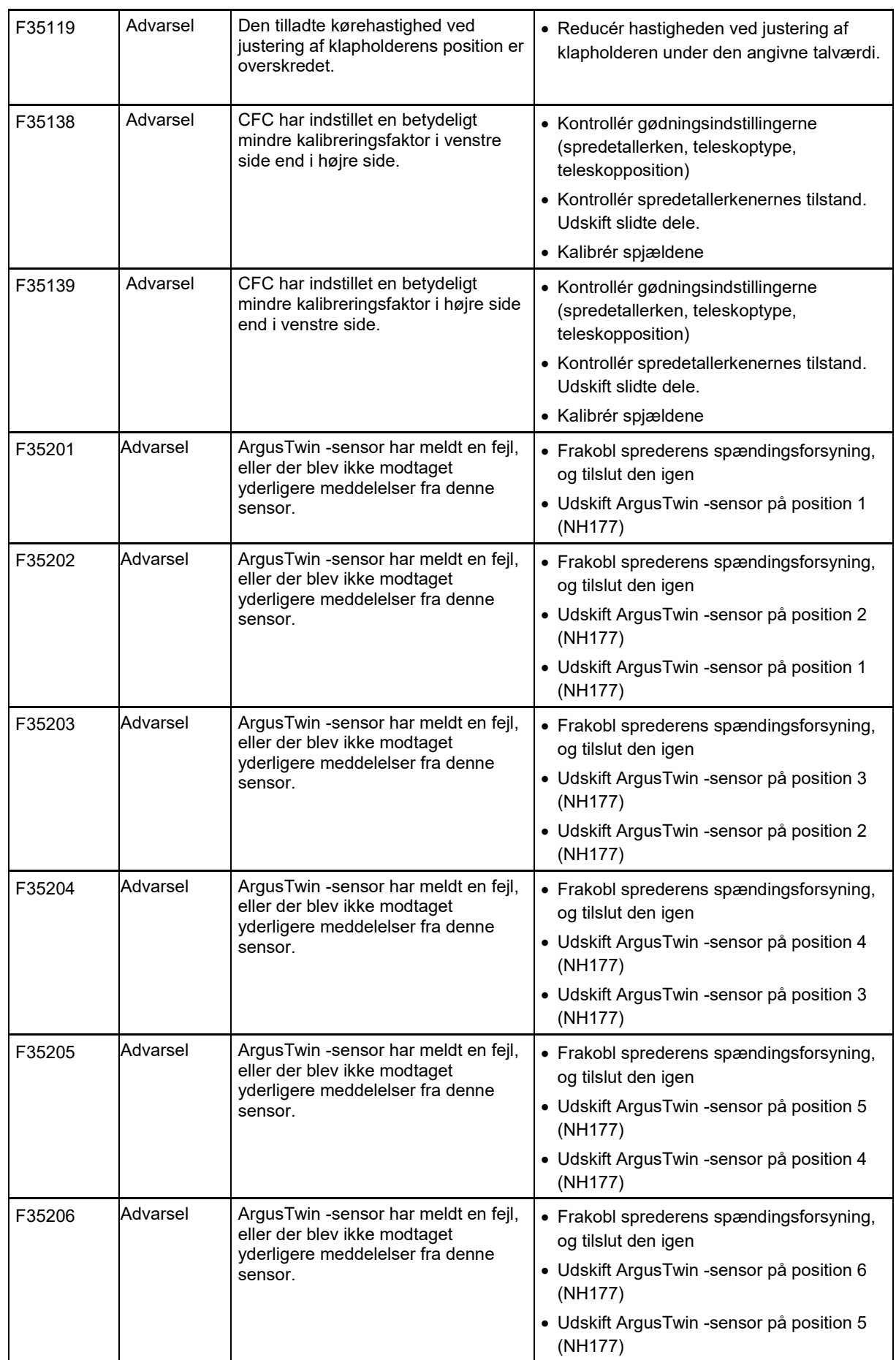

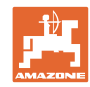

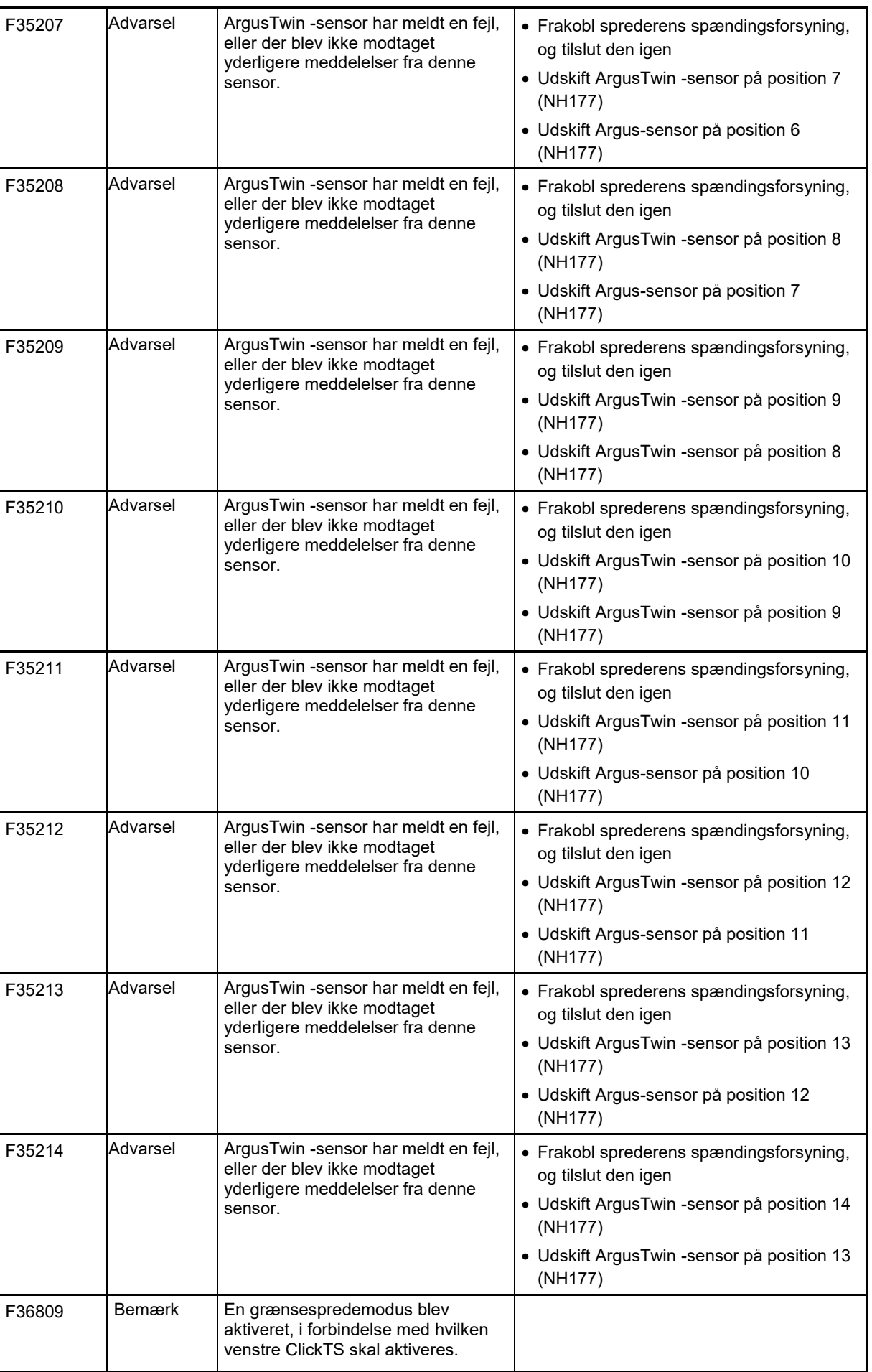

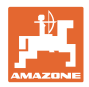

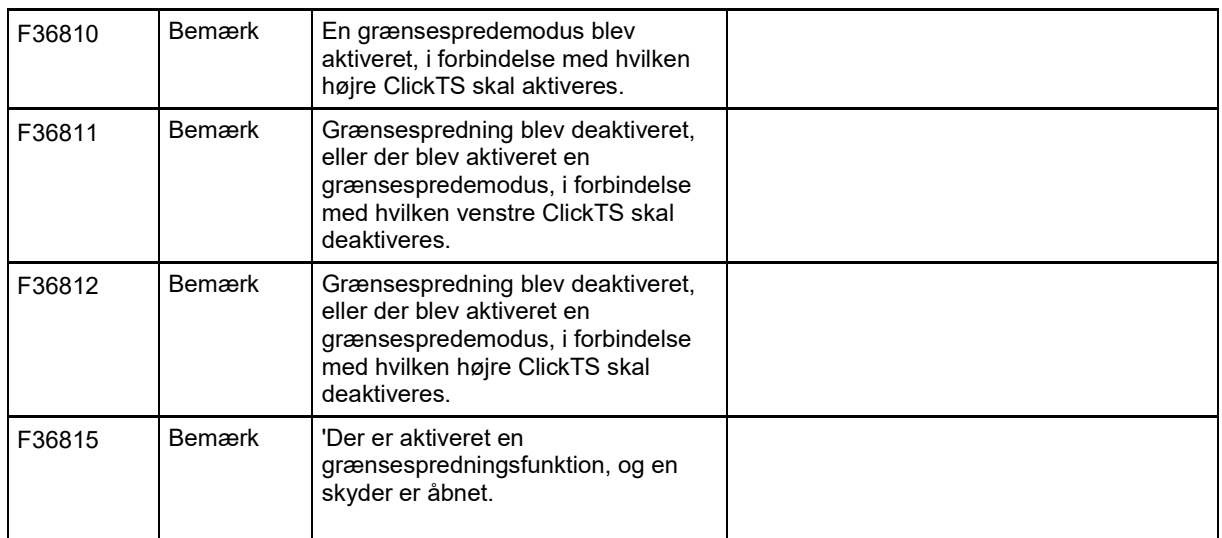

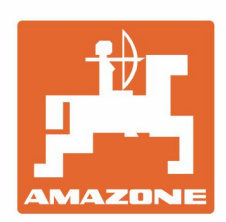

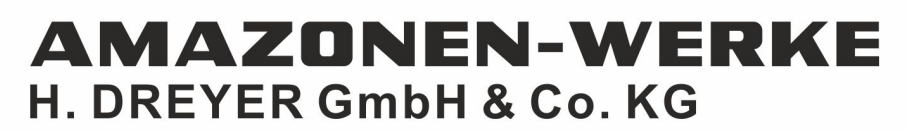

Postfach 51 D-49202 Hasbergen-Gaste Germany

Tel.:+ 49 (0) 5405 501-0 e-mail:amazone@amazone.de http://www.amazone.de